**Travail de Bachelor en Système d'Informations et de Communications** 

# **Modélisation et animation d'un personnage historique en synthèse d'image**

Cas d'étude: Théodore de Bèze

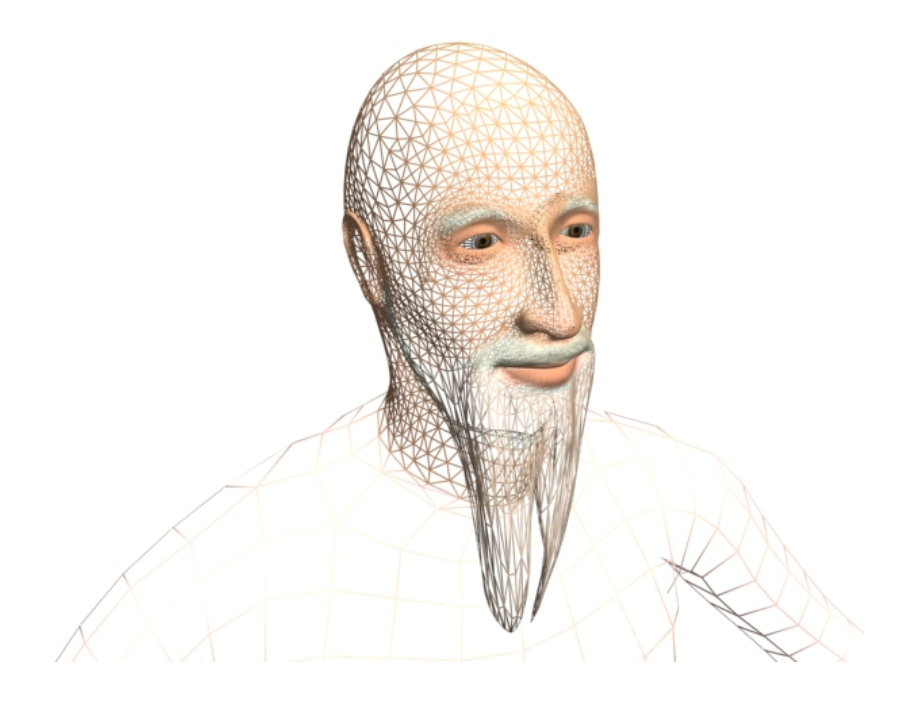

Semestre été 2008

**Professeur**  Prof. Nadia Magnenat-Thalmann

> **Assistante**  Nedjma Cadi-Yazli

**Étudiants**  Alexandre Albanese Jody Hausman

Université de Genève, Faculté des sciences économiques et sociales

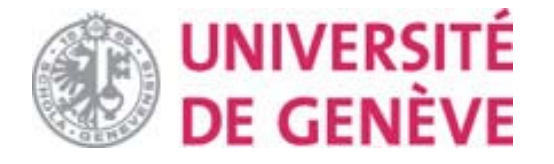

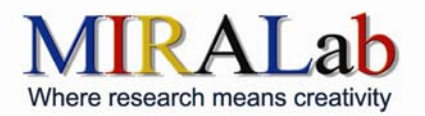

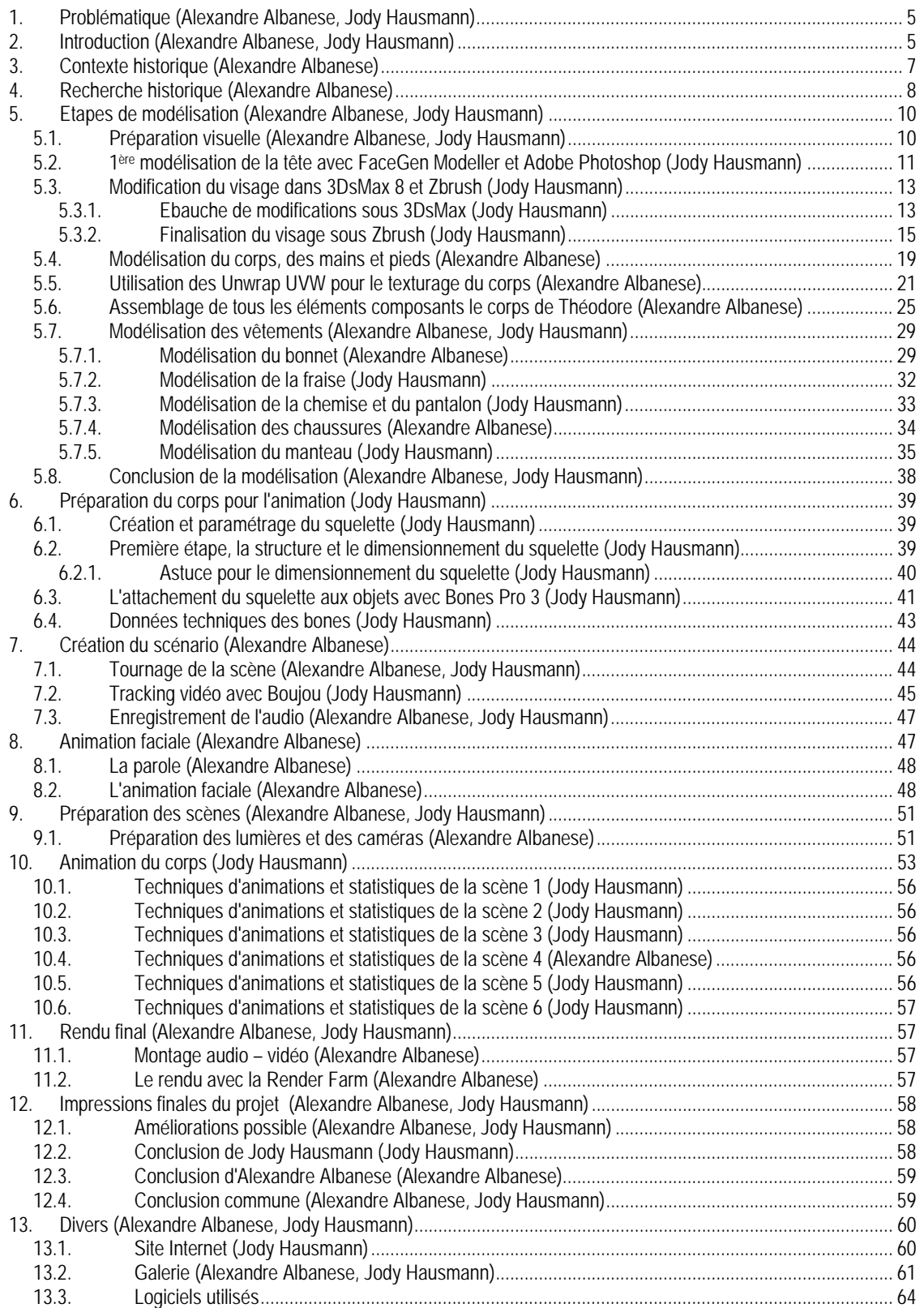

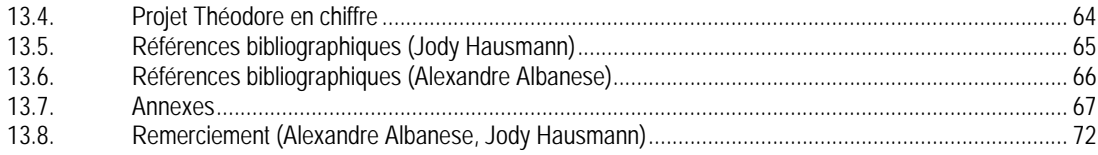

# **1. Problématique (Alexandre Albanese, Jody Hausmann)**

Dans le cadre de ce travail de baccalauréat, la problématique de la modélisation et de l'intégration d'un personnage historique s'est posé de cette manière: "Comment modéliser un personnage historique comme Théodore de Bèze, alors qu'il n'existe pas ou très peu de représentation de lui"

# **2. Introduction (Alexandre Albanese, Jody Hausmann)**

La modélisation en trois dimensions d'une personnalité historique ainsi que son animation est un long processus. Nous estimons qu'avant de développer plus cette introduction, il est nécessaire d'expliquer la genèse de ce projet. L'idée initiale était de profiter d'un événement majeur comme les 450 ans de la création de l'académie de Genève dont, Théodore de Bèze était le 1er Recteur, pour implémenter un projet novateur.

Ce projet devait intégrer les deux technologies suivantes : la réalité virtuelle et la réalité augmentée. Une personne équipée d'une paire de lunette 3D avec une webcam, voit à travers ses lunettes Théodore de Bèze animé. Ce procédé devait être calculé en temps réel sur des serveurs distant avec une connexion Wifi. Cela impliquait plusieurs membres du laboratoire MIRALab ainsi que des technologies variées. Malheureusement pour des raisons techniques la finalité de ce projet à du être abandonné et c'est pour cela que nous nous sommes orienté vers une production d'un courtmétrage.

Nous avons divisé ce projet en trois grands thèmes : la recherche historique, la modélisation et l'animation. Premièrement, avant de ce lancer dans la modélisation d'une personne, il y a une recherche historique à effectuer. Il faut comprendre le contexte historique de l'époque pour pouvoir modéliser, intégrer et animer au mieux la personne. Le contexte historique a des conséquences sur le résultat final, comme par exemple le nombre de représentation disponible du personnage. Était-il souvent représenté, et de quelle manière? Le support et les types de pose disponible nous permettrons d'affiner au mieux notre réalisation.

Lorsque l'on veut animer une personne, on doit lui écrire un scénario, comme si on donnait un rôle à interpréter à un acteur. Ce scénario comprend un texte à réciter, des attitudes ou des poses à prendre. Il y a aussi un choix à faire concernant la langue dans lequel l'acteur va s'exprimer. Par exemple, dans le film "Ben-hur" qui se passe à l'époque romaine, pourquoi la langue original du film est en anglais et non en latin. La réponse nous semble évidente, pourtant dans le cadre de notre projet, que-ce qui justifie le choix de la langue international pour faire parler Théodore de Bèze? En ce qui concerne son animation, sa gestuelle, faut-il faire des recherches anthropologiques? La question doit être abordée.

La modélisation est une partie importante de notre travail car c'est le cœur du projet. Il existe de multiples méthodes pour modéliser un personnage. Nous avons exploré certaines d'entre-elles et pour cela nous allons utiliser divers logiciels qui vont nous permettre de modeler un corps, une tête, un chapeau et des vêtements. Par exemple, deux grandes orientations sont possibles pour démarrer : partir d'une sphère et sculpter une tête ou utiliser une photo d'un visage et obtenir une tête entièrement modélisée.

Nous aborderons en plus des techniques de modélisations, les textures et les matériaux utilisés pour notre personnage.

Le troisième thème concerne l'animation et la mise en scène d'un personnage. Un personnage doit être animé pour être vivant. Pour cela, nous allons utiliser les techniques propres à l'animation de film d'image de synthèse ou de dessin animé. Nous verrons qu'il est difficile d'animer un objet comme un vêtement à l'aide d'un squelette. Comment on va susciter des émotions à l'aide d'expressions faciales et sans oublier les méthodes qui permettent d'intégrer un personnage virtuel dans un élément de décors réel. L'animation serait pauvre sans une mise en scène adaptée, pour cela il faudra placer des lumières et une caméra dans l'environnement. La finalité de l'ensemble de ces opérations est d'obtenir un rendu.

Le schéma suivant décrit toutes les étapes qui ont été nécessaires à la réalisation de notre projet. Il indique aussi le partage des tâches entre Alexandre Albanese et Jody Hausman.

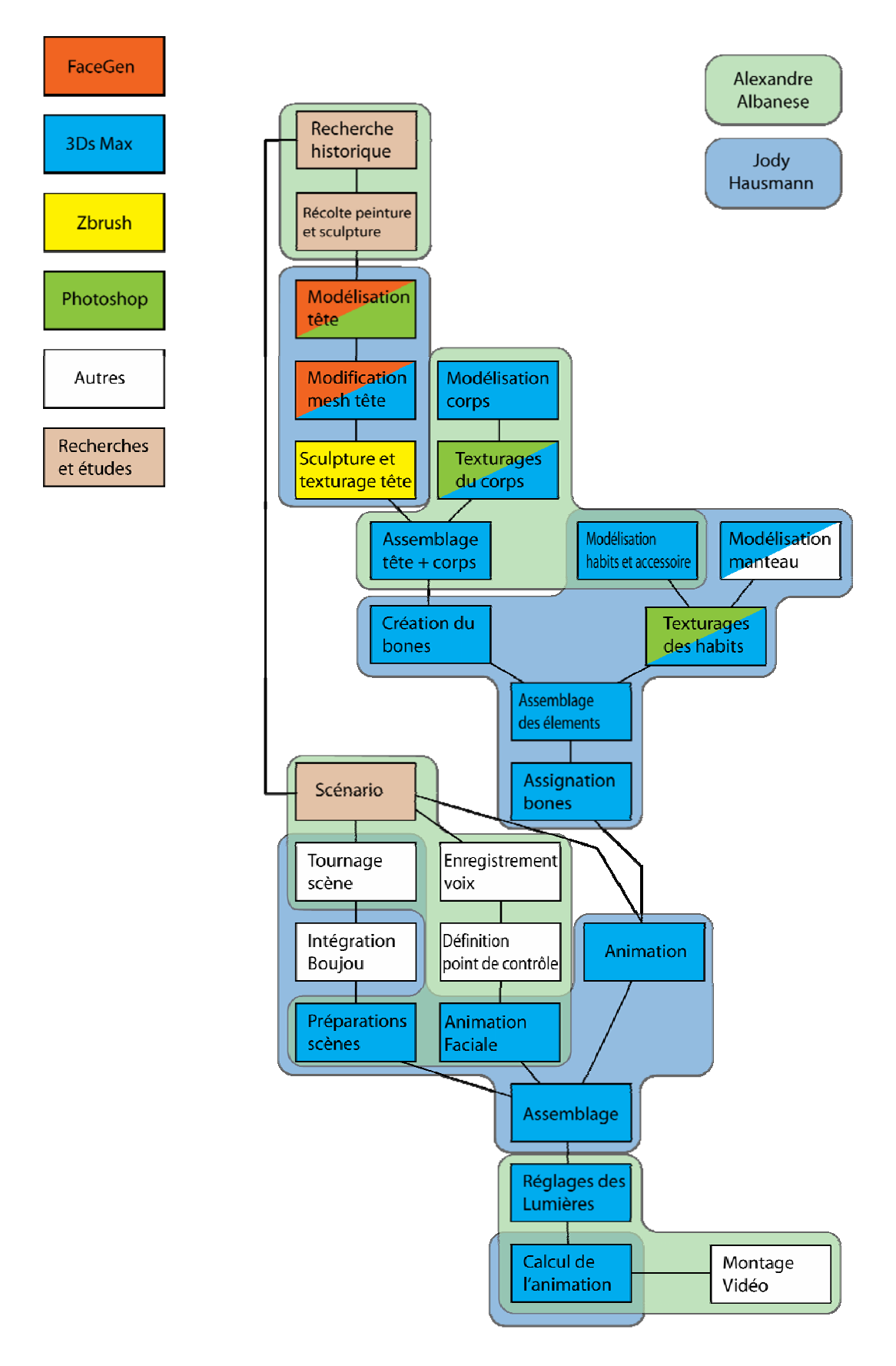

# **3. Contexte historique (Alexandre Albanese)**

Notre travaille est de modéliser Théodore de Bèze, un personnage historique, qui a joué un rôle important dans la réforme. Si il n'est pas l'instigateur du mouvement, il a œuvré par la suite, à l'initiative de Jean Calvin pour que le mouvement perdure et que la cause des protestants ne soit pas veine.

La réforme est un mouvement qui s'étend entre 1517 et 1564. Il commence en Saxe à Wittenberg avec Martin Luther. C'est le début du schisme qui aura comme conséquence, la division de la religion dominante; le catholicisme, en trois nouvelle religion: le luthéranisme, le protestantisme et le l'anglicanisme.

Le luthéranisme se répand surtout en Allemagne (anciennement, les territoires des princes allemands), alors que l'anglicanisme, une variante, reste cantonné à l'Angleterre. En ce qui concerne la réforme protestante, le mouvement est européen et il concerne plus particulièrement les Français, les Allemands et les Suisse. Cette période est caractérisé par de nombreux conflit de souveraineté et territoriaux et à cela s'ajoute les guerres de religion qui vont ravager l'Europe. Jean Calvin s'installe à Genève, en Suisse en 1536 et Guillaume Farel lui demande de consolider la réforme.

Théodore de Bèze est né en 1519 à Vézelay en Bourgogne et il est décédé à Genève en 1605. Avant de devenir l'ardent défenseur des protestants que nous connaissons, il a fait ces études chez Volmar, il y étudie le droit, les langues anciennes, la poésie et la religion. Il fait également un passage par Paris, là il y rencontre sa future femme Claudine, qu'il épouse en secret. Suite à une grave maladie, une conversion s'opère. Il se rapproche de Dieu et formé par les préceptes de Volmar, qui était proche des idées luthérienne, il vient à Genève, ville protestante. Il arrive en 1548, son mariage est officialisé par Calvin. Au début, ne sachant pas comment occupé son temps, il va rendre visite à son ami Volmar à Tübingen. En chemin, il fait une halte à Lausanne. Il rencontre un ami, Pierre Viret qui lui demande de rester et d'enseigner le grec à l'académie de Lausanne. Il restera 9 ans à Lausanne. Pendant ce temps, Théodore de Bèze qui possède de grande qualité pour la versification, va être chargé par Calvin de traduire en français les psaumes, pour que ceux-ci puissent être chantés dans les églises.

Théodore de Bèze revient à Genève en 1559, date où l'académie de Genève est terminée. Il est nommé premier recteur de l'académie, le 5 juin de la même année. Il enseigne la théologie en alternance avec Calvin et sous son influence, il va prendre un rôle prépondérant dans la réforme.

Théodore reste aussi un poète reconnu, ses poèmes de jeunesse "poemeta" ou "juvenilia" démontre un talent évident pour la propose. Ces qualités unanimement reconnue en théologies, grecs et en rhétoriques en font en médiateurs de choix. Il voyage énormément et il est souvent invité à des colloques pour donner son point de vue ou pour résoudre des querelles. Il défend la cause de l'église protestante dans la cour des grands et veille à ce que l'église réformée ne se disperse pas, qu'elle reste unie.

Sitôt que l'église est attaquée il prend la plume et répond à ses détracteurs. Il écrit des livres, des articles et des pamphlets et il est toujours prêt à défendre les points de vue des siens. Il rédige également des textes lorsqu'il s'agit de convaincre un duc, un prince. Théodore de Bèze une personne influente et son avis est souvent demandé lorsqu'il faut débattre des questions religieuse.

Théodore de Bèze a vécu à la rue des Chamoines, à Genève, nommé aujourd'hui rue Jean-Calvin, dans la partie qu'on appelle la vieille-ville. Il possédait une grande bibliothèque et aimait beaucoup lire. Il aimait chasser pour ce détendre et il passait du temps à la campagne, à Vufflens. Théodore avait aussi des comportements qu'on pourrait qualifier de snob aujourd'hui, par exemple après une épidémie de peste il disait: "heureusement, personne d'important est mort". Il contribue aussi au "mythe de Genève", il donne dans ses lettres un caractère exemplaire, idéale. Il le fait en donnant toujours de bonne nouvelle: "ici tout va bien, Dieu merci". Cela est aussi contribué par la situation géographique, idyllique de la ville, au bout du lac, entouré de montagne, sorte d'eldorado salvateur pour les réfugies.

Mais Genève n'est pas épargné par les prétentions territoriales des voisins, notamment le duc de Savoie, elle subit un blocus de leur part et une tentative de prise de la ville en 1602.

Théodore reste un homme actif et cela malgré son âge. Il rencontre le roi de France, Henry IV à Sainte-Catherine (proche du Salève), alors qu'il a 81 ans. C'est un repas entre ami et le roi, à la fin du repas, propose à Théodore son carrosse pour rentrer à Genève, ce dernier refuse, préférant rentrer à cheval.

Il s'éteint le 13 octobre 1605 et devait être enterré au cimetière de Plainpalais, mais il reposera finalement sans le cloître de Saint-Pierre.

# **4. Recherche historique (Alexandre Albanese)**

La recherche historique est un élément fondamental lorsque l'on essaie de faire revivre une personne du passé et nous allons expliquer dans ce chapitre. Que l'on destine celle-ci à un film de costume ou à un documentaire scientifique, la recherche nous permet de définir une orientation. Dans notre cas, plusieurs facteurs ont déterminé notre choix. Il faut qu'il soit reconnaissable, c'est à dire ne pas trahir la représentation que se font les Genevois de Théodore, mais aussi l'idée que se font les gens d'une personne qui vivait au 16ème siècle. Il est normal de faire sortir de nouvelle information, des faits nouveaux, issue d'une recherche, mais il faut aussi se souvenir à quoi on destine cette recherche.

Pour rappel, notre démarche consiste à modéliser Théodore de Bèze en image de synthèse. Ces images vont être créés à l'aide de logiciel de modélisation. L'animation devrait durée deux minutes environs, selon un scénario que nous aurons inventé. Le court métrage consistera à ce que Théodore se présente, qu'il montre quelques bâtiments et parler de sa vie. Une fois que l'orientation de notre travail sera définie, nous pourrons choisir de faire l'impasse sur certain point, mais il sera important d'expliquer pourquoi nous avons pris cette décision.

La première recherche que nous avons effectuée concernait le visage de Théodore. Nous devions trouver des sources aussi exactes que possible de lui, pour nous permettre de bien le modéliser. Au Centre d'iconographie genevoise, nous avons trouvé des portraits de lui sous forme de peinture, dessin ou gravure à l'encre. Certaines étaient datées ou signées, d'autres faite par des anonymes. Parmi le lot, nous avons trouvé une peinture sur bois, faite en 1577 et authentifié (voir figure 1).

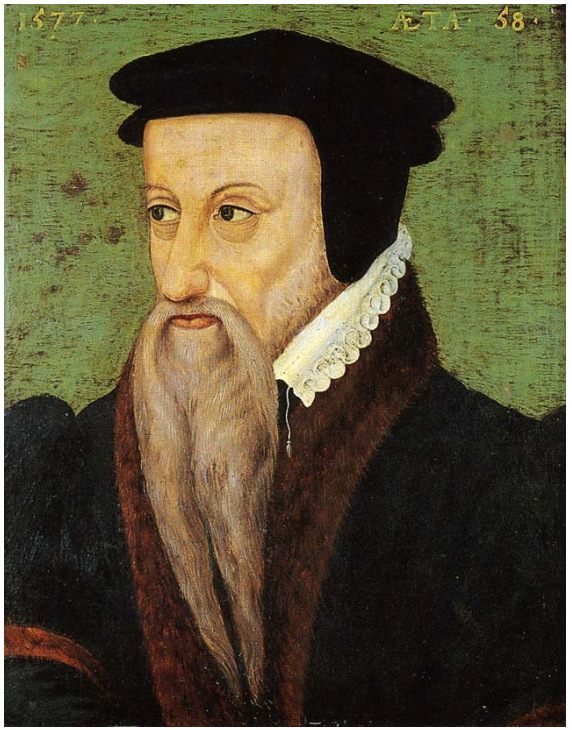

**Figure 1**

Il s'agit du seul portrait de lui, fait de son vivant. Nous avons également gardé d'autres représentations plus récentes. Car même si elles ont été faites d'après cette peinture, il s'agit quand même d'un regard plus proche de son époque que de la notre. Nous avons un portrait de profil gravé sur bois, ainsi qu'une petite statuette en terre cuite. A la question que l'on se pose, pourquoi existe-t-il aussi peu de représentation d'une personnalité qui a joué un rôle si important pour la réforme à l'époque". A défaut d'une réponse claire, plusieurs hypothèses sont possibles.

Dans la Genève calviniste, se genre de luxe n'était pas une priorité, voir même banni. Il ne faut pas oublier que l'on se

faisait taxé de portraitiste1. Une des revendications des réformés étaient justement que les églises étaient remplies de statue, de portrait et toute sorte de représentation des personnes saintes. De plus, nous ne sommes pas à la cour, où de très nombreuses représentations existent, et les rois et les princes, comptent leurs tableaux par dizaines. La question reste ouverte, mais cela n'est pas le sujet de notre travail. En revanche, cela a une incidence sur notre projet, car le seul portrait le représentant est de 3/4. Donc les techniques de modélisation devront tenir compte de cela. De plus, le nombre restreint de représentation, nous permet seulement de supposer et non d'affirmer que son apparence était bien celle qu'on se fait de lui. C'est à dire que nous avons une idée de lui qui peut être décrite en ces termes, une personne de couleur au teint blanchâtre, la quarantaine, porte une barbe, des yeux vert ou brun, un visage ni trop gros, ni trop fin. Nous pouvons dire qu'il a un profil normal. En ce qui concerne les yeux, nous restons dans l'expectative. Pour le corps, nous pouvons le modéliser en tenant compte des représentations que les personnes et nous même nos nous faisions de lui. Nous verrons plus en détail, cette dernière question dans le chapitre sur la modélisation.

Nous avons effectué une recherche sur les costumes d'époque et comme nous explique François boucher dans son livre2, c'est le problème des sources historique, soit le texte, soit les images font défaut. A cela s'ajoute le problème géographique, certains vêtements disparaissent de certaine région ou alors se modifie dans d'autre. Il y a aussi le problème des limites géographiques qui n'était pas les mêmes qu'aujourd'hui. Le nom des vêtements ne désignait par toujours la même pièce, ou bien il était porté d'une autre manière. On va aussi chercher à l'étranger l'information que l'on ne trouve pas sous nos latitudes. Comment faire par exemple pour trouver des informations sur le manteau de Théodore alors qu'il n'y a aucune étude qui a été faite sur la région de Genève. Est-il juste de prendre les informations que l'on trouve sur le royaume de France?

Il y a aussi de grand changement vestimentaire à partir du 16ème siècle, nous avons des pièces séparées pour le haut et le bas du corps pour les hommes. Les changements de mode sont plus rapides, la notion de distinction sociale liée aux vêtements est plus forte. Les couleurs ne jouent plus les rôles d'appartenance à des castes. Il est aussi difficile de trouver des costumes authentiques datant d'avant le 16ème siècle. Il y a très peu de source concernant les costumes religieux, sans parler de ceux de la réforme. En ce qui concerne les sources iconographiques, c'est une vision tronquée. Comme nous explique François Boucher, la recherche sur le costume est complexe et il y faut être prudent. Ce que nous pouvons retenir du 15ème siècle au sujet des matières, donc la période qui précède la naissance de Théodore, c'est que l'on porte du drap de laine et de la soie, cette dernière confère une distinction. Le drap de laine représente environ 2/3 des tissus utilisés et 1/3 pour la soie. La fourrure, que l'on retrouve dans son col et un signe de distinction, mais c'est surtout l'origine de l'animal qui prime. La noblesse porte de la fourrure de martre, gris et hermine. Les écureuils, castors, lièvres et loutres sont l'apanage de la petite noblesse ou de la bourgeoisie. Finalement, l'agneau, le loup et le mouton sont destinés au gens du peuple.

Au 16ème siècle, arrive une période de relative stabilité économique, c'est la fin de la guerre de 100 ans. Dans les vêtements, le luxe éclate et cela se voit dans à la cour. Les modes sont influencées par les nations, surtout si ces dernières sont économiquement et politiquement fortes. Par exemple, de l'Espagne vient la mode du noir, avec les mercenaires suisses les habits fendus sur les manches, sorte d'effets "lacéré", qui sera repris par la suite chez les nobles. En ce qui concerne la justification de la couleur du manteau noir de Théodore de Bèze ou de Jean Calvin, une réponse pourrait être fournit avec le professeur John Harvey qui explique dans son livre<sup>3</sup> que "le noir capable de tout les paradoxes peut être un puissant signe distinctif dans un environnement coloré". C'est aussi une couleur qui a toujours impressionné, une couleur qui fait peur. Il ne faut pas oublier non plus que son coût de fabrication est élevé, donc il est significatif d'une distinction sociale. De plus, les couleurs claires et voyantes n'étaient pas appréciées à Genève. Pour les souliers, le satin est abandonné au profit du cuir pour toutes les classes sociales dès 1570 (voir annexe pour des dessins sur les souliers d'époques). Une particularité intéressante, c'est qu'à cette époque, il n'y avait pas de chaussure différencié.

Nous n'avons pas de représentation de l'époque des vêtements qui était porté par Théodore de Bèze ou Jean Calvin. De plus, il n'existe pratiquement pas de vêtements originaux bien conservé de cette époque et il n'y que très peu d'information sur les vêtements protestants en général.

-

<sup>&</sup>lt;sup>1</sup> Personne qui adorait avoir des portraits, ceci était mal vu à l'époque.<br><sup>2</sup> Voir références bibliographiques (Alexandre Albanese)

<sup>&</sup>lt;sup>3</sup> Voir références bibliographiques (Alexandre Albanese)

Les illustrations suivantes montrent des exemples de vêtements qui étaient portés par les fonctionnaires ou les hommes d'Etat. On retrouve cette fourrure qui descend jusqu'au bas du manteau. Les doubles manches sont aussi une caractéristique des ces vêtements.

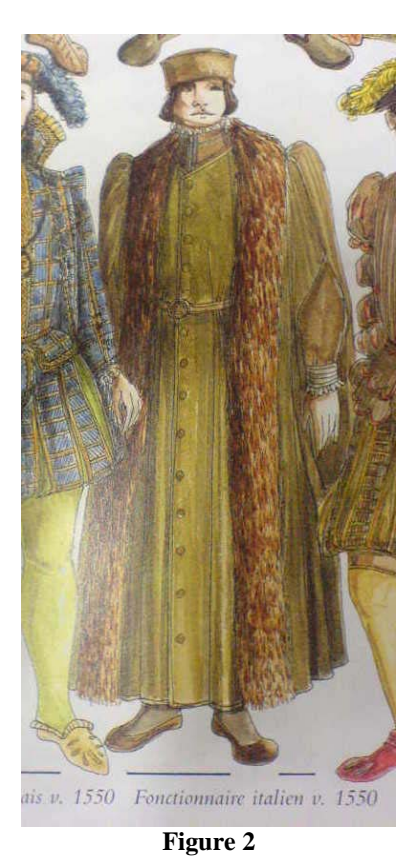

entilhomme at<br>v. 1595-1598 ne anglaise  $0.1600$ Homme d'État anglais v. 1600

**Figure 3**

Pour conclure, nous allons utiliser un ensemble d'information pour pouvoir modéliser le manteau de Théodore de Bèze. Le manteau sera noir avec un col en fourrure. Il aura les doubles manches avec de la fourrure aux extrémités. La couleur de la fourrure aurait du être de couleur naturelle, soit brun ou beige, mais nous l'avons modélisé en noir, ceci pour des raisons techniques liés aux matériaux sous le logiciel 3ds Max.

# **5. Etapes de modélisation (Alexandre Albanese, Jody Hausmann)**

La modélisation de Théodore s'est déroulée en plusieurs étapes avec l'aide de différents logiciels. Les sous-chapitres suivants vont décrire, pour chaque logiciel, leur utilité dans la modélisation, leurs avantages et limites et les problèmes rencontrés.

# **5.1. Préparation visuelle (Alexandre Albanese, Jody Hausmann)**

La 1<sup>ère</sup> démarche avant toute modélisation, a été de récolter suffisamment de représentations visuelles du personnage. Nous avons constaté qu'il en existe peu et qu'elles sont peu fidèles à la réalité. En effet, il existe une seule représentation de Théodore datant de son époque. Toutes les autres peintures, sculptures et gravures sont dérivées de celle-ci. De plus, nous n'avons trouvé aucune garantie quant à la fiabilité de cette dernière, car nous avons appris que les artistes de l'époque avaient tendance à embellir la représentation de leurs personnages, tout comme cela s'est passé pour Calvin.

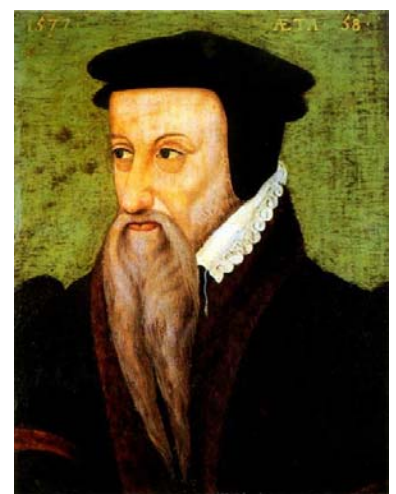

**Figure 4 :** Portrait de Théodore de Bèze (1577)

A partir de toutes ces représentations, nous avons pu déceler des similitudes plastiques du personnage. En effet, il est toujours représenté avec des yeux un peu clos, des paupières épaisses, de grands cernes, des arcades effacées, un nez aquilin et fin, des oreilles décollées et surtout une longue barbe.

Nous avons décidé de reprendre ces caractéristiques, car elles sont représentatives de la vision qu'ont les gens de lui. Nous avons également voulu le représenter en peu plus jeune (entre 40 et 50 ans, époque ou il fut nommé recteur).

### **5.2. 1ère modélisation de la tête avec FaceGen Modeller et Adobe Photoshop (Jody Hausmann)**

A partir de quelques représentations de Théodore, nous avons utilisé FaceGen pour une 1ère modélisation. Ce logiciel permet, à partir d'une ou plusieurs photos, de modéliser un visage en 3D. Il suffit d'une photo de face pour représenter correctement un visage. Afin d'obtenir un meilleur résultat, il est conseillé d'utiliser une photo de face et une autre de profil. Celles-ci doivent être suffisamment éclairées et sur un fond clair. Les cheveux ne doivent pas tomber sur le visage. Les yeux doivent rester bien ouverts, le regard bien droit.

Sur chaque photo, le logiciel demande à l'utilisateur de placer des points de contrôles sur le visage. Ces points servent à créer des rapports de hauteur et de largeur des différents éléments de la physionomie du visage. 11 points sont positionnés de la manière suivante.

- 2 au centre des veux
- 2 aux extrémités du visage, à la hauteur des yeux
- 2 sur la largeur du nez, à hauteur des narines
- 2 aux extrémités de la bouche
- 2 aux extrémités du visage, à la hauteur de la bouche
- 1 en bas au centre du menton

Une fois les points de contrôles placés, le logiciel calcule tous les ratios du visage et récupère les détails de la peau, afin de créer une texture similaire aux photos d'origine. Dès que le calcul est terminé, FaceGen propose plusieurs menus afin d'affiner le résultat. Ces menus permettent de paramétrer tous les rapports de distance du visage sur plusieurs axes, de générer des asymétries, de vieillir ou rajeunir le visage, de changer la morphologie selon l'ethnie, la couleur et le sexe. Le logiciel permet aussi la création d'une base de données du visage, préparée pour l'animation faciale avec la technique de morphing.

Notre premier problème fut de trouver une peinture suffisamment réaliste et représentant Théodore de face. Malheureusement, la seule qui existe le représente légèrement de côté. Nous l'avons retravaillée sur Adobe Photoshop, afin d'obtenir un résultat utilisable avec FaceGen.

Dans Photoshop, nous avons détouré le visage de Théodore avec sa barbe. Ensuite, nous avons coupé le visage verticalement en deux et gardé le côté le plus visible. A partir de cette moitié, nous avons utilisé la fonction de miroir pour créer une symétrie et pour finir, nous avons collé les deux parties ensemble. Comme le visage paraissait beaucoup trop large, nous avons rapproché les oreilles et réduit le tout sur la largeur.

Finalement, nous avons obtenu un visage de face pouvant être utilisé sur FaceGen.

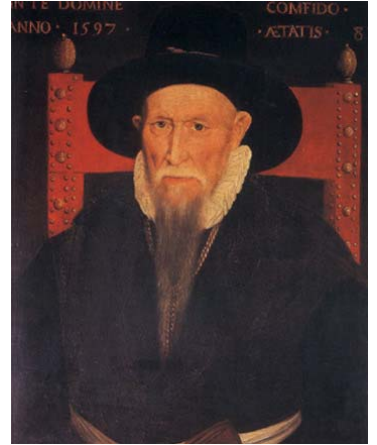

**Figure 5:** Peinture d'origine (date et auteur indéterminés)

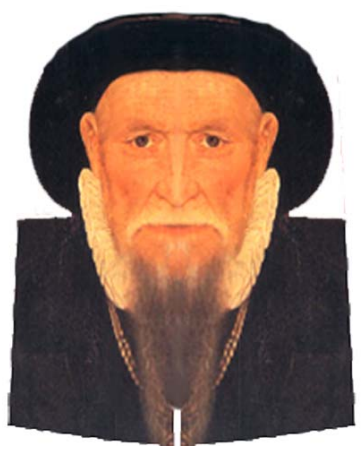

**Figure 7:** Fusion des 2 côtés du visage, réduction de la largeur et rapprochement des oreilles.

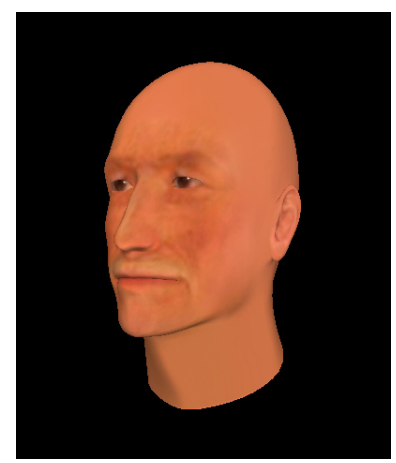

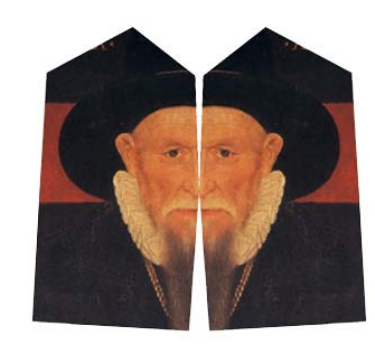

**Figure 6:** Détourage, découpage et miroir.

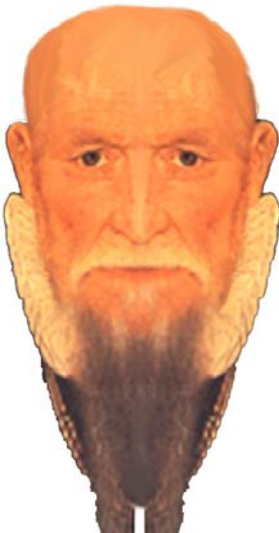

**Figure 8:** Détourage et luminosité pour FaceGen

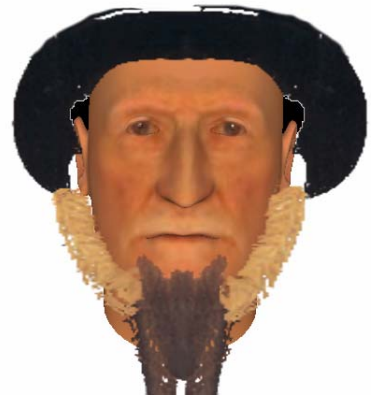

**Figure 9:** Résultat sur FaceGen **Figure 10:** Photo montage sur Photoshop

Après le calcul de FaceGen, nous avons modifié, à l'aide du logiciel, le visage et pour finir, nous l'avons exporté en format .obj pour 3DsMax.

FaceGen peut s'avérer utile si on veut modéliser rapidement un vrai visage. Mais il reste très limité lors de son utilisation à partir d'une peinture. En effet, le logiciel fonctionne selon des ratios de distances entre différentes zones du visage et se veut trop réaliste. Ces ratios sont très rigides et ne permettent pas de manipuler le visage facilement. Lorsqu'on modifie une distance, par exemple la longueur du nez, le reste du visage s'adapte automatiquement, afin de garder toutes les proportions. Le problème s'est posé au niveau des proportions artistiques et donc peu précises de la peinture. FaceGen n'a pu reconnaître toute la morphologie du portrait et a généré un visage très standard. Au final, nous avons perdu beaucoup de temps à manipuler cette morphologie dans FaceGen, dans le but d'obtenir un résultat correct.

Malgré cela, le logiciel nous a permis d'exporter un mesh régulier de bonne qualité. De plus, lors de l'export en format obj, il intègre d'autres objets comme les yeux et l'intérieur complet de la bouche, c'est-à-dire, la cavité buccale, la langue et les dents. Tous ces objets sont texturés, positionnés et mis à l'échelle de la tête. C'est un grand avantage, car ces objets seront utilisés lors de l'animation faciale. Autre avantage, la texture du visage : à partir de la photo d'origine, FaceGen prépare une texture en reprenant les caractéristiques de la peau du visage. Lors de l'export, la texture est aussi exportée. De plus, FaceGen prépare à l'avance les uv map du visage.

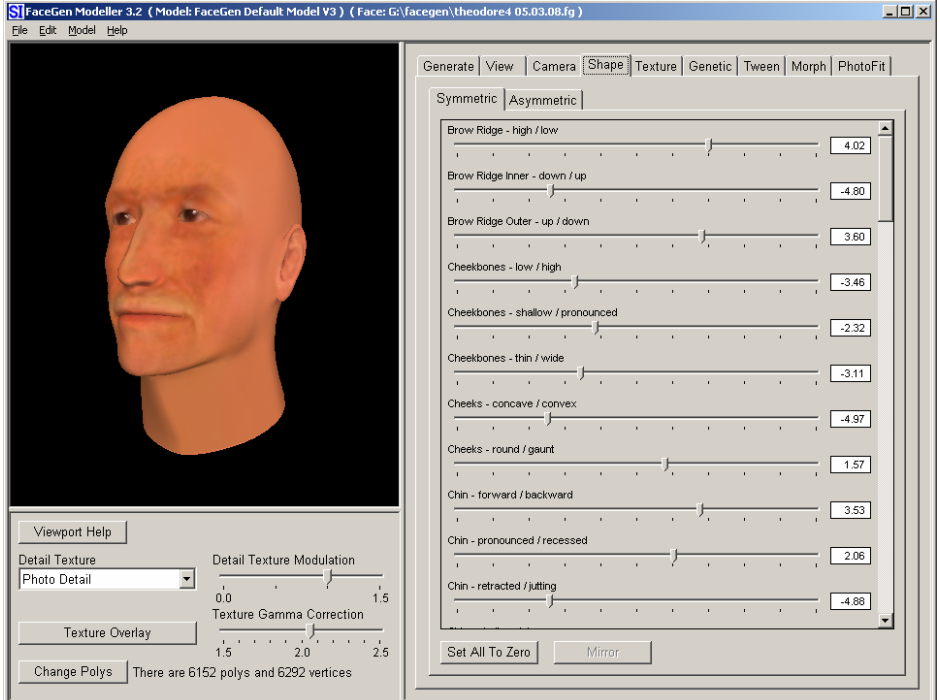

**Figure 11:** Interface de FaceGen

#### **5.3. Modification du visage dans 3DsMax 8 et Zbrush (Jody Hausmann)**

C'est la première grosse étape du projet. Pour arriver à un résultat suffisamment proche de la vision populaire de Théodore, nous avons utilisé deux logiciels. Le 1er, 3Ds Max, a été dans un premier temps utilisé pour les grosses modifications, puis nous avons finalisé les détails avec Zbrush. Finalement, nous somme revenus sous 3Ds Max pour la suite du projet.

#### 5.3.1. Ebauche de modifications sous 3DsMax (Jody Hausmann)

3Ds Max est un logiciel très répandu permettant de modéliser des objets en 3D ainsi que de les animer. Il est notamment utilisé dans le domaine des jeux vidéo, ainsi que pour certains films d'animation. C'est une référence dans le domaine depuis de nombreuses années. La 1ère version, qui tournait sous DOS, date de 1990 et se nommait 3D studio. Actuellement, la dernière version se nomme 3Ds Max 2009 et est éditée par la société Autodesk. Pour notre projet, nous avons travaillé avec la version 8.

Nous avons pu importer le mesh, provenant de FaceGen, par le format .obj, ainsi que tous les autres éléments composant l'intérieur de la bouche (les dents supérieures et inférieures, la langue, le palais et les yeux) et respectivement leur texture.

Pour commencer, nous avons importé le modèle généré sous FaceGen. Celui-ci a été préalablement converti dans le format .obj. Cette extension de fichier, fourni par la société Wavefront Technologies, contient toutes les descriptions de géométrie des objets 3D. De plus il contient également les données concernant le placement des textures. Le format de fichier est en ASCII et peut être facilement édité pas un éditeur de texte. Il est utilisé et reconnu par la majorité des logiciels d'infographies, ce qui est un net avantage.

Dans 3DsMax, la tête a été convertie en " edit poly ". Ce mode d'édition permet de travailler directement sur les vertex, les arêtes (edge) et les polygones. Nous avons principalement travaillé sur les vertex avec l'aide de la fonction " soft sélection ". Cette fonction permet, lors du déplacement d'un vertex, d'influencer la transformation sur les vertex voisins. La zone d'influence (falloff) est paramétrable. Plus le rayon d'influence est grand, plus les vertex voisins pris lors de la manipulation seront nombreux. Sans cette fonction, le vertex se déplace seul. Les polygones déplacés par ce vertex deviennent angulaires par rapport aux autres polygones voisins, alors qu'avec " le soft selection ", les polygones voisins contenus dans la zone d'influence sont eux aussi déplacés, afin de garder une cohérence entre eux.

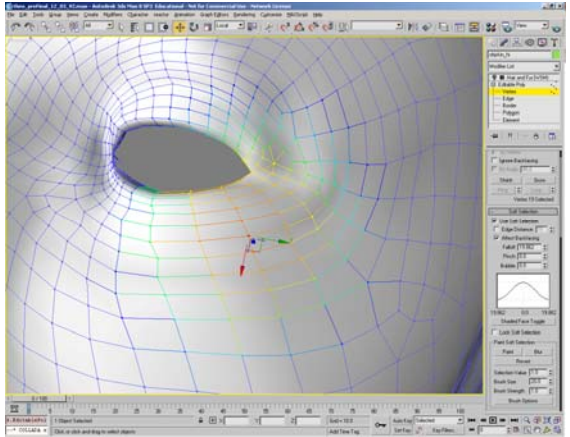

**Figure 12:** Zone d'influence lors de la sélection d'un vertex avec la fonction " soft selection "

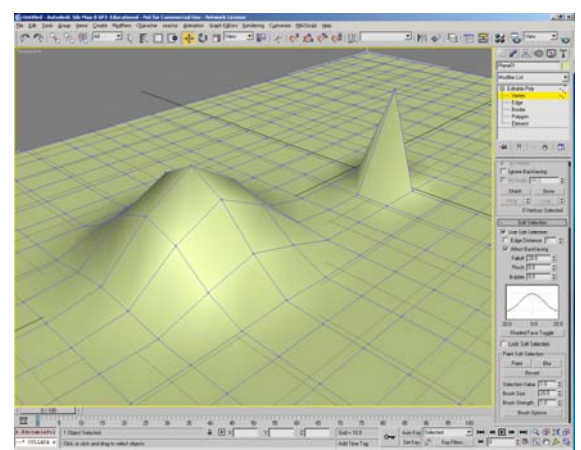

**Figure 13:** Exemple de la différence entre les deux méthodes. A gauche avec la fonction " soft selection " et à droite un déplacement simple d'un vertex.

Avec cette fonction, nous avons globalement manipulé le maillage. Nous avons avancé le front, diminué la profondeur des arcades, amélioré le nez afin que celui-ci soit plus charnu, modifié l'épaisseur des paupières, creusé les joues. Et finalement, nous avons rendu le visage plus triangulaire.

La difficulté était de répéter les opérations des deux côtés de la tête. En effet, même si un visage n'est jamais totalement symétrique, il faut regarder de près pour en voir les différences. Pour cela, nous avons décidé de couper la tête en deux sur son axe vertical. Une fois que les modifications ont été faites sur un côté, nous l'avons copié de façon symétrique à l'aide d'une fonction miroir. Après cela, il a fallu connecter précisément tous les vertex situés sur l'axe de la coupure.

#### 5.3.2. Finalisation du visage sous Zbrush (Jody Hausmann)

Une fois les modifications prévues terminées, nous avons décidé de finaliser la tête avec un autre logiciel permettant de travailler plus en détails. Celui-ci, développé par Pixologic, se nomme Zbrush. Nous avons utilisé la version 3.1. Cet outil permet principalement de sculpter en 3D et de texturer directement sur un objet 3D. A la différence d'un logiciel de dessin 2D, Zbrush fonctionne sur une technologie nommée " pixols " remplaçant les pixels traditionnels : ceux-ci contiennent une valeur de profondeur, une orientation et une texture, en plus de leurs positions XY et de leurs codes couleurs RGB. Cette technologie devient très utile lors du texturage. En effet, Zbrush permet de texturer directement sur le maillage ou simplement avec un mode d'affichage 2D. Dans ce mode, nous pouvons facilement texturer et modifier la profondeur d'une surface grâce aux valeurs contenues dans les pixols. Cette technologie donne réellement l'impression que l'on sculpte et que l'on peint un objet réel.

On parle aussi de Zbrush comme d'un logiciel 2.5D, c'est-à-dire qu'il fonctionne sur une astuce de visualisation 3D dans un environnement 2D. Ce logiciel est très apprécié par la communauté artistique qui lui consacre de nombreux sites Internet et forums.

L'interface et la manipulation de Zbrush peuvent paraître déroutantes la 1ère fois, surtout si l'on est habitué à utiliser un logiciel 3D comme 3DsMax. La grande différence visuelle, c'est la caméra. Celle-ci est fixe et uniquement en vue de face et c'est l'objet qui tourne. On peut zoomer ou simplement agrandir ou diminuer la taille de l'objet afin de pouvoir travailler sur les détails.

Autre découverte intéressante, c'est le système de subdivisions des polygones. A partir d'un maillage simple, le logiciel permet plusieurs niveaux de subdivisions jusqu'à atteindre plusieurs millions de polygones tout en permettant une utilisation du logiciel en temps réel. Cette prouesse est possible grâce aux pixols, mais aussi grâce au moteur de rendu qui ne prend simplement pas en compte les faces non visibles.

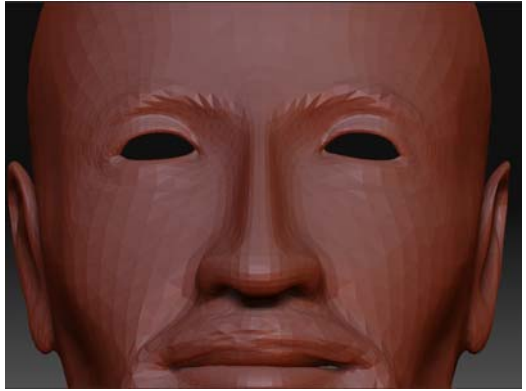

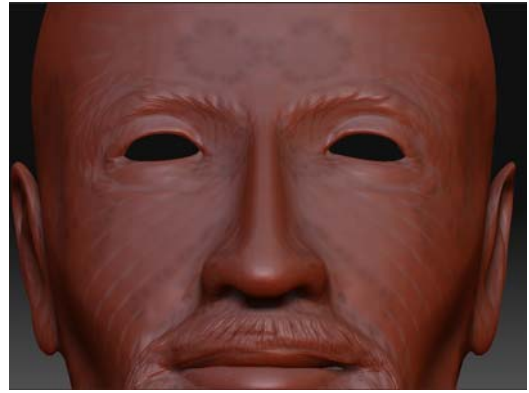

**Figure 14:** 1ère subdivision (5 812 vertex) **Figure 15:** Dernière subdivision (2 199 000 vertex)

Le mode de sculpture fonctionne comme un logiciel de dessin 2D. D'ailleurs il est recommandé d'utiliser une tablette graphique. Zbrush propose plusieurs outils de sculpture qui permettent de modeler l'objet comme s'il était fait d'argile. On peut ajouter de la matière, la creuser et la lisser. L'utilisation d'une tablette graphique apporte un confort d'utilisation important. En effet, car la pression exercée sur le stylet est très bien reconnue par le logiciel Zbrush. Par exemple, si on veut creuser la surface, plus on appuie sur le stylet, plus la surface sera creusée et inversement. Ce confort permet de modéliser facilement de petits détails mais aussi de lisser la surface comme si on utilisait une gomme.

De plus, Zbrush propose un mode de symétrie. Ce mode est très utile, car il reporte automatiquement toute modification faite sur un côté de l'objet au côté opposé. Tous les outils sont paramétrables. Ceux-ci peuvent être facilement créés à l'aide d'un chablon alpha (dans le logiciel) et permettent facilement de sculpter des cheveux, des cicatrices et autres éléments visuels. Les alphas sont des chablons 2D fonctionnant comme un tampon, images en

divers niveaux de gris. Plus la couleur est foncée, plus la zone sera creusée sur la surface et l'inverse pour les zones blanches.

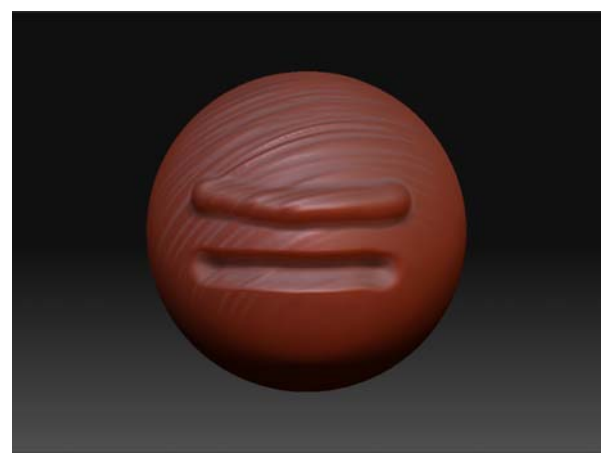

**Figure 16:** 3 exemples d'outils de Zbrush : ajout de matière, creusement de matière et le dernier, un outil utilisant un alpha permettant de sculpter des cheveux.

Pour " la texture painting ", Zbrush propose 2 modes. Le 1er fonctionne comme le modelage, la seule différence, résidant dans le fait que le maillage n'est pas modifié, mais peint. On peut utiliser les mêmes outils de sculpture que pour la peinture.

Le 2ème mode fonctionne sur un système 2D. Ce système utilise une projection 2D de la vue actuelle de l'objet. Dès que ce mode est activé, il n'est plus possible de pivoter l'objet, ni de le déplacer. Dans ce mode, d'autres outils sont proposés. Ces outils sont plus orientés dessin, voire retouche d'image comme sur Photoshop. Une fois qu'une vue est peinte, on peut revenir au mode 3D. Cette option appelée Projection Master permet de peindre une texture avec une meilleure qualité que directement en 3D. Par contre, comme il projette une vue 2D, il est nécessaire d'utiliser ce mode plusieurs fois, afin de peindre l'objet dans son entier. La jointure de la peinture entre 2 vues est bien gérée, cependant avec quelques petits défauts nécessitant parfois d'augmenter le nombre de projections 2D, afin de corriger les erreurs. Ce mode de peinture utilise toute l'intelligence des pixols. En effet, même en mode 2D, il reconnaît les profondeurs et les courbes des surfaces.

Pour les 2 modes de "texture painting", Zbrush permet d'exporter un fichier de texture, préparé selon les UV de l'objet. Ceux-ci correspondent aux coordonnées et positions de chaque polygone sur le fichier textures. Zbrush permet aussi d'exporter d'autres fichiers comme un " normal map ", un " displacement map " et un " cavity map ". Ces éléments permettent d'avoir un rendu très réaliste dans d'autres logiciels 3D. En effet, il serait presque impossible de manipuler un objet de plusieurs millions de polygones dans 3DsMax. Mais nous éclaircirons plus loin cette technique.

Revenons sur notre modèle de Théodore. Celui-ci a été importé dans Zbrush avec le format .obj. Nous avons commencé par améliorer les yeux, le nez, ajouter quelques rides et creuser un peu plus les joues. Pour finir, nous avons modélisé la barbe. Celle-ci a été réalisée par un simple déplacement de matière, puis nous avons ajouté pardessus, avec l'aide d'un outil composé d'un alpha, une représentation plus réaliste de poils de barbe. Après cela, nous avons commencé le texturage. A l'aide du mode "projection master", nous avons commencé par peindre uniformément la peau. Puis à l'aide d'un outil de spray spécial, nous lui avons donné un peu de couleur vers les yeux, les joues et les oreilles. Cet outil de spray permet de peindre plusieurs points de couleur en restant dans les mêmes tons. De plus, nous avons utilisé un alpha permettant de transformer les points du spray en écailles. Ce mode permet de donner un grain de peau très réaliste. Pour les yeux et les joues, nous avons utilisé un alpha de points flous et une intensité de couleur faible. Cette intensité permet de peindre par-dessus une autre couleur sans la recouvrir totalement. Pour la barbe, nous avons utilisé un autre outil. Zbrush permet de peindre une texture déjà existante sur le modèle, mais plusieurs textures de cheveux sont proposées par défaut dans le logiciel et il est bien sûr possible d'en importer d'autres. Pour ce mode, l'outil fonctionne comme tous les autres outils de dessin, à la différence qu'il peint une texture et non pas seulement une couleur.

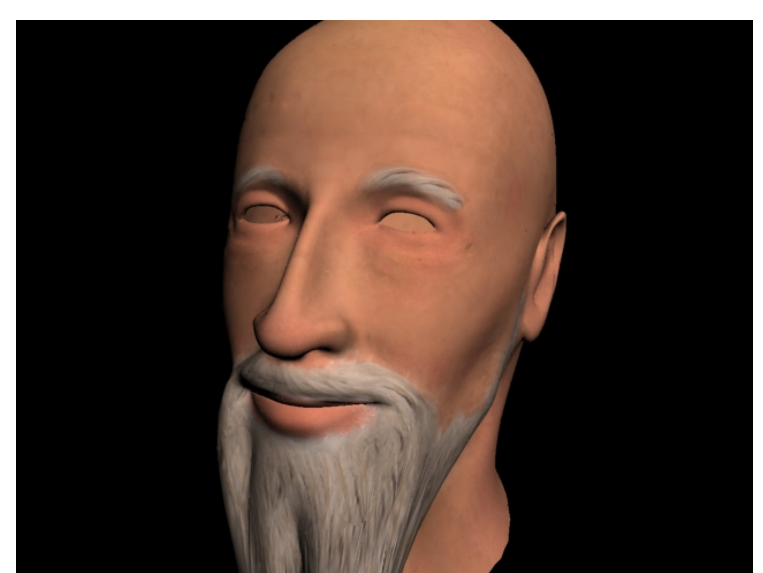

**Figure 17:** Rendu sur Zbrush

Une fois le modèle terminé, nous avons exporté la tête en format .obj dans 3dsMax. Avant cela, il a fallu repasser au niveau de subdivision de polygones le plus bas, car 3DsMax ne peut gérer un objet ayant plusieurs millions de polygones sans saturer sa mémoire. Afin d'avoir un bon rendu et surtout de garder les détails sculptés avec Zbrush, il est nécessaire d'utiliser des " normal map ou displacement map ", voire les deux. Ces deux textures spéciales permettent, lors d'un rendu, de représenter un objet avec un haut niveau de détails au moyen d'astuces. Celles-ci sont de même taille et de même forme que la texture de couleurs, par contre chaque pixel représente une valeur de modification du mesh selon un barème de couleurs.

Les " normal map " sont utilisés afin donner plus de relief sur une surface. Normalement, la surface devrait être modélisée avec ses reliefs, mais cela nécessite beaucoup de polygones et donc un calcul de rendu plus long. Le " normal map " fonctionne comme un "bump map", mais en plus complexe et permet, lors du rendu uniquement, de modifier la normale d'une surface, afin que celle-ci reflète différemment la lumière, au moyen d'une variation de couleur. Les lumières sont reflétées par une variation de couleurs selon l'angle de la normale avec la source lumineuse. Donc en modifiant l'angle de la normale, on peut représenter des zones d'ombres et de lumières, ce qui a pour effet de donner du relief. Mais à la différence du " bump map ", il travaille séparément sur les axes X, Y et Z de la normale et rend une meilleure couleur. Les " normal map " sont fortement utilisés pour les applications en temps réel car ils permettent de rendre du relief avec un temps de calcul très court.

Les " displacement map " ressemblent beaucoup aux " normal map ". La différence se situe au niveau de la géométrie. Le " normal map " ne fait que modifier les normales d'un polygone, alors que le " displacement map " modifie directement les coordonnées du polygone lors du rendu, mais cette technique exige plus de ressources.

Dans le cas de Théodore, nous avons uniquement utilisé le " normal map ". En effet, après plusieurs tests, le "displacement map " n'apportait que peu d'amélioration lors du rendu. Comme le visage de Théodore est suffisamment lisse, il n'était pas nécessaire d'y ajouter des déformations géométriques qui ne se verraient qu'en cas d'image très zoomée sur le visage. Au contraire, le " normal map " améliore fortement le rendu. Il donne un meilleur relief autour des yeux ainsi qu'une meilleure représentation des poils de la barbe. Le " normal map " est ajouté dans le " canal bumb " du matériau du visage. Pour cela, il suffit d'assigner dans ce canal un " normal bump ", puis de lui assigner le fichier généré par Zbrush.

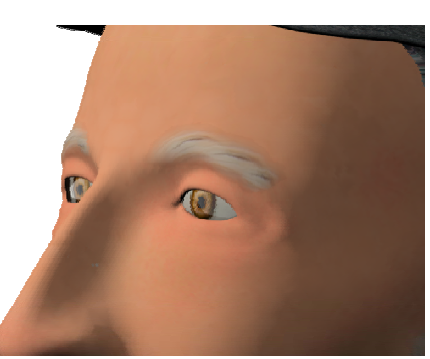

**Figure 18:** Rendu sans normal map **Figure 19:** Rendu avec normal map

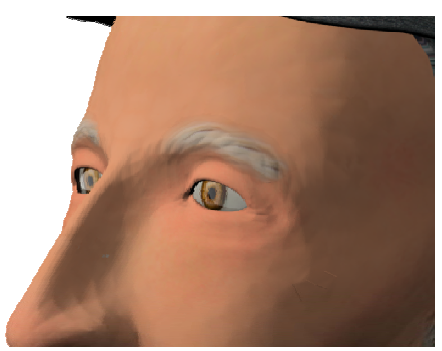

Finalement, nous avons allégé le maillage de la tête. A l'aide de l'outil "collapse" dans l'éditeur poly, nous sommes passés d'environ 13'000 polygones à moins de 9'000. Nous avons effectué cette opération dans le but de prévoir la future utilisation du visage pour une production en temps réel. Ce travail est simple mais fastidieux. En effet, afin de conserver la forme et les arrondis du visage, il faut bien choisir quels vertex éliminer. Nous avons décidé d'alléger uniquement le maillage composant le crâne et le cou, et ainsi garder suffisamment de détails pour l'animation faciale.

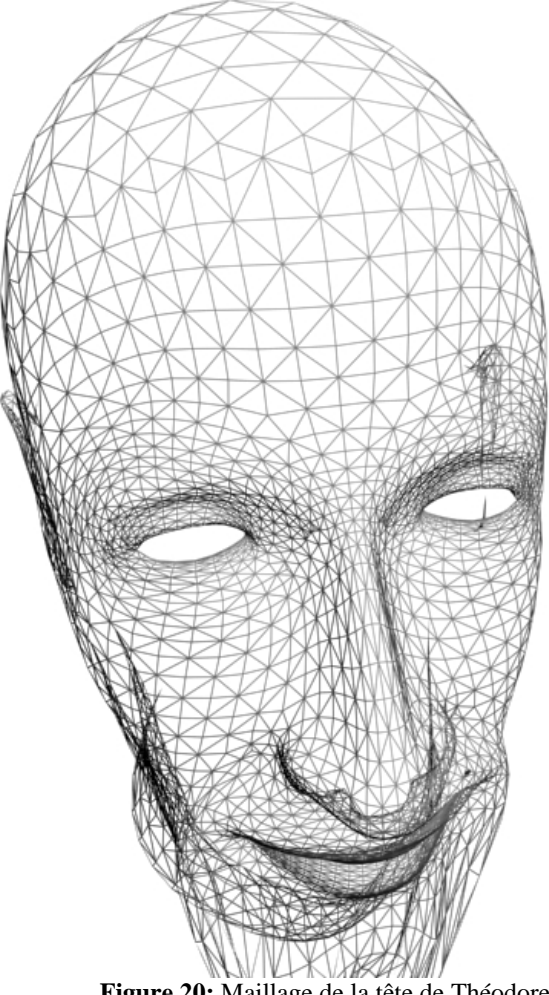

Figure 20: Maillage de la tête de Théodore

#### **5.4. Modélisation du corps, des mains et pieds (Alexandre Albanese)**

La modélisation d'un personnage en trois dimensions est une étape longue et complexe. C'est également une partie très motivante de la modélisation. Cela fait appel à des connaissances qui vont du domaine artistique à la physionomie. En effet, la maîtris des proportions du corps humain était un sujet d'intérêt pour les anciennes civilisations. Léonardo Da Vinci utilise lui le nombre d'or comme base pour la création d'un homme aux proportions idéal. On voit avec l'homme de Vitruve (illustration 21) que la question des proportions était déjà au cœur du problème lorsqu'il s'agissait de dessiner une personne.

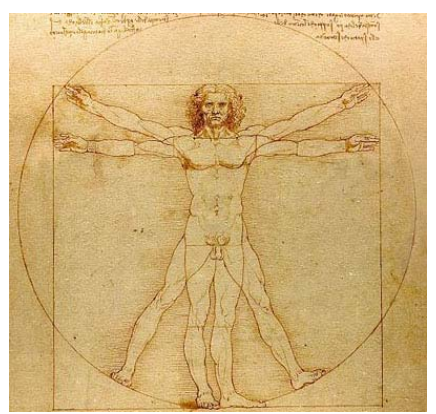

**Figure 21:** homme de Vitruve

Finalement, aujourd'hui le problème reste d'actualité. Même si on utilise des outils complexes pour modéliser une personne, il nous faut néanmoins aborder la question des proportions pour la modélisation de Théodore de Bèze.

Un autre aspect intéressant dans la création de personnage, sous tout support confondu, c'est l'arrivée de nouveaux mouvements artistiques comme l'héroïque fantastique. Ces types de personnage qui n'ont d'existence que la limite de l'imagination de leur créateur, ouvre le champ de la création de personnage aux formes nouvelles. Au niveau du dessin, c'est très intéressant, car on n'est pas limité par les règles en vigueur. Les exemples les plus parlant se trouve avec les personnes issus de l'univers de Tolkien, que l'on voit dans la trilogie du film "les seigneurs des anneaux". Le dessin animé "Shrek" du studio Hollywoodien Pixar, est un autre exemple. Ces dessins sont flatteurs, car seul le critère esthétique compte.

Une fois ces critères prit en compte, une autre question se pose, comment procéder pour modéliser Théodore de Bèze? On peut retenir trois cas concernant la modélisation d'une personne.

La première situation est la suivante: la personne est vivante et on la scan avec un scanner 3D, de cette manière on obtient une copie presque parfaite de la personne.

Un autre cas, la personne est vivante, mais on ne peut la scanner. En revanche, on possède beaucoup d'information à son sujet concernant sa physionomie, ce qui facilite le travail. Ces informations peuvent être des photos, habillé ou non, dans diverses positions et prise sous différents angles. Il peut s'agir de documentation fiable, corpulence, poids etc... . Dans ce cas, on peut à partir d'une base d'un modèle existant, le modifier jusqu'au résultat désiré. Une dernière approche, qui correspond à notre cas, c'est celle où la personne est décédée. Dans cette situation, il faut effectuer des recherches et collecter le maximum d'information. C'est sur ces informations que la modélisation ce fera.

En ce qui concerne la recherche d'information sur Théodore, nous avons trouvé une peinture de lui, il s'agit d'un portrait fait en 1577. Les autres tableaux de lui sont tous basé sur ce portrait.

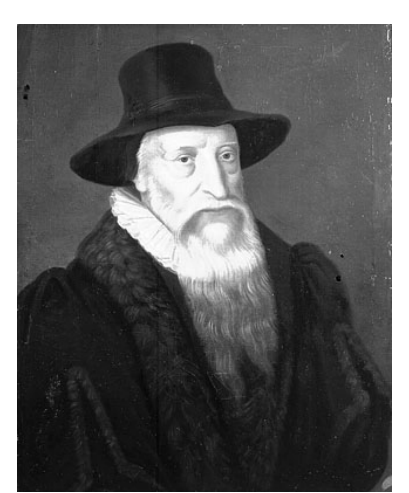

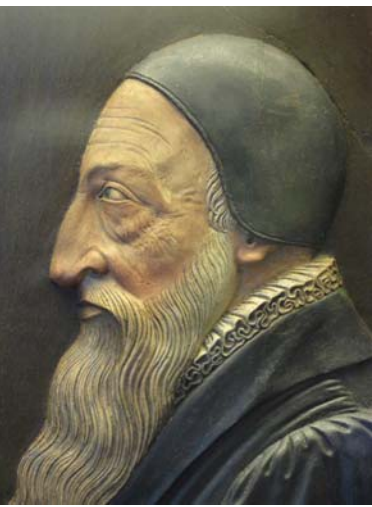

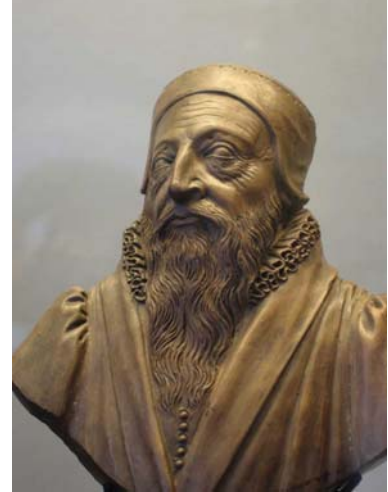

**Figure 22:** Gravure **Figure 23: Portrait sur bois Figure 24: Statuette terre cuite 17<sup>ème</sup>** 

Si les diverses représentation que nous avons nous aide à voir une meilleures vue de lui, en revanche, nous ne possédons aucune peinture de lui le représentant debout.

Si on ne peut pas importer un corps issus d'un scanner 3d, on peut procéder de la façon qui consiste à dessiner une personne sur du papier et ensuite de la modeler sous le logiciel 3ds Max. On peut imaginer de prendre un rectangle, d'extruder certaine facette de manière à avoir les bras et les pieds jusqu'à obtenir un corps. On peut aussi utiliser des logiciels comme Poser, qui possède une librairie de corps. On en choisit un et on l'importe dans 3ds Max. L'étape suivante consiste à le modifier et à l'adapter selon nos besoins.

Dans notre cas, la méthode que nous avons retenue est la suivante: nous avons choisi un corps existant dans la base de données de MIRALab qui correspondait à nos critères, c'est à dire un homme de la quarantaine, de corpulence normale.

En ce qui concerne les modifications, nous avons modifié la posture des bras. Le modèle que nous avions à disposition était dans la posture que l'on nomme: posture en T (anglais: T posture). Nous avons du corriger en baissant les bras de façon à obtenir un angle de 45° entre le corps et les bras.

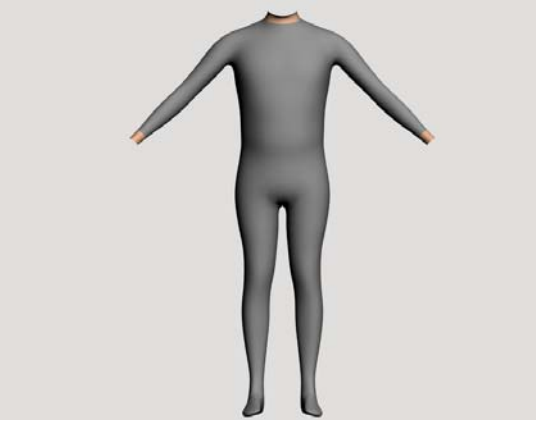

**Figure 25**

Cette modification était nécessaire pour les attachements (voir chapitre 6.3). Pour réaliser cette étape, nous avons sélectionné tous les polygones du bras et nous avons effectué une rotation vers le bas. Ensuite, nous avons travaillé sur les vertex, pour corriger les erreurs éventuels. Le types d'erreur fréquent est un vertex qui dépassait trop ou alors la courbure du dessous du bras qui n'était pas régulière. Nous avons également travaillé sur les proportions en utilisant la fonction redimensionner pour l'ensemble du corps.

La modélisation des pieds:

La modélisation des pieds n'a pas présenté de difficulté particulière dans la mesure où nous avons gardé les pieds qui étaient attaché au corps. De plus, cette partie du corps ne sera pas visible car le personnage portera des chaussures.

La modélisation des mains:

En revanche, la modélisation des mains, comme le visage, sont sans doute, les éléments les plus difficiles à faire. C'est pour cela que des logiciels comme "Poser" propose tous ces éléments dans un vaste catalogue et avec un haut niveau de détails.

Des mains bien détaillées est un plus dans une animation. Les mains ont pendant longtemps été "la bête noir" de l'animation, beaucoup de volume, des articulations complexes et des plis de peau. Pendant un temps il a fallu créer des mains à partir de rien, ce qui a longtemps été un fastidieux travail, mais heureusement aujourd'hui on trouve des sites qui "vendent" des mains ou des logiciels qui nous en fournissent.

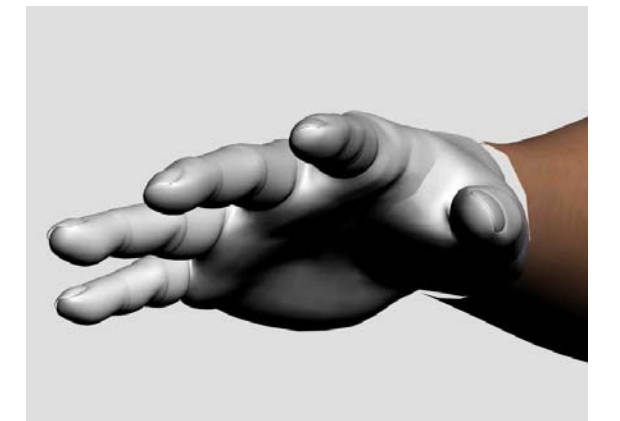

**Figure 26**

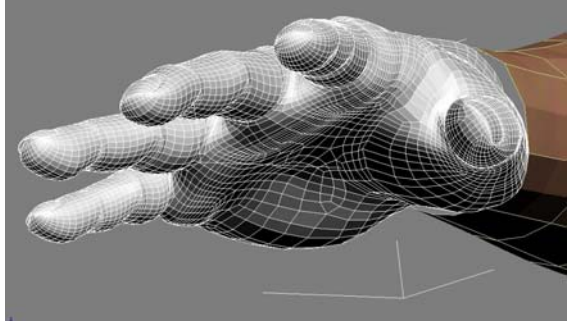

**Figure 27**

Les mains viennent du logiciel "Poser", nous n'avons pas eu besoin de faire des corrections sur les mains. Le seul travail que nous avons effectué, concernait la dimension globale de la main que nous avons adaptée par rapport au bras. Nous avons aussi modifié la dimension de la circonférence du poignet de la main en vue de l'assemblage.

#### **5.5. Utilisation des Unwrap UVW pour le texturage du corps (Alexandre Albanese)**

La phase de texture du corps est une procédure obligatoire dans la modélisation d'un personnage. Cela permet de donner du réalisme, d'indiquer l'âge de la personne, son état physique ou des caractéristiques comme une cicatrice, une brûlure ou la pilosité. Dans notre cas, elle détermine aussi le niveau social par la teinte de la peau. En revanche, pour notre travail, ceci peut être relégué au second plan et ceci pour les raisons suivantes.

La première raison c'est que la seule indication concernant la couleur de la peau vient d'un tableau. De plus, il faut être vigilant sur l'interprétation que l'on fait d'une peinture.

Néanmoins, nous pouvons admettre qu'il avait le teint clair, un type de peau d'une personne de la quarantaine, vivant dans un milieu social élevé. C'était une personne qui passait beaucoup de temps à écrire, donc hormis les nombreux voyages et les cours qu'il donnait, il passait beaucoup de temps à l'intérieur. La seconde raison est que le personnage est habillé de la tête au pied, donc dans tous les cas cette texture ne sera pas visible excepté pour les mains. C'est pour ces deux raisons principale que tous nos efforts ne se sont pas porté sur la texture du corps mais plutôt sur le visage et les mains.

On peut encore prendre en compte les critères du personnage statique ou en mouvement, car si il est en mouvement, ces imperfections seront moins visible. Nous devons également tenir compte si la texture est destinée à un personnage de premier ou de second plan.

Une fois ces considérations prisent en comptes, nous allons décrire comme créer une texture. Cette phase est décomposée en deux parties. La première consiste à créer la texture et la deuxième à la placer sur l'objet. Cette deuxième opération sera expliquée dans le chapitre

Pour créer une texture, on peut par exemple utiliser une photo ou bien la dessiner avec un logiciel de retouche photo comme Gimp ou Photoshop.

Pour notre travail sur les textures, notre point de départ ont été des photos. Nous avons utilisé des photos de peau pour le corps, des images complètes pour les mains et une photo d'un ongle. Le point de départ pour la texture du corps est une photo de la peau au niveau du biceps, sur la face intérieur, là ou la peau est la plus blanche. C'est la couleur de la peau dans cette région qui a dicté le choix, car nous avions décidé que la peau de Théodore aurait une teinte blanchâtre. Cette technique a été utilisée pour texturer le corps et les pieds. La qualité de la photo n'est pas déterminante, dans la mesure où cette partie du corps est recouverte par des vêtements et les pieds par les souliers.

La texture des mains a été faite à partir de deux photos trouvées en effectuant une recherche avec le moteur de recherche de "Google" dans la section "images". Nous avons sélectionné deux images, une vue de la paume et une du dos de la main. Le choix d'utiliser un moteur de recherche pour les mains est intéressant si on désire uniquement certain détail de la peau, comme les plis de peau au niveau des articulations. La texture des ongles proviennent d'une photo, qui a été faite avec un téléphone portable d'une résolution de 2 Mega/Pixels. Un seul ongle a été photographié et dupliqué sous Photoshop avec la fonction copier/coller.

Nous allons maintenant décrire comment nous avons procédé par étape pour arriver au résultat final. Nous devons d'abord activer le modificateur Unwrap UVW dans 3ds Max et ensuite avec la fonction "Point to Point Seam" nous traçons des coutures sur le corps. L'idée est d'avoir un découpage qui permet de bien séparer le corps. Pour des objets plus complexes avec beaucoup de texture différente, on peut augmenter le nombre de couture. L'illustration 28 vous donne un aperçu de ces coutures. Dans notre cas, nous avons procédé de manière à avoir deux parties distinctes du corps, une face avant et une face arrière. Il y a aussi un découpage pour les mains et les pieds.

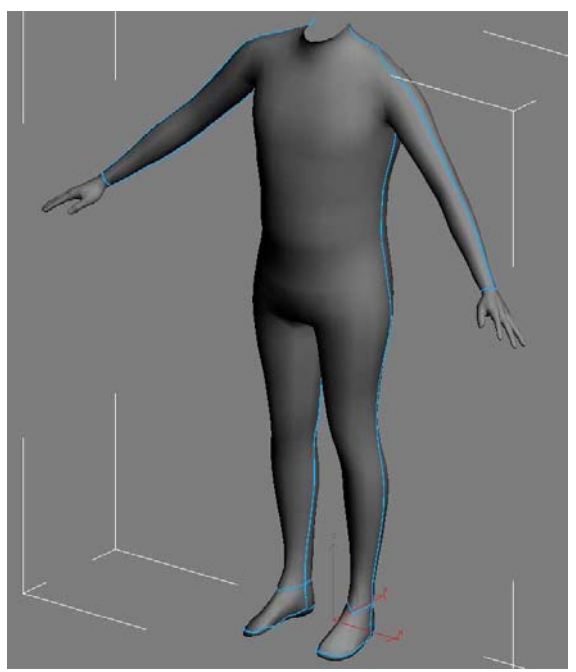

**Figure 28** 

Une fois que nous sommes satisfaits du découpage, nous pouvons passer à la phase suivante qui consiste à éditer ces coutures avec la fonction "Edit". Cette opération ouvre une nouvelle interface où nous voyons le résultat de ce découpage. Dans cette interface, nous avons des outils que nous connaissons déjà sous 3dsMax qui vont nous permettre d'effectuer des opérations. Le travail consiste à dimensionner les différentes sections et à les placer dans la surface pour pouvoir ensuite appliquer l'image de la texture. Il faut éviter de trop déformer ce "mesh". Nous effectuons un rendu dans cette interface que nous sauvegardons pour pouvoir ensuite l'utiliser sous PhotoShop.

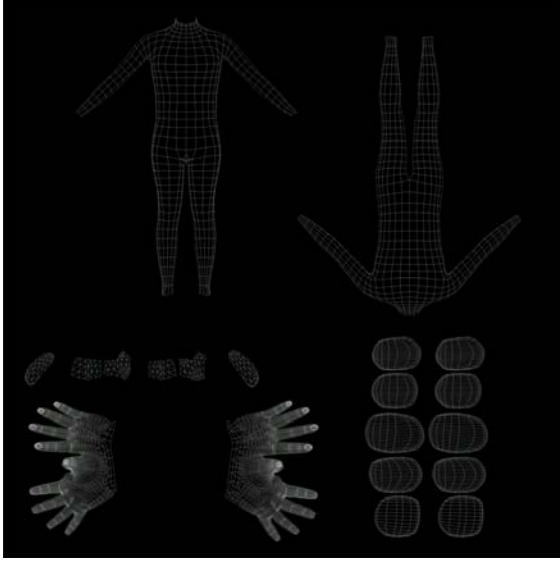

**Figure 29**

Nous pouvons maintenant commencer à travailler la texture avec un logiciel de retouche photo. Nous importons l'image précédemment sauvegardé du modificateur UVW map que l'on affiche en semi-transparent. Dans cette image, on distingue bien les différents: les deux faces du corps, les mains, les pieds et les dix ongles. Nous importons ensuite les diverses photos que nous avons collecté sur les mains, l'ongle et la peau. Nous procédons à un travail de duplication de ces images avec la fonction copier/coller et de l'outil tampon. Nous ajoutons différent effet pour éviter l'uniformité. Avec l'outil pinceau nous dessinons des veines. On ajoute la pilosité, un nombril, des grains de beauté et des zones plus claires ou plus sombres selon les parties du corps. Le résultat finale sous PhotoShop n'a pas tellement de cohérence pour l'œil humain Elle n'est pas non plus esthétique, mais une fois importé sous 3ds et appliqué sur l'objet le résultat est probant.

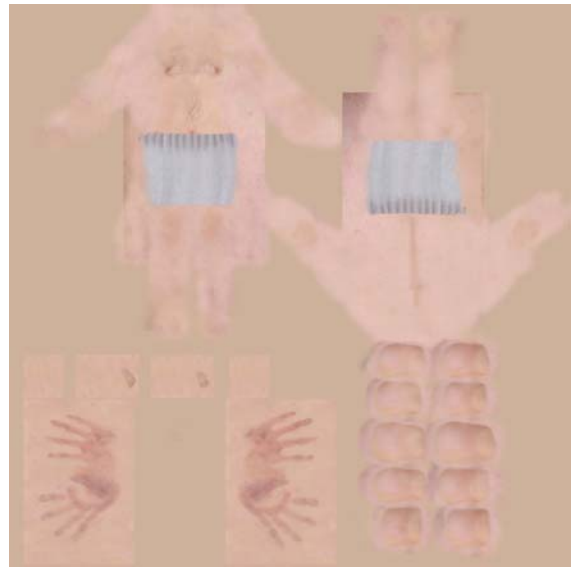

**Figure 30**

Nous voyons que le ton général de l'image est rose et que les contours ne sont pas nettes. Cela est nécessaire pour permettre aux textures de se chevaucher sans que cela soit visible. Finalement, nous lui avons aussi dessiné une culotte pour des raisons esthétiques.

L'avantage de travail avec cette méthode c'est que l'on peut modifier le maillage de la texture comme avec l'illustration 31 où l'on distingue bien que la main n'est pas positionnée exactement sur la texture. Néanmoins, il faut éviter de trop le déformé, sinon cela se verra dans le rendu.

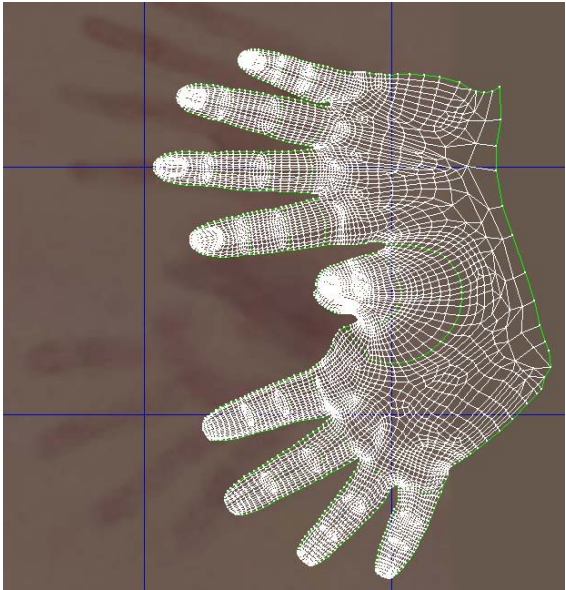

**Figure 31**

La figure 31 et la 32 permettent de clôturer la chapitre sur les textures. Nous voyons sur celle de gauche le corps de Théodore avec une peau blanchâtre, un torse avec le système pileux et le nombril. Pour démontrer l'importance de la texture dans l'image de synthèse, nous aurions pu appliquer une texture d'un corps de femme. Nous aurions ainsi vu que sur le même objet, deux résultats étaient possible. L'image 32 montre un plan de la texture de la main. Nous distinguons bien les veines et les surfaces rougeâtre qui donnent un caractère bien réel.

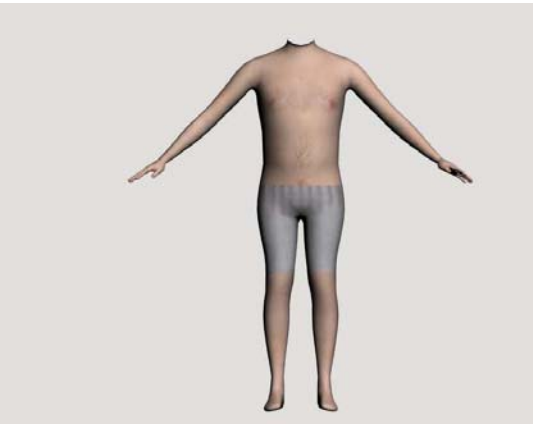

**Figure 32**

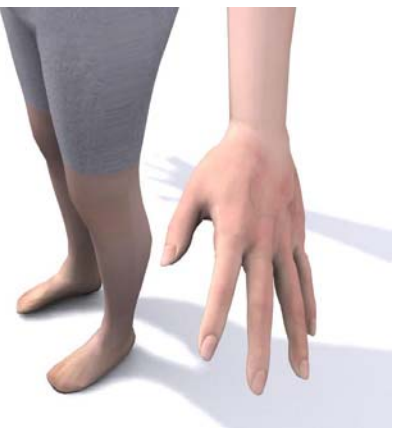

**Figure 33** 

#### **5.6. Assemblage de tous les éléments composants le corps de Théodore (Alexandre Albanese)**

Une fois que toutes les parties du corps sont terminées, il faut procéder à l'assemblage des différents éléments. Nous allons voir comment nous avons réalisé les attachements pour les mains et la tête.

Le premier problème à résoudre pour l'attachement de la main, c'est le nombre de vertex, supérieur à celui du bras. Nous sommes passés pour les mains de cinquante à dix vertex. Pour que cette réduction paraisse normale, nous avons procédé de la manière suivante. Nous sommes passés en mode vue "wireframe" sous 3ds max, nous avons converti la main en "editable poly" et nous avons commencé à les assembler les vertex. Nous avons utilisé la fonction collapse et nous avons travaillé de manière à assembler par groupe de deux. Nous voyons sur l'illustration 34 la différence de vertex entre la main et le bras. Le Falloff montre la zone sur laquelle nous avons travaillé et montre que nous avons commencé à réduire au niveau de la couleur verte et orange. En procédant de cette façon nous sommes certains de produire une réduction uniforme du nombre de vertex de la main. Une fois que nous avons réduit le nombre de vertex à dix pour la main, nous avons sélectionné le body et avec la fonction "attache" sous "editable poly" nous avons attaché la main. Ensuite pour terminer l'opération nous avons positionné la main dans le bon sens et le plus près possible de l'extrémité du bras. Pour terminer, toujours sous "editable poly" nous avons assemblé avec la fonction "collapse" par groupe de deux les vertex du bras et de la main. L'illustration 36 montre l'opération terminée avec succès. Nous observons sur cette dernière que la réduction du nombre de polygone ne pose pas de problème si nous procédons avec méthode. Nous avons effectué la même opération pour l'autre main.

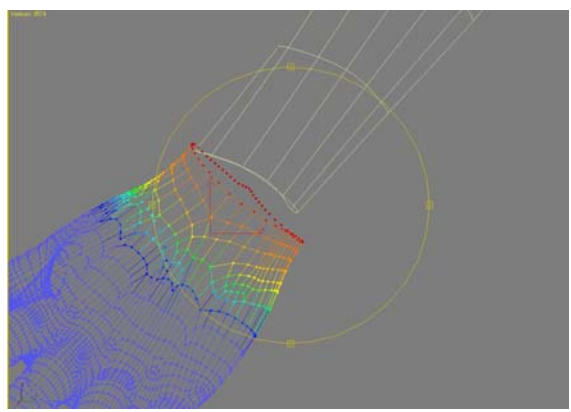

**Figure 34**

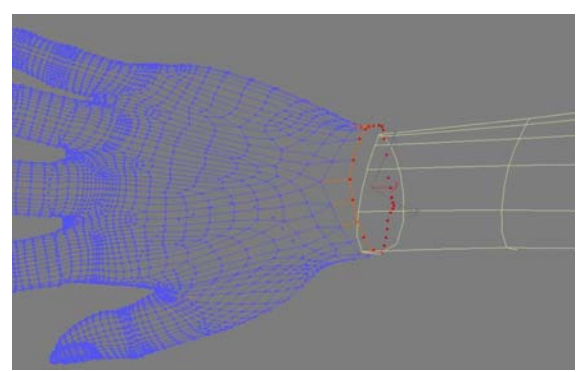

**Figure 35**

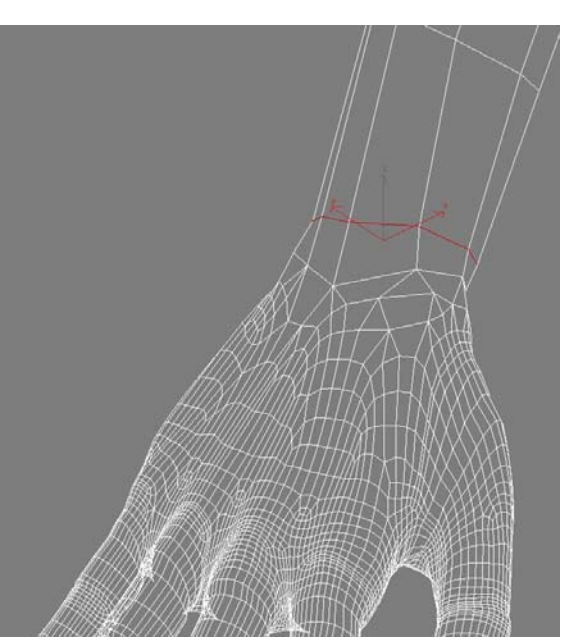

**Figure 36**

Dans cette partie nous allons expliquer brièvement comment nous avons procédé pour attacher la tête au corps. En effet, il n'est pas nécessaire de rentrer dans les détails car la procédure est identique. Dans notre cas, le corps de Théodore de Bèze avait à l'origine seize vertex à la hauteur du cou contre trente quatre pour la tête. En revanche, pour le corps, il y a des cassures, les bords ne formes par un cercle net comme on peut le voit sur l'illustration 37. Nous

avons donc du commencer par enlever ces polygones pour pouvoir avoir une bordure uniforme 37. Toujours sous "editable poly" nous avons sélectionné les vertex et nous les avons supprimés. Une fois que cette partie était prête, nous avons commencé à réduire avec la fonction collapse les vertex du cou. Le but est d'arriver à seize polygones. Nous avons surtout travaillé sur la partie arrière car elle est moins visible. De plus, il est important de garder un nombre de polygone élevé sur le devant. En effet, lors des rotations de tête, cela permet d'avoir une surface plus lisse. Dans la dernière illustration nous voyons l'ensemble après l'assemblage des deux objets. L'assemblage de la tête est la dernière opération sur la jointure des éléments.

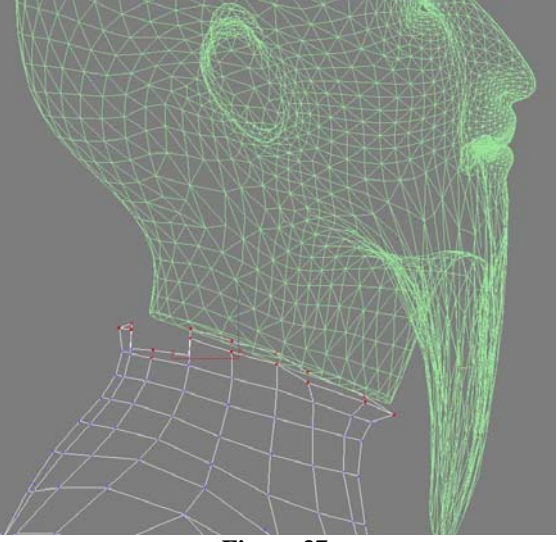

**Figure 37**

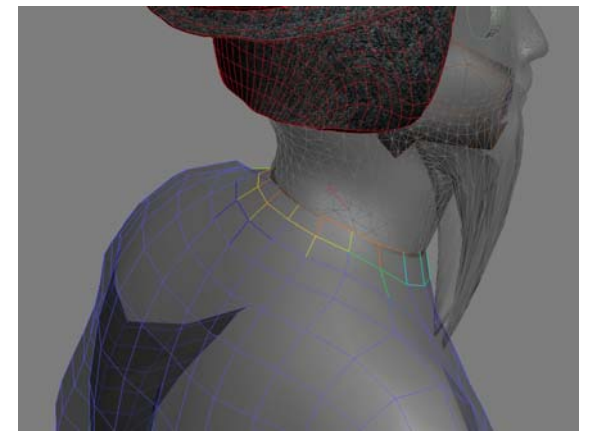

**Figure 38**

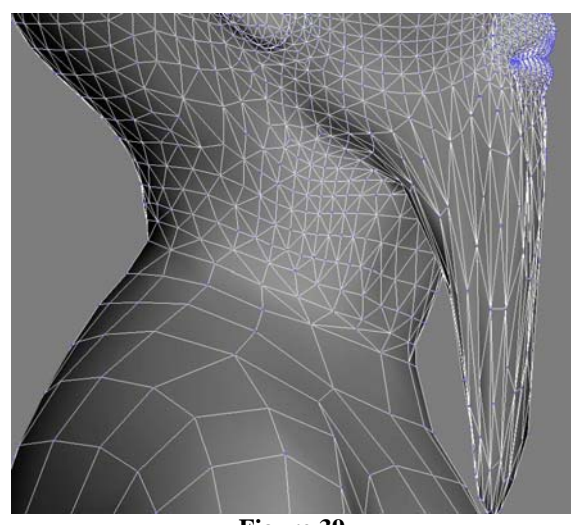

**Figure 39**

Une fois que l'ensemble du corps ne forme plus qu'un objet, il est important de vérifier les proportions avant de passer aux étapes suivantes. Il faut se souvenir que les éléments ont tous des origines différentes, donc potentiellement des problèmes de proportion peuvent exister. Pour vérifier la cohérence de l'ensemble, nous avons utilisé une technique issus du dessin artistique et nous l'avons appliqué à notre modèle Pour cela, nous avons utilisé sous 3ds un objet surface plane et nous avons appliqué la texture de ce dessins. Ensuite, nous avons placé Théodore devant pour vérifier si notre modèle était valide.

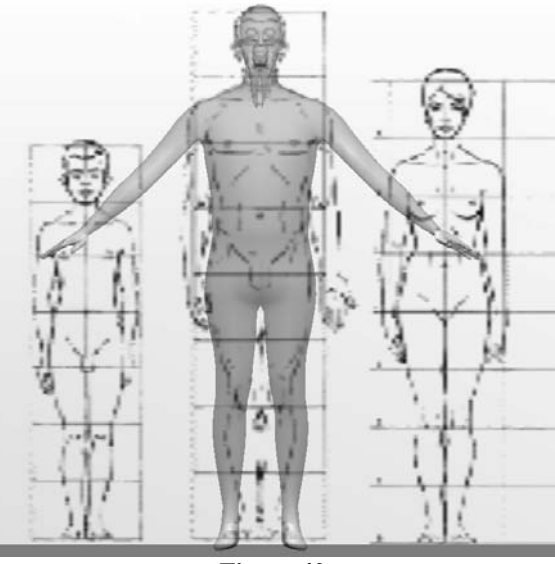

**Figure 40**

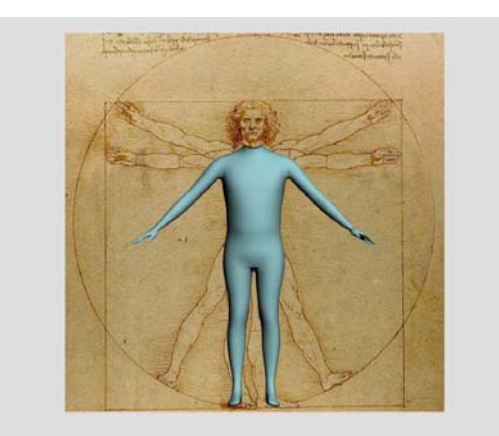

#### **Figure 41**

Ce test nous a donné satisfaction, car il nous a confirmé que notre modèle était correct. Mais il nous a aussi permis de déceler une erreur qui pendant longtemps ne nous avait pas frappé. En effet, la main gauche du modèle n'est pas dans le même angle que celle de la droite. C'est à dire que lors de la phase d'assemblage des composants, nous avons du mal effectué cette opération. Cette erreur a été corrigée par la suite et le modèle a été sauvegardé pour les étapes suivantes.

#### **5.7. Modélisation des vêtements (Alexandre Albanese, Jody Hausmann)**

Plusieurs objets composent les vêtements de Théodore:

- Un bonnet ou chapeau
- Une fraise
- Une chemise longue
- Un pantalon
- Des chaussures
- Un manteau avec un col de fourrure

A part une étape du manteau, tous ont étés modélisés avec 3DsMax 8.

#### 5.7.1. Modélisation du bonnet (Alexandre Albanese)

Pour la modélisation du bonnet, la première étape consiste à savoir en combien de partie se compose le chapeau. Une fois cette étape effectué, il est plus facile de modéliser l'objet en plusieurs parties distinctes et de les assembler ensuite. La calotte de Théodore se compose en trois parties, la calotte, la partie basse et le haut du béret. Pour modéliser la partie de la calotte, deux approches étaient possibles et nous allons brièvement les décrire. Ensuite, nous décrirons la deuxième approche et nous verrons quel sont les avantages et les inconvénients.

La première étape, qui n'a pas été retenue, va être présentée de manière synthétique. Premièrement, on commence par la création d'une sphère. Ensuite nous allons sélectionner le vertex qui se trouve au sommet de la sphère, nous appliquons un "falloff", nous déplaçons le vertex de manière à le ramener vers le sommet opposé. Le résultat final, doit ressembler à une sorte de "saladier inversé". On le modifiera on conséquence, en agissant sur certain vertex pour lui donner une meilleure forme. On supprimera une partie des vertex d'un coté pour obtenir l'ouverture sur le devant qui caractérise la calotte que porte Théodore. On appliquera un modificateur "noise" pour donner un peu plus d'irrégularité, pour rendre le bonnet moins uniforme. Voilà comment nous avons procédé pour modéliser cette première partie du bonnet.

La deuxième approche est différente, puisqu'elle utilise le crane de Théodore comme point de départ, voilà comment nous avons procédé. Ce mettre en vue "left" pour avoir le profil de la tête de Théodore, ensuite sélectionner tout les polygones de la surface du crane, du front jusqu'au dessous des oreilles et en faisant le pourtour de la base du crane, de manière à obtenir plus ou moins la forme de la calotte. Puis avec la fonction "detach", déplacer et l'on obtient un objet que l'on peut travail pour obtenir la calotte (voir 241). Ce travail consiste principalement à lisser là ou les

polygones ont été découpé, à donner une meilleure forme en travaillant sur un ou plusieurs vertex avec le "FallOff". Une fois cette étape terminée, le redimensionner légèrement de manière à ce que Théodore puisse le coiffer.

**Figure 42**

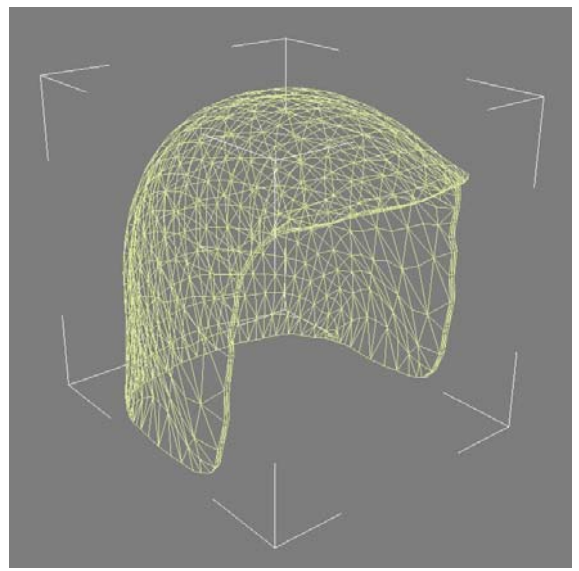

**Figure 43**

L'étape de l'essayage, se déroule comme dans la réalité, il s'agit de voir sous différent angle de vue que le bonnet soit bien posé sur la tête. Il doit donner une belle allure au personnage, il ne doit être ni trop petit, ni trop grand. Après, on compare le résultat avec le portrait et les différentes gravures. Si cette étape est correct on passe à la suivante qui consiste à appliquer un modificateur "shell" qui donne un volume à l'objet. Il est préférable de faire cela à la fin, car les modifications du maillage deviennent plus complexe, il faut sinon agir sur les deux couches, sous peine d'avoir des erreurs.

Cette étape étant terminée, on peut sauvegarder cet objet et commencer à travailler sur les deux objets restants qui composent le bonnet. Le béret est divisé en deux objets, la partie basse et la haute. Nous allons d'abord commencer par décrire la deuxième partie. Nous avons commencé par une sphère et nous allons utiliser la méthode décrite précédemment pour la calotte. Car si pour cette dernière elle n'était pas convaincante, elle sera très pratique pour

obtenir rapidement une belle forme pour ce béret. Donc une fois que l'on a obtenu ce bol, avec le falloff nous allons l'aplatir jusqu'à ce que nous obtenons la forme désirée. Nous utilisons aussi la fonction resize, qui permet sur l'axe Z de modifier l'épaisseur sans toucher les valeurs de l'axe X et Y. Il n'est pas nécessaire de continuer à le modifier, nous attendrons d'avoir les trois parties.

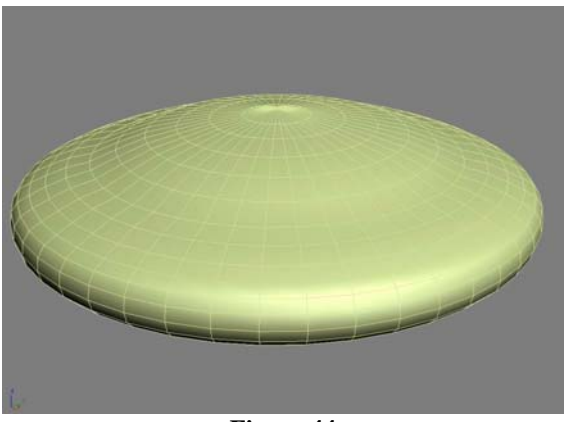

**Figure 44** 

Ensuite, nous pouvons revenir sur la première partie, qui est une sorte de disque qui entoure le béret. Toujours dans la même interface, nous avons créé un cylindre et nous modifions principalement sa taille, pour qu'il s'adapte au béret. Nous sélectionnons tous les vertex à l'intérieur du disque et nous les déplaçons légèrement vers le haut avec la fonction" falloff" activé de façon à obtenir un angle plus prononcé. Cette étape terminée, nous pouvons importer la calotte avec la fonction "merge" pour pouvoir travailler sur les trois objets.

Nous vérifions que leurs positions soient bien dans l'axe 0 pour le X et le Y. Nous les assemblons et nous encore apporter plusieurs modifications pour augmenter le réalisme. Le modificateur "noise" est utilisé et nous travaillons manuellement sur certain vertex pour créer quelques irrégularités. Ensuite, une fois le résultat obtenu, nous pouvons les attacher ensemble avec la fonction "attache", ce qui permet d'obtenir au final, un objet unique.

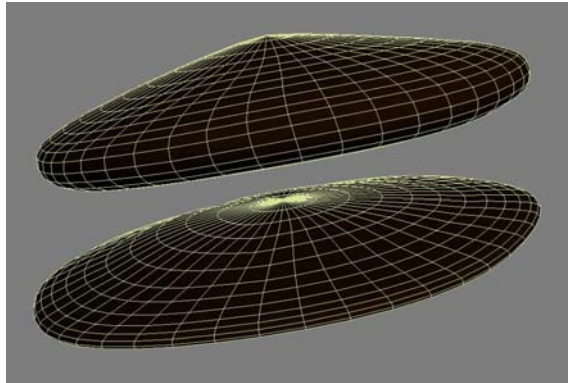

**Figure 45**

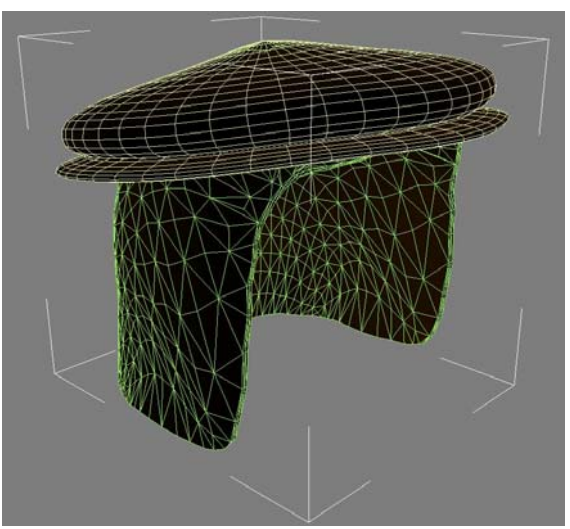

**Figure 46**

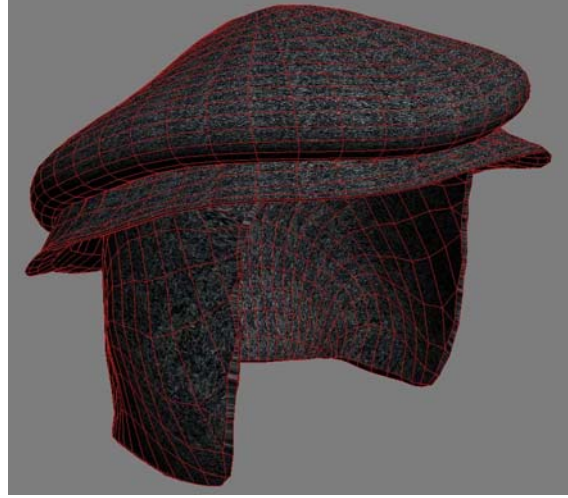

**Figure 47**

5.7.2. Modélisation de la fraise (Jody Hausmann)

La fraise est un simple tube que nous avons déformé et ajusté autour du cou de Théodore. Pour la texture, nous avons utilisé les photos que nous avons prises du costume de Théodore, porté lors des cortèges de l'Escalade de Genève. Nous avons séparé la fraise en plusieurs id (dessus, dessous, extérieur et intérieur) qui ont respectivement une texture bitmap préparée sous Photoshop.

Pour la texture du dessus et dessous, nous avons pris une photo à la verticale de la fraise. Cette photo a été détourée puis placée sur un fond transparent. Dans 3Ds Max, nous l'avons plaquée et ajustée sur la surface.

Pour la texture des surfaces extérieures et intérieures, nous avons aussi pris une photo d'un côté de la fraise. Dans Photoshop, nous avons extrait une petite zone de la photo. Nous l'avons ajustée, afin quelle puisse être répétée de façon linéaire et sans jointure.

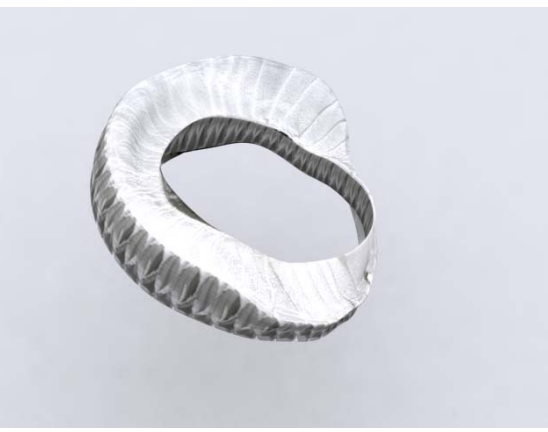

**Figure 48:** Rendu de la fraise

### 5.7.3. Modélisation de la chemise et du pantalon (Jody Hausmann)

Pour les deux vêtements, nous aurions pu utiliser les techniques suivantes :

la technique de clonage de maille (comme le béret) ou bien le plugin de modélisation de vêtements inclus dans 3DsMax.

Nous avons choisi d'utiliser Zbrush pour la modélisation des vêtements, puis 3DsMax pour la finition. Nous avons importé le corps entier de Théodore dans Zbrush, puis nous avons utilisé une technique de masque. Celle-ci permet de peindre directement un masque (ou une sélection) sur la surface. Zbrush propose aussi un outil d'extraction et de clonage de maillage comme la technique de 3DsMax utilisée pour le béret. Mais à l'aide du masque, nous pouvons créer un contour du vêtement plus précis, car la sélection suit la surface et non les arêtes de polygones.

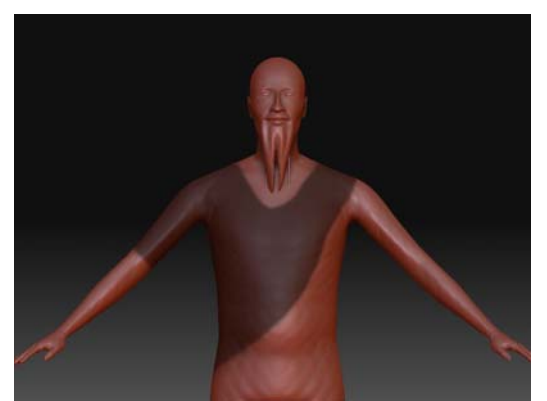

**Figure 49:** Sélection d'une surface à extraire à l'aide de l'outil masque

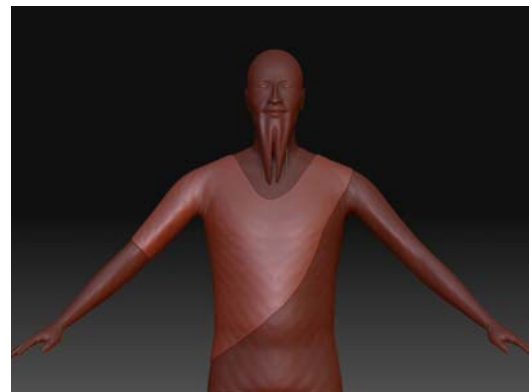

**Figure 50:** Extraction de la surface et création d'un nouvel objet

Zbrush, lors de l'opération d'extraction, crée un nouveau maillage respectant la surface du modèle, mais aussi le contour donné par le masque.

Pour la finition des 2 objets (chemise et pantalon), nous les avons importés (en 1ère subdivision de polygones) dans 3DsMax. Le pantalon n'a pas été modifié, mais la chemise a été allongée jusqu'au bas des jambes. Nous avons également ajouté du maillage à partir de la taille jusqu'en bas, à l'aide de l'outil "tessellate" et ce pour 2 raisons: premièrement pour modéliser des plis et courbes en bas du vêtement et deuxièmement, en prévoyance de l'animation, pour un effet de courbes plus réalistes.

La texture du pantalon est simple, une couleur gris foncé. Pour la chemise, nous avons fait de même, puis nous avons ajusté des effets spéculaires et de brillance pour un effet soyeux.

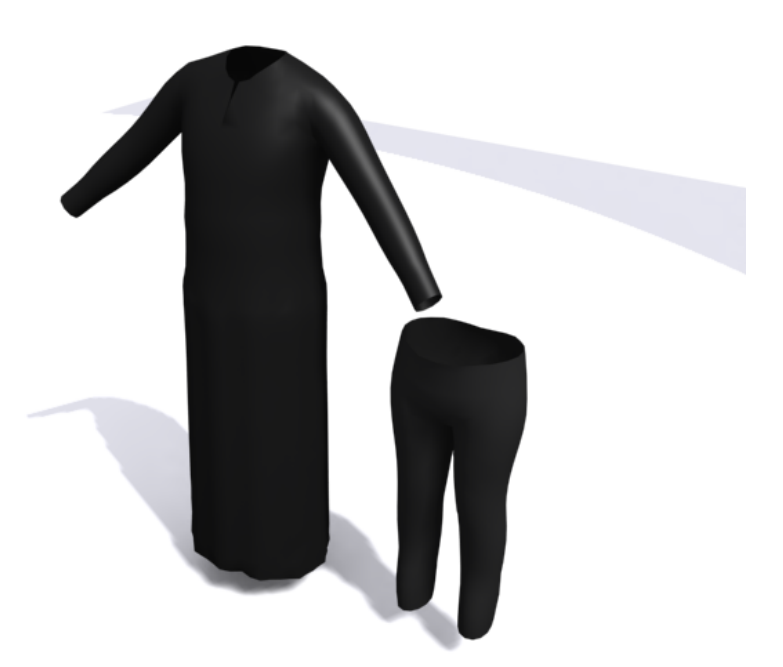

**Figure 51:** Rendu de la chemise et du pantalon

5.7.4. Modélisation des chaussures (Alexandre Albanese)

Nous avons choisi ce modèle qui date du 15<sup>ème</sup> siècles. Il s'agit du soulier escolleter qui a été découvert au château d'Issogne en Italie. Ce soulier est actuellement exposé au musée Bally en Suisse. Nous avons sélectionné ce modèle car il est assez représentatif des chaussures de cette époque (voir annexes: documents sur les souliers d'époque).

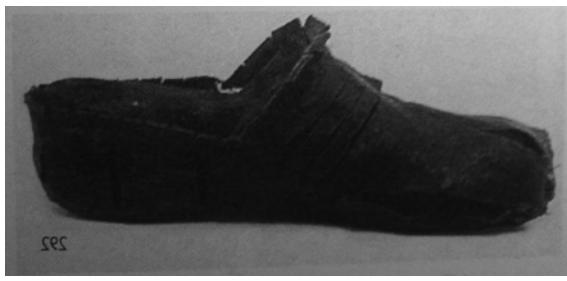

**Figure 52**

La modélisation des chaussures suit la même logique que la modélisation de la calotte. C'est à dire que nous avons sélectionné les polygones d'un pied de manière à obtenir la forme de la chaussure et ensuite nous l'avons détaché pour pouvoir obtenir un objet. Pour rappel, à cette époque, les chaussures n'étaient pas différenciées, c'est pourquoi nous allons travailler sur un soulier uniquement et le dupliquer par la suite. Le premier travail consiste à agrandir la chaussure et à lisser les contours. Ensuite, il faut enlever la symétrie de la pointe de la chaussure et travailler en mode "see Through" qui permet de voir à travers du soulier. On effectue une fusion avec le corps de Théodore pour pouvoir ajuster la chaussure à son pied. Dans cette étape on se rend bien compte que le fait d'avoir un soulier identique pour les deux pieds, nous oblige à agrandir la partie frontale, sous peine de voir les doigts des pieds. Le faible nombre de facette pose aussi un problème, car lorsque l'on modifie un vertex et que l'on étend la zone d'influence, on voit rapidement le pied qui apparaît.

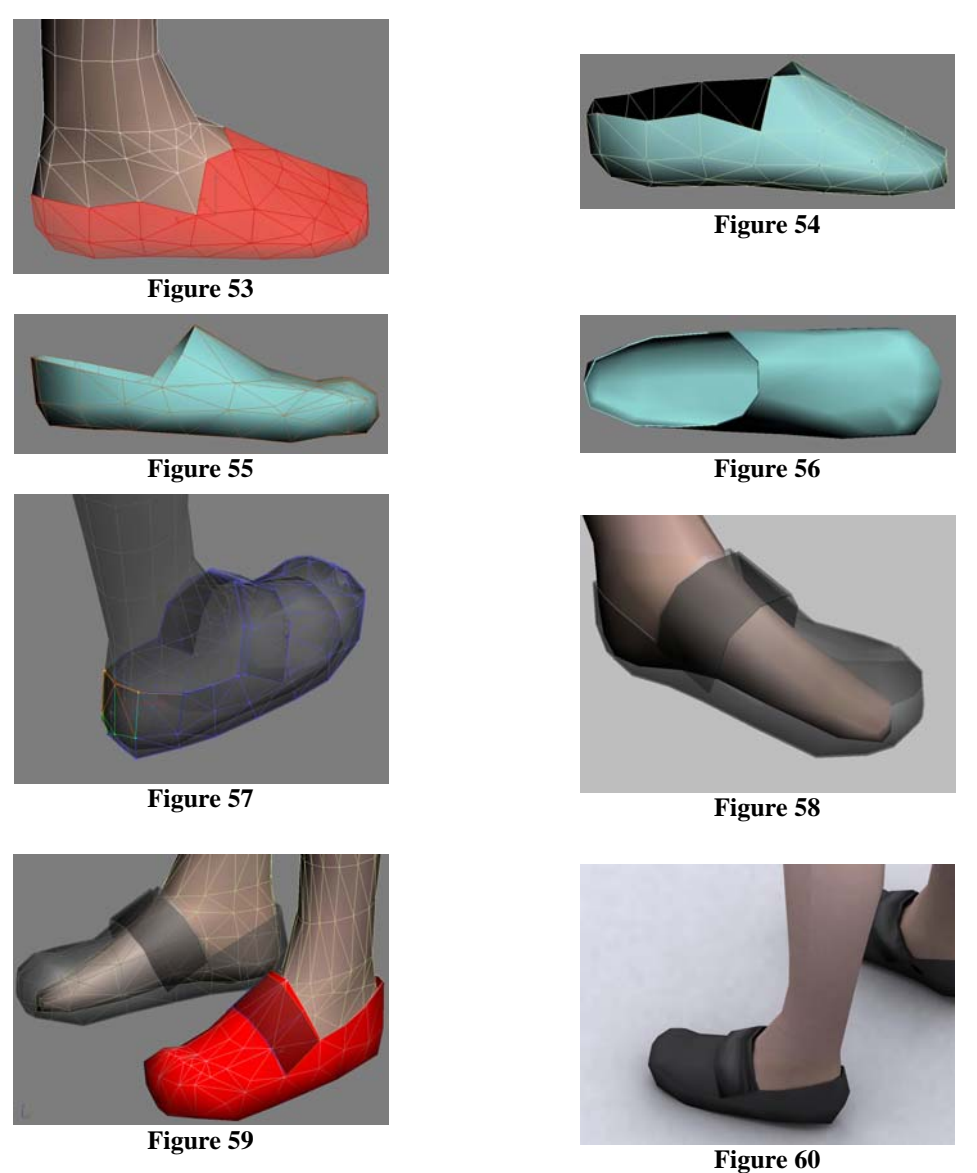

Ces quelques images du pied concluent la partie de la modélisation du pied. La dernière image montre que cet objectif est atteint. Il y a bien sur encore quelques améliorations à faire, mais dans l'ensemble la modélisation est satisfaisante.

#### 5.7.5. Modélisation du manteau (Jody Hausmann)

La modélisation du manteau a été complexe. Afin de rendre une bonne impression du tissu, nous avons récupéré un manteau modélisé et simulé sur le corps de Théodore avec le logiciel " Fashionizer ". Le manteau a été importé dans 3DsMax pour la finalisation. Selon nos références historiques du manteau de Théodore, celui-ci possédait 4 manches, 2 longues, 2 courtes. Nous avons commencé par copier et couper les manches longues. Le modèle importé possédait déjà des ID de régions de maillage. Il a été facile alors de copier exactement les polygones composant ces manches. Nous avons aussi profité pour garder le côté de la couture. Les nouvelles manches ont été superposées sur les anciennes puis, à l'aide de l'outil "push", nous les avons "gonflées" pour qu'elles puissent envelopper les longues. Nous avons encore effectué quelques ajustements de maillage au niveau de la couture et nous avons subdivisé le maillage pour donner un effet plus arrondi de la surface à l'aide de l'outil "turbosmoth". Celui-ci permet plusieurs itérations de subdivision du maillage. Finalement, les 2 nouvelles manches ont été attachées au manteau.

La texture est un bitmap créé à partir d'une photo prise sur le modèle de manteau du cortège de l'Escalade. Dans Photoshop, nous avons extrait une petite zone de la photo et nous avons appliqué un filtre d'offset. Ce filtre permet de décaler la photo sur les 2 axes XY. Cette technique permet de visualiser l'effet de copies multiples lors d'un plaquage de la texture. En effet, il est rarement possible d'avoir la même nuance de couleur sur tous les côtés de l'image. Il a donc été nécessaire de retoucher les jointures (située au centre de l'image grâce au filtre) afin de garder une teinte unie sur toute la texture. Pour finir, nous avons assigné le bitmap sur le manteau en le répétant sur toute la surface. Nous avons également ajouté un peu d'effet de brillance.

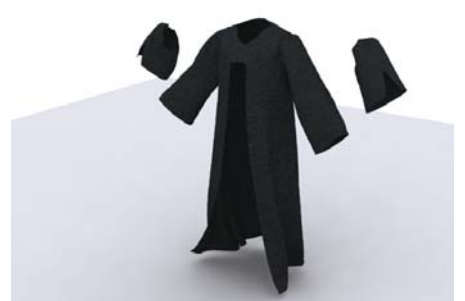

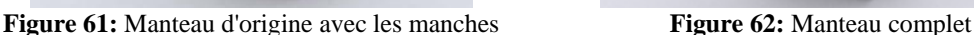

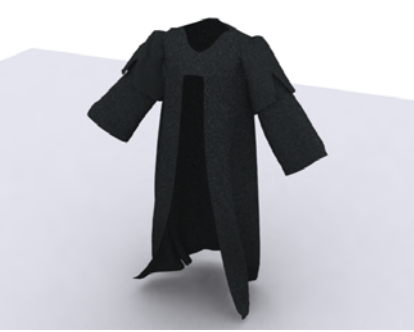

Pour la fourrure, nous avons utilisé le plugin "hair and fur" intégré dans 3DsMax depuis la version 8. Cet outil permet de simuler des cheveux ou des poils lors du rendu et doit être placé comme "modifier" dans un objet. Par défaut, les poils sont placés sur toute la surface de l'objet, mais il est possible à l'aide d'une sélection de polygones de préciser quelles surfaces doivent recevoir les poils. Les zones de polygones sélectionnés peuvent ne pas être contiguës. Visuellement, sur l'interface de 3DsMax, le plugin affiche des splines sur toute la surface sélectionnée de l'objet. Ces splines représentent un modèle ou guide de poils qui seront interpolés lors du rendu. Ensuite, dans le groupe d'options "Tools", on peut présélectionner un modèle de poils. Il en existe par défaut et il est possible d'en ajouter. Ces modèles sont très utiles quand on veut utiliser les mêmes paramètres de poils sur plusieurs objets. Les poils peuvent être paramétrés dans le groupe d'option "General Parameters" ou l'on spécifie le nombre de cheveux, leur nombre de segments ainsi que leur taille de la racine à la pointe. Après ces quelques réglages, il faut encore "coiffer" les poils. Il existe un sous programme dans les options "Tools" nommé "Style Hair". Celui-ci, dans une nouvelle interface, permet de manipuler les cheveux-guides. On peut les allonger, les couper, les déplacer, les regrouper et d'autres options permettent de créer une coiffure plus ou moins élaborée. Il existe aussi un autre outil intéressant. Celui-ci permet de simuler une gravité sur les cheveux. En activant cette option, les poils tombent comme soumis à une gravité, et rebondissent entre eux mais aussi contre le maillage contenant les racines grâce à une bonne gestion des collisions. Cette simulation fonctionne en temps réel et en continu. Il suffit de la stopper pour figer le mouvement des guides. Après cela, il est utile d'ajouter un effet de rotation sur les racines afin de donner un effet de volume, car les cheveux sont plaqués sur la surface supérieure.

De retour sur l'interface de 3DsMax, il reste finalement le réglage du matériau utilisé pour texturer les cheveux. Dans le groupe d'options nommé "Material Parameters", on a la possibilité de gérer la couleur, la variation de couleur (entre la racine et la pointe) ainsi que les effets spéculaires et de brillance. Il existe encore d'autres groupes d'options comme par exemple, ajouter un effet de boucles aux cheveux et une gestion de dynamisme pour une animation des cheveux. Le plugin nécessite une lumière générant des ombres pour obtenir un rendu réaliste satisfaisant. D'ailleurs, une bonne gestion des lumières et des ombres permet de diminuer le nombre de poils, ainsi que leur diamètre, ce qui permet d'accélérer le calcul de rendu.
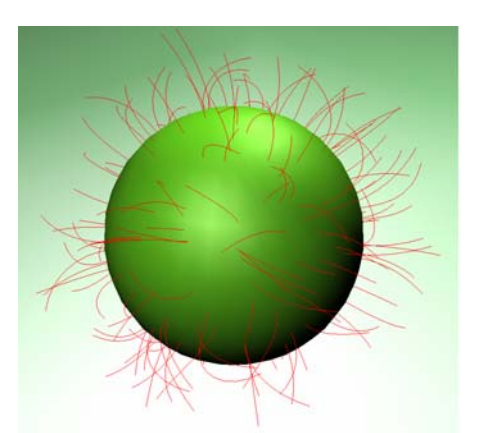

**Figure 63:** Guides des cheveux dans le viewport

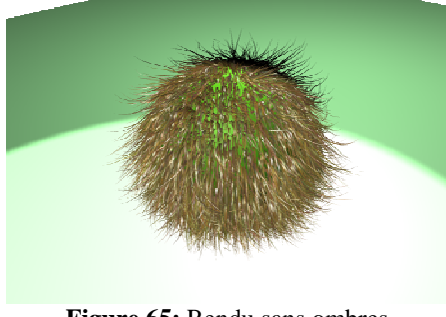

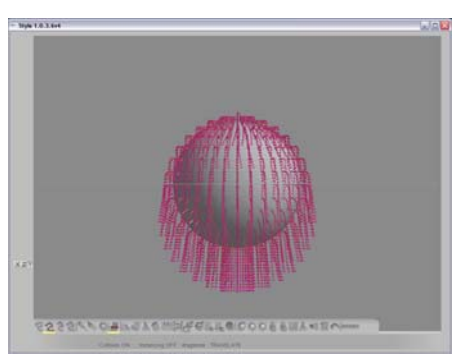

**Figure 64: Outils Style Hair** 

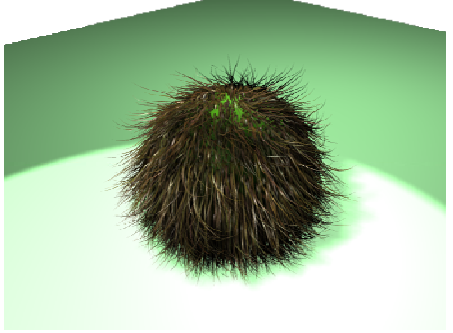

**Figure 65:** Rendu sans ombres **Figure 66:** Rendu avec ombre

Pour le manteau, nous avons modélisé des supports de fourrure pour le col, le bas ainsi que pour les extrémités des 4 manches. Ces objets ont été modélisés à l'aide de "Loft". Cet outil permet de créer le lissage d'une esquisse tout le long d'un chemin sélectionné. Pour l'esquisse, nous avons utilisé un spline de cercle. Les chemins ont été créés en sélectionnant les arêtes de chaque extrémité du manteau. Dans le " modifier edit poly ", il existe une option permettant de créer un spline à partir d'une sélection (Create Shape From Selection). Le loft utilisé pour le col a été modifié manuellement pour donner un effet de col plat et large au niveau du haut du manteau.

Pour chaque loft créé, nous avons ajouté le " modifier Hair and Fur ". Nous avons créé un modèle de cheveux sombres avec des effets élevés de brillance et de spéculaire au niveau du matériau. Les poils sont courts mais nombreux. 15000 pour le col et 5000 pour les autres fourrures. La racine est de taille 2 et la pointe de taille 0,5 pour le col et une taille allant de 5 à 2 pour les manches. Nous avons coiffé les poils vers le bas, en les laissant un peu hirsutes comme une vraie fourrure.

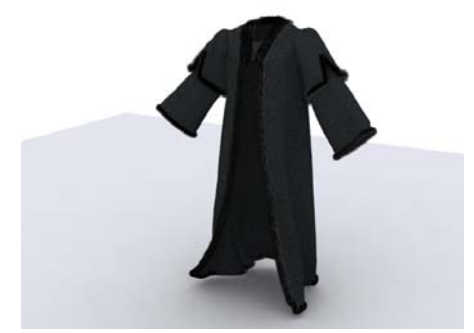

**Figure 67:** Manteau avec fourrures **Figure 68:** Détail des fourrures

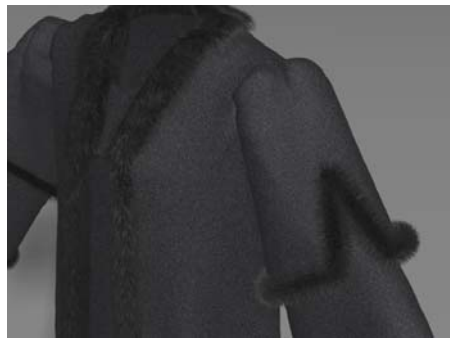

### **5.8. Conclusion de la modélisation (Alexandre Albanese, Jody Hausmann)**

La modélisation a été longue et fastidieuse et ce pour plusieurs raisons, la principale étant le manque d'expérience et de connaissances du domaine. Nous sommes souvent partis dans des directions qui auraient pu être évitées ou contournées. Avec le recul, nous aurions pu passer directement de FaceGen à Zbrush. L'étape intermédiaire avec 3DsMax était inutile et a provoqué des problèmes au niveau des UVmap. Par manque de connaissances, nous avons perdu tous les UVmap quand nous avons coupé en deux la tête dans 3DsMax et ce problème s'est répercuté tout au long de la modélisation. Nous avons aussi perdu beaucoup de temps pour des détails qui ne sont pas visibles dans le rendu final. Autre solution, nous aurions pu tout de suite attacher la tête au corps avant toute modification, puis modifier et texturer l'ensemble sous Zbrush.

Nous avons réalisé que le fait d'utiliser plusieurs logiciels pour ce projet a été autant un atout qu'une contrainte car, le seul logiciel que nous connaissions un peu étant 3DsMax, nous avons dû rapidement découvrir et apprendre l'utilisation des autres, à mesure que nous avancions dans le projet.

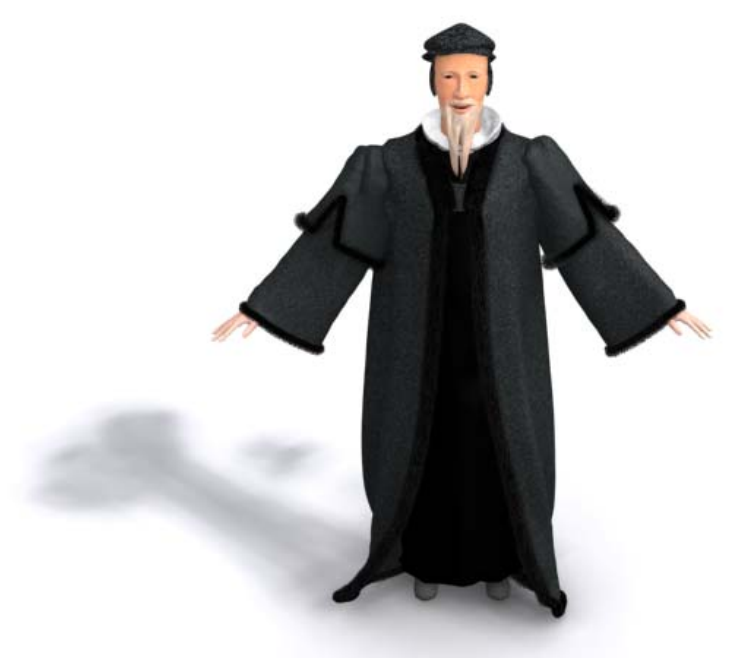

**Figure 69:** Théodore complet

# **6. Préparation du corps pour l'animation (Jody Hausmann)**

L'animation a nécessité presque autant de temps que la modélisation. Elle s'est avérée plus complexe que prévue. Il a été nécessaire de bien planifier les étapes à l'avance, ainsi que le partage des tâches entre nous. Nous avons scindé le travail en 2 parties : l'animation du corps et l'animation faciale. En plus de cela, il fallait ajouter le tournage avec la préparation des scènes et le scénario avec l'enregistrement de la voix de Théodore.

### **6.1. Création et paramétrage du squelette (Jody Hausmann)**

Pour animer un corps, il faut utiliser la technique des bones. Celle-ci consiste en un ensemble d'éléments composant un squelette. L'animation portera sur ce squelette et non directement sur le maillage du corps.

3DsMax offre la possibilité, comme n'importe quelle autre forme géométrique, de créer un squelette ou comme nommé dans le logiciel, " un biped ". Le squelette est entièrement paramétrable et il est nécessaire de lui préciser le nombre de zones représentant les vertèbres, le nombre de doigts ainsi que le nombre de phalanges et pareillement pour les orteils. Il est suffisant de donner 4 composants pour la colonne et 3 pour le cou. Pour ce dernier, les vertèbres composant le cou n'ont que peu d'influence sur le maillage, mais permettent un meilleur mouvement de la tête. Ces options se trouvent, après sélection du squelette, dans l'onglet "Motion". L'interface d'options du biped permet de gérer la dimension et aussi l'animation. Le menu principal nommé "biped" permet d'activer différents modes qui offrent chacun plusieurs outils.

#### **6.2. Première étape, la structure et le dimensionnement du squelette (Jody Hausmann)**

Dans cette étape, il faut adapter le " Biped " au corps en activant le mode "Figure mode". L'animation du squelette ne doit jamais être effectuée quand ce mode est activé, car il sert uniquement au dimensionnement et à la structure. Ce mode est aussi utilisé comme position de repos du squelette. C'est dans cette position que s'effectue l'assignation du squelette aux obiets.

Les 2 groupes d'outils les plus importants du mode sont "Track Selection" et "Structure". Le premier groupe d'outils permet de placer le " biped " à l'intérieur du corps. Les outils classiques de déplacement ne permettent pas de bouger le " biped " en entier. Pour cela, il faut sélectionner les outils de déplacement horizontal ou vertical.

Dans le 2<sup>ème</sup> groupe d'outils, on trouve les options de composition du squelette. C'est ici que l'on gère le nombre d'éléments ainsi que la taille générale du " biped ".

Nous avons commencé par placer le squelette à l'intérieur de Théodore, puis nous lui avons adapté la taille générale. Pour une meilleure manipulation, nous avons rendu le corps transparent en mode "See-Through" et nous l'avons gelé avec l'option "Freeze". Cette astuce permet de sélectionner et dimensionner facilement les bones. Avant le réglage de la taille de chaque composant, il faut analyser le système hiérarchique de ceux-ci. En effet, les composants sont liés entre eux comme un arbre et le pelvis ou bassin en est la racine. La tête, les doigts et les orteils forment la pointe de l'arbre. Le dimensionnement doit respecter cette hiérarchie. En effet, si on commence par régler la longueur du bras puis dans un deuxième temps celle de l'avant-bras, on constate que le bras garde sa longueur, mais se trouve décalé. Donc la meilleure méthode, est de commencer par placer la racine, puis de dimensionner chaque élément dans l'ordre, pour terminer avec les pointes de l'arbre. Autre remarque sur le " biped " : il gère, pour chaque articulation, les degrés de liberté des orientations (DOF), c'est-à-dire, les règles de rotation des articulations, les mêmes que pour notre propre squelette. Comme pour le mouvement entre un bras et un avant-bras par exemple, on peut effectuer un angle sur un seul plan seulement et une rotation de l'avant-bras sur lui-même. En revanche, le " biped " ne gère pas de limite d'angle, ce qui permet facilement d'effectuer un angle arrière avec le bras.

Le dimensionnement des bones se fait avec les outils de transformations classiques de 3DsMax, le move, le rotate et le scale.

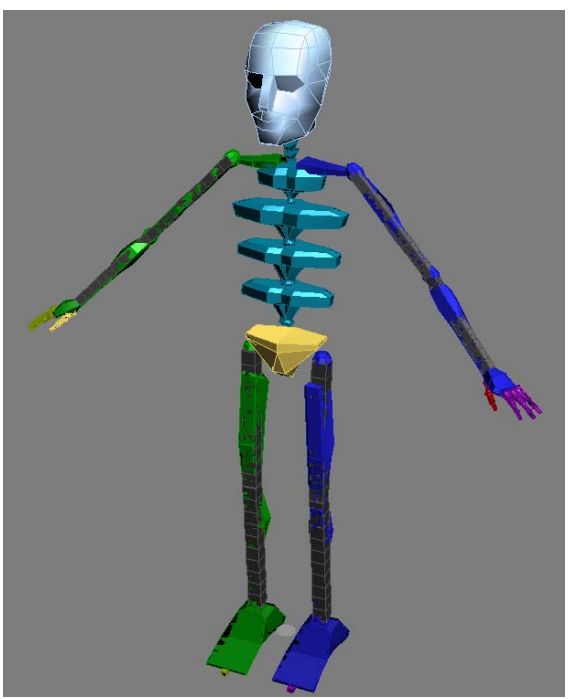

**Figure 70:** Squelette de Théodore

### 6.2.1. Astuce pour le dimensionnement du squelette (Jody Hausmann)

La largeur des composants est relativement importante. En effet, plus le composant est proche d'une zone de maillage, plus il aura d'influence sur celle-ci lors de l'animation. Mais nous verrons plus loin comment modifier cette influence.

Il est inutile de répéter les réglages des 2 bras et des 2 jambes puisque il existe une option pour copier la taille et la position du composant sur son membre opposé. Cette option se trouve dans le menu "Copy/Paste" du mode "Figure Mode". Cet outil fonctionne comme un copier-coller adapté à la posture d'un composant et même à l'animation d'un composant.

Pour commencer, il faut lui créer une collection. Celle-ci gardera en mémoire toutes les poses copiées. Ensuite, il faut sélectionner un membre en entier (ou tout autre composant). Pour ce faire, double cliquer sur l'élément racine d'un groupe de composants sélectionne automatiquement tous les composants dépendants. Par exemple, on peut sélectionner tous les éléments jusqu'aux dernières phalanges d'un avant-bras. Après avoir copié une pose, l'outil permet de copier celle-ci directement sur le membre opposé.

Il vaut mieux garder le dimensionnement de la main pour la fin car il suffit de modifier tout autre élément pour devoir repositionner les doigts. C'est aussi l'étape la plus complexe et la plus longue du dimensionnement, parce qu'il faut bien placer les articulations des doigts en fonction du maillage : en effet, les mains que nous avons choisies, provenant du logiciel Poser, sont modélisées avec un maillage plus dense à chaque articulation, afin de créer une région plus facilement transformable lors du mouvement de la main. C'est la raison pour laquelle il a été nécessaire de bien positionner les articulations aux centres de ces maillages plus denses.

La pose de repos et le dimensionnement du " biped " peuvent être sauvegardés dans un fichier externe. Pour se faire, le mode "Figure Mode" propose l'option d'enregistrer la pose du biped au format .pos. Il permet aussi de charger une pose créée sur un autre biped, comme nous l'avons fait pour le manteau.

Il y a aussi la possibilité d'ajouter des éléments au bras et jambes pour créer un mouvement de torsion. Ces éléments nommés "Twist" ne sont pas bien gérés avec bone pro. Nous avons laissé ces éléments malgré leurs peux d'influences sur l'animation.

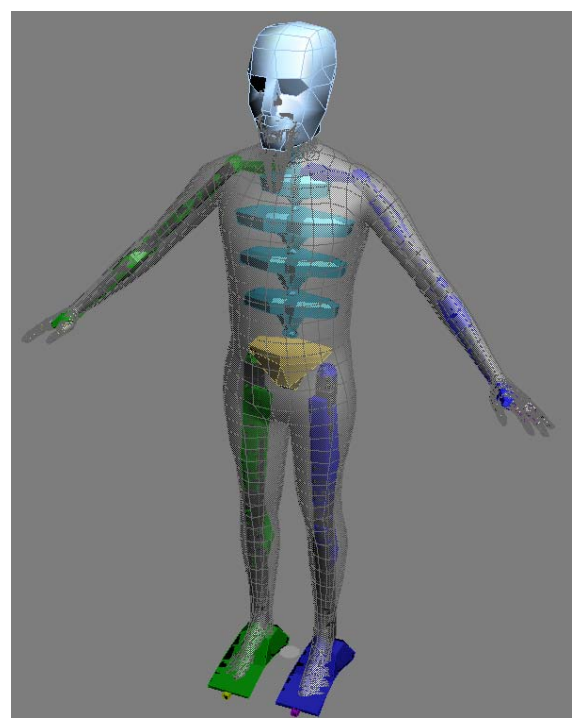

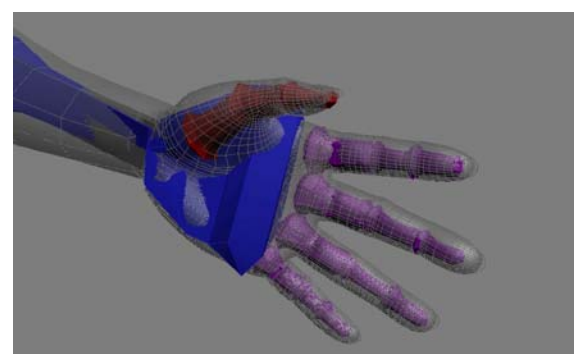

**Figure 72:** Positionnement des bones de la main

**Figure 71:** Positionnement du biped dans le corps

### **6.3. L'attachement du squelette aux objets avec Bones Pro 3 (Jody Hausmann)**

Bones Pro 3 est un plugin vendu séparément de 3DsMax. Celui-ci permet d'attacher les éléments du squelette au corps qui l'entoure. Par défaut, Bones Pro attache les vertex les plus proches au composant. Cette opération permet d'animer un corps à l'aide du squelette. Cette étape est complexe, car il faut gérer l'influence de chaque élément du squelette sur les vertex. Pour cela, nous avons utilisé deux techniques: le réglage des zones d'influence des bones et l'attribution exclusive de vertex sur un composant.

Chaque élément animé par le squelette doit être attaché à celui-ci. Mais cette opération ne peut se faire qu'individuellement. Bones Pro 3 est un " modifier " que l'on ajoute à l'élément. Les réglages sont uniquement valables pour l'objet qui contient le " modifier ". Il est possible de sauvegarder les paramètres dans un fichier séparé mais celuici n'est valable que pour un même objet. En effet, il enregistre les influences sur chaque vertex et provoque des déformations de l'objet si ceux-ci sont différents.

L'interface du plugin se présente de la façon suivante : un menu bones pour la gestion des influences et des forces, un menu vertex pour la gestion de l'attribution des vertex et finalement, le menu principal permettant de sélectionner le squelette qui sera attaché à l'objet.

On constate qu'après l'attachement, l'objet devient dépendant du biped dans la hiérarchie. Ce menu permet aussi de sauver ou de charger une configuration.

Le menu Bone permet la possibilité de paramétrer l'influence (falloff) et la force (strength) d'un composant du biped. L'influence correspond à la zone de vertex qui sera modifiée par la position du composant. La force permet de gérer le niveau de déformation du maillage en relation avec d'autres forces provenant d'autres composants, c'est-à-dire la capacité de garder la forme du maillage entourant le bone malgré l'influence d'éléments voisins.

Prenons comme exemple les doigts. Une faible force donnée aux phalanges provoque un amincissement de celles-ci lorsqu'on les plie et le doigt a l'air fin et plat. Par contre, avec un fort pourcentage de forces, les doigts gardent leur forme ; les angles sont cependant moins prononcés.

La gestion de ces 2 paramètres se fait par tâtonnement. Chaque cas est différent. Pour tester, il suffit de déplacer les éléments selon leurs degrés de liberté à l'aide des outils de transformations classiques. On peut aussi repousser le maillage en paramétrant une faible zone d'influence avec une grande force.

Le menu Vertex permet de visualiser pour chaque bone, quels vertex lui sont assignés. Par cette sélection de vertex, on peut décider de les attribuer ou non à un composant. Par exemple, les jambes : le fait de lever une jambe déforme l'autre. Pour éviter cela, il faut afficher tous les vertex assignés à la première jambe, sélectionner la 2ème et lui interdire d'influencer les vertex affichés. Après cette opération, le mouvement d'une jambe ne gène plus l'autre.

Le fait d'exclure des vertex des bones voisins provoque des cassures entre les polygones situés aux périphéries de la zone d'influence. Pour éviter ces problèmes, il faut s'assurer que le ou les composants hiérarchiquement supérieurs ne soient pas exclus. Par exemple, il est utile d'exclure tous les vertex des doigts individuellement des autres éléments mais pas de la main pour éviter d'avoir une trop forte déformation au niveau de l'articulation.

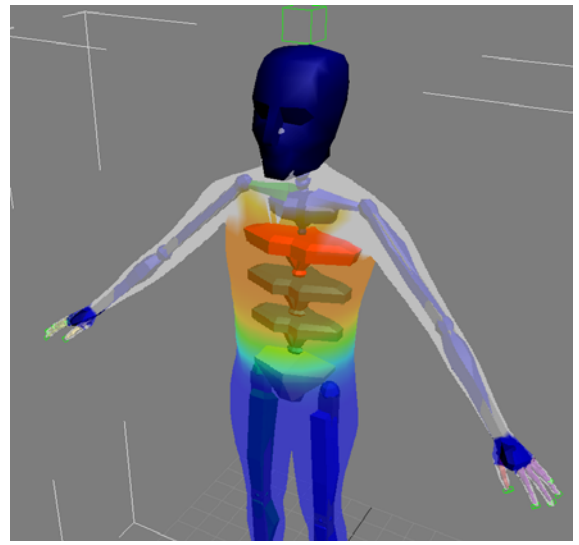

**Figure 73:** Zones d'influences et exclusions de la 2ème vertèbre

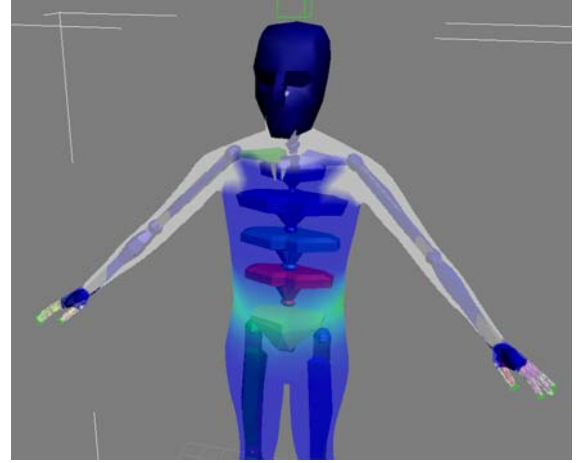

**Figure 74:** Strength de 1.5 et falloff de 50 pour la 4ème vertèbre

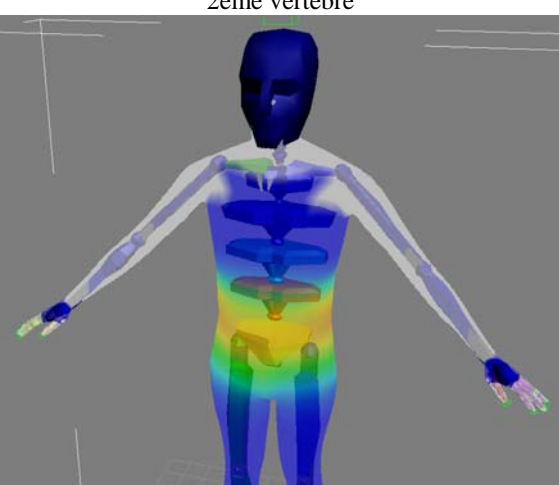

**Figure 75:** Strength de 5 et falloff de 50 pour la 4ème vertèbre

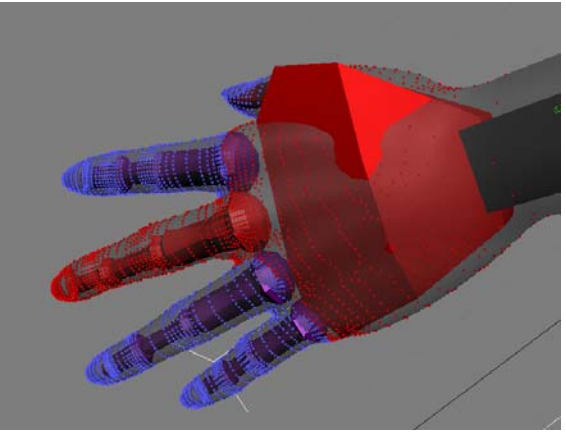

**Figure 76:** Assignation exclusive des vertex aux bones sélectionnés

Des erreurs au niveau des vertex peuvent se produire. En effet, des composants peuvent être trop influents et empiéter sur leurs voisins. Ce genre de cas se retrouve généralement au niveau des doigts et du torse. Nous avons eu ce problème sur les mains. Des vertex étaient assignés aux doigts voisins, ce qui provoquait des déformations importantes. Autre cas, les manches du manteau sont relativement larges et proches du torse. Une partie des vertex de celles-ci étaient influencée par les vertèbres. Pour y remédier, nous avons affiché les vertex d'un de membres déformés et nous avons ajouté manuellement, à la sélection, les vertex manquants. Puis nous avons inclus la sélection au composant.

Pour vérifier l'influence des composants sur l'objet, il existe une option nommée "Visualize". Celle-ci permet de visualiser, comme un dégradé thermique, l'influence d'un élément sur le corps entier. Plus c'est rouge, plus il est influent et inversement quand la couleur vire au bleu. Les zones blanches indiquent les régions qui ont été exclues.

Il existe une autre méthode que nous avons expérimentée pour la barbe (chapitre 6.4.1). Celle-ci, dans le menu Vertex, permet de donner un pourcentage d'influence entre une sélection de vertex et un bone.

Après le paramétrage du corps, nous avons effectué ceux des habits et accessoires de Théodore. Nous avions pensé au départ qu'il suffisait de reprendre les mêmes réglages d'influence que le corps. Mais cela n'a pas été le cas. La grande difficulté résidait dans le fait qu'il y avait plusieurs couches d'habits. En testant les réglages sur une animation, on constate vite des problèmes. Les habits ne se sont pas déformés de la même façon que le corps. Suivant la pose, on constate que des régions de vêtements disparaissent à l'intérieur du corps. Nous avons pris beaucoup de temps pour ces réglages. En effet, le fait de modifier les influences et les forces sur un seul objet génère souvent d'autres déformations ailleurs. Dans notre cas, le peaufinage des réglages a dû être fait avec les trois objets en même temps. Nous n'avons pas réussi à finaliser ces paramètres. Il persistait toujours des problèmes lors des tests d'animation.

C'est pourquoi, par manque de temps, nous avons opté pour une solution " de bricolage ". Nous avons commencé par attacher le mesh de la chemise sur le corps afin d'obtenir un seul objet. Puis nous avons coupé le corps avec la chemise de façon à laisser uniquement les parties visibles de celui-ci. En effet, une majorité de la surface est cachée par le manteau. Ce bricolage nous a permis d'éliminer tous les problèmes entre les éléments lors de l'animation et visuellement, on ne constate aucune différence !

Nous n'avons pas pu attacher les fourrures au manteau. En effet, le fait de les attacher élimine le " modifier Hair and Fur ". Nous avons été obligés de leur assigner un " modifier Bones Pro 3 ". Nous avons décidé de copier exactement les mêmes réglages du biped que sur le manteau. Cela a été suffisant, car les fourrures suivent relativement bien le mouvement du manteau.

#### **6.4. Données techniques des bones (Jody Hausmann)**

Par défaut, nous avons réglé l'influence sur 50 et la force sur 1.5 pour tous les bones et les objets.

#### Corps et chemise:

Les vertex des bras, des épaules et de la tête ont été exclus des vertèbres.

Les doigts sont indépendants les uns des autres tout en restant influencés par la main. Nous avons appliqué un falloff de 80 et une force de 8 pour chaque doigt.

Les jambes sont indépendantes l'une de l'autre. La barbe a été difficile à gérer. Le bout de celle-ci a été attaché sur le torse. Nous avons essayé de faire correspondre les influences du bone de la tête sur la barbe au moyen d'une attribution de force directement dirigée sur les vertex. A l'origine, la force du bone de la tête sur toute la barbe passait de 100% à 0% au bout de celle-ci. Après les modifications, nous obtenons un minimum de 45% sur le bout. Cette opération nous a permis de diminuer l'effet de torsion sur la barbe lors de mouvement de la tête.

La 1ère vertèbre a une influence de 20 et une force de 3.

La 2ème vertèbre a une influence de 30 et une force de 5.

Les bras ont une influence de 50 et une force de 3.

La tête a une influence de 50 et une force de 1.

Les jambes ont une influence de 100 et une force de 1 pour les cuisses et de 1.5 pour les mollets.

### Manteau et manches de fourrure:

Les vertex des manches n'étaient pas entièrement assignés aux bras. Une partie était influencée par les jambes et une autre par les vertèbres. Nous avons exclu des jambes tous les vertex des manches. Par contre, nous avons laissé les vertèbres influencer les vertex des bras afin de donner plus d'ampleur au manteau en cas de larges mouvements. Le manteau et les fourrures utilisent les mêmes paramètres d'influences et de forces que le corps. La tête a une influence de 10 et une force de 0.1.

#### Pantalon et chaussures:

Comme pour les jambes, nous avons séparé les vertex des deux membres. Même force et influence que le corps.

#### Béret et fraise:

La 1<sup>ère</sup> vertèbre a une influence de 10 et une force de 6. La 2ème vertèbre a une influence de 50 et une force de 1.5. La tête a une influence de 80 et une force de 1.

Les clavicules ont une influence de 60 et une force de 3.

# **7. Création du scénario (Alexandre Albanese)**

Nous avons écrit un scénario pour le personnage de Théodore de Bèze. Il s'agit d'un scénario comme pour un court métrage, avec un dialogue où Théodore de Bèze s'adresse un spectateur imaginaire.

Le scénario est basé sur un résumé de la vie de Théodore de Bèze. Nous l'avons écrit de manière à rendre son parcours de vie intéressant. Nous avons essayé de mettre de la bonne humeur ainsi que des émotions, avec comme but de rendre le film plaisant à regarder pour tout le monde. La difficulté principale était de résumé l'essentiel de sa vie en 2 minutes. Il fallait également que les étapes clés de sa vie soient mentionnées mais elles devaient pouvoir être dites en de courtes phrases. Le premier scénario que nous avons écrit avait une durée de 4 minutes et 30 secondes. Nous avons ensuite réduit cette durée à 2 minutes environs en supprimant un maximum de dialogue. Nous avons soumis ces deux versions à diverses personnes et nous avons décidé de garder la version longue. Cette version est beaucoup plus intéressante et elle situe mieux la vie du personnage et de son contexte. Un autre argument en sa faveur a été l'enregistrement de la personne qui prête sa voix à Théodore. Le résultat nous a enthousiasmé et nous à convaincu de garder la version longue. Nous décrirons l'étape de l'enregistrement dans le chapitre 7.3.

Le scénario a d'abord été écrit en français<sup>4</sup> et il a été divisé un cinq parties pour plus de clarté. Ces cinq parties présentent également l'avantage de découper le film en partie distincte. Nous avons du traduire le scénario en Anglais car les techniques d'animations faciales sont dans cette langue. Nous aurions pu faire des essais en français, mais comme nous ne maîtrisions pas cette technique, nous aurions perdu beaucoup de temps avant d'arriver à un résultat concluant. Un fois la traduction terminée nous avons procédé à la phase d'enregistrement.

### **7.1. Tournage de la scène (Alexandre Albanese, Jody Hausmann)**

Le tournage d'une scène ne s'improvise pas, c'est un métier qui comporte des méthodes et des étapes bien précises. Avant de tourner une scène, il faut définir le lieu de tournage. Nous avions choisis quelques lieux susceptibles de correspondre à nos besoins. Ceux-ci ont été déterminés entre autre selon le projet d'origine pour une application en temps réel. Un des besoins de cette application était de trouver des immeubles avec de caractéristiques particulières pour être reconnus par le logiciel. Comme des murs en brique apparentes, des sculptures. Ces éléments auraient permis la reconnaissance de position de la caméra 2D.

Autre critère, le caractère historique du lieu. Les lieux retenus étaient la place de la cathédrale de Genève, la rue du Soleil Levant, les canons de la vielle-ville, l'hôtel de ville, la rampe de la treille et le parc des Bastions.

Nous sommes allés sur le terrain pour effectuer des repérages, et nous avons photographié les lieux pour déterminer s'ils remplissaient les critères techniques, historiques et esthétiques.

Par exemple, la maison Tavel et le collège Calvin auraient été des lieux intéressants mais ils étaient en travaux à ce moment là. Nous avons également éliminés certains lieux trop fréquentés ou trop proches de la circulation ainsi que d'autres en raison d'une luminosité insuffisante.

Nous avons retenu le parc des Bastions et plus précisément le mur des réformateurs car il rassemblait tous les critères requis, à savoir une cohérence avec le scénario, une luminosité adéquate, la simplicité, l'accessibilité du lieu ainsi qu'une faible fréquentation. De plus le mur est esthétiquement intéressant et bien entretenu.

La scène a été filmée un vendredi matin au parc des Bastions. Nous avons effectué plusieurs essais de mouvements de caméra. L'aide d'un ami a été requise pour jouer Théodore afin de nous permettre de régler la position et la proportion de notre personnage par la suite. Il a été difficile de bien gérer un mouvement fluide, même si nous avions un trépied. La lumière a été source de problèmes, car elle variait, notamment en raison de la météo.

A l'origine nous voulions une seule scène pour un scénario de 2 minutes. Par la suite le scénario à été modifié pour une durée de 5 minutes. Nous avons dû nous adapter et par conséquent faire plusieurs scènes au lieu d'une séquence unique. Les images filmées ont été reprises afin de réaliser des photos-montage qui ont été projetés sur un plan dans 3Ds Max.

Nous avons dû nous documenter sur la manière de créer des plans et de cadrer la caméra. Cette partie a été très enrichissante, car elle nous a permis de réaliser un court métrage. Cependant, par manque de connaissances et d'expérience, nous avons dû beaucoup improviser. Nous somme conscients que dans le monde du cinéma, pour chaque rôle, il y a un spécialiste et qu'on ne s'improvise pas réalisateur.

1

<sup>4</sup> Voir annexes: scénario

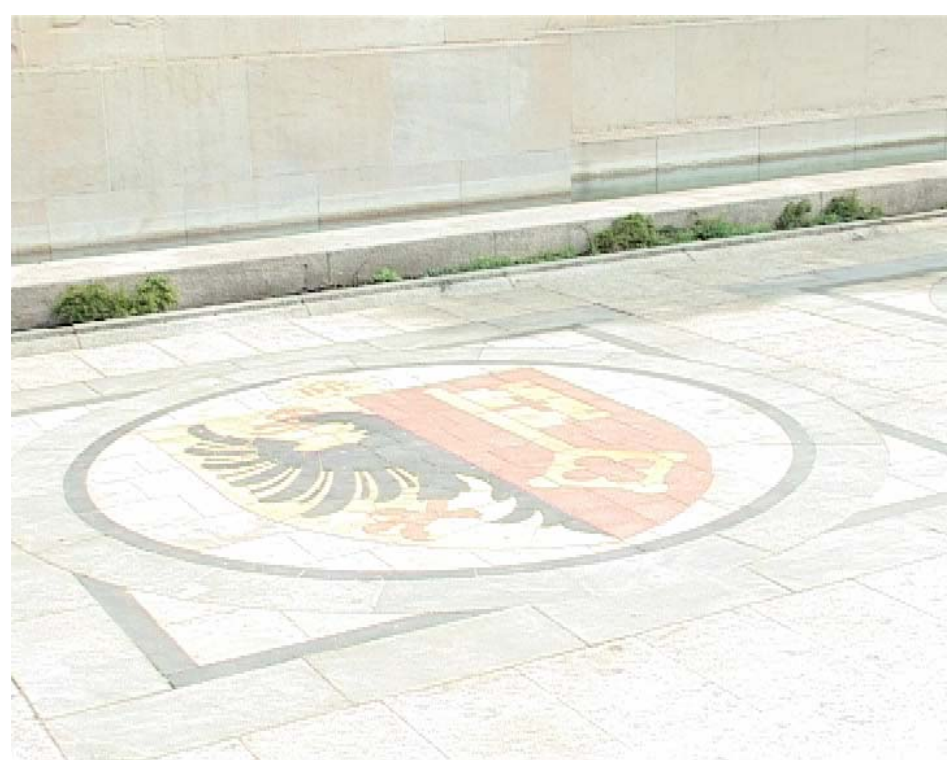

**Figure 77:** Scène filmée au parc des Bastions devant le mur des réformateurs

### **7.2. Tracking vidéo avec Boujou (Jody Hausmann)**

Sous ce nom étrange, Boujou est un petit logiciel très puissant. Il est développé par 2d3 spécialisé dans la détection de mouvements de films et de reconnaissance 2D. Boujou est l'un de leurs nombreux produits. Ce logiciel permet de détecter, à partir d'une séquence filmée, la position et le mouvement de la caméra. Cette technique est appelée " tracking video ".

Le logiciel fonctionne en 3 phases. La 1ère analyse la séquence image par image. Lors de cette analyse, il place des points de contrôle sur l'image. Ces points sont placés selon un algorithme d'analyse d'images qui va détecter des zones frontières comme de fortes variations de couleur (une arête d'un objet, une région frontière d'ombre). Chaque point est référencé par un identifiant et une position. Lors de l'analyse de l'image suivante, Boujou essaie de retrouver tous ces points puis il analyse leurs changements de position. Il détecte aussi ceux qui ont disparu de l'image et continue le repérage de nouveaux points. Lors du calcul, on constate visuellement l'apparition de points ainsi qu'une courbe représentant leurs mouvements. Le nombre de points de contrôle sont paramétrables mais influencent fortement le temps de calcul.

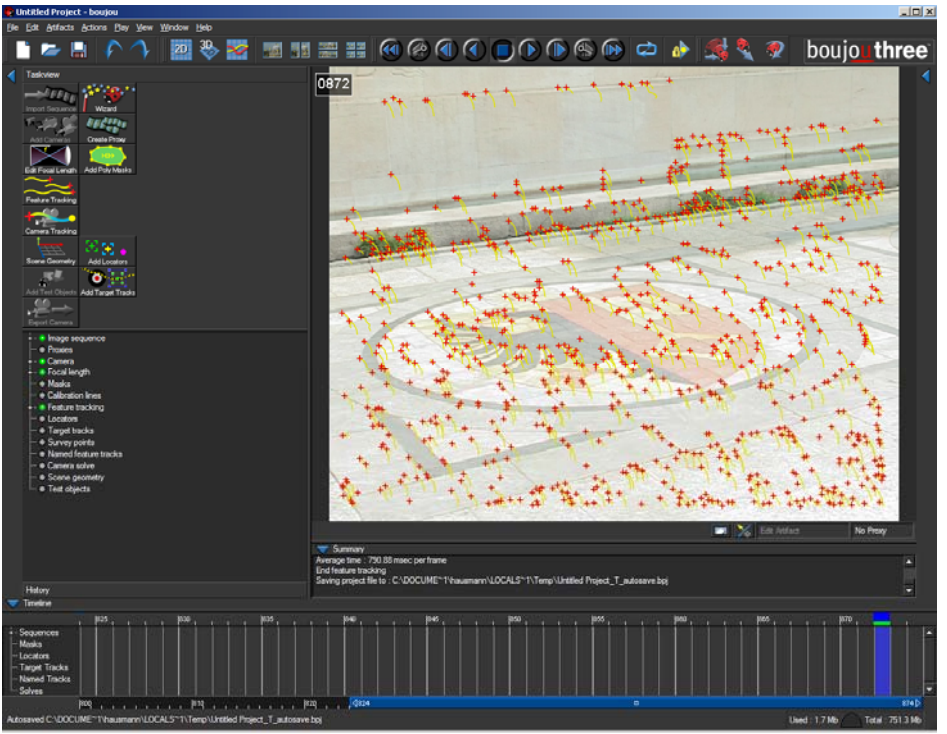

**Figure 78:** Interface de Boujou et représentation des points de contrôles avec leur déplacement.

La 2<sup>ème</sup> phase permet de résoudre la position, le mouvement et la vitesse de déplacement de la caméra en analysant les points. Pour la dernière phase, le logiciel a besoin d'aide pour finaliser le tracking vidéo. Il n'est pas capable de détecter les plans horizontaux et verticaux ainsi que les distances comme la hauteur de la caméra. Pour cela, il faut lui indiquer certaines valeurs. Les plans lui sont indiqués par l'utilisation des points de contrôle. Par exemple, dans notre cas, les dernières images présentent un dallage. Nous avons sélectionné 3 points représentant les axes XY sur le dallage. Les points ont été choisis en fonction de leur position sur l'image. Puis nous avons indiqué que ces 3 points doivent être utilisés comme référence pour le plan XY. Nous avons effectué la même opération pour le plan YZ. Dernière modification, lors du tournage de la scène, nous avons mesuré le diamètre du cercle. A l'aide de la sélection de 2 points, nous lui avons indiqué la bonne mesure. A partir des ces 3 indications de références géométriques, Boujou a pu calculer la position de la caméra.

Dernière opération, l'export de la caméra. Boujou offre la possibilité d'exporter le résultat du calcul dans de nombreux logiciels 3D. Pour 3DsMax, il exporte sous la forme d'un script écrit dans le langage propriétaire MAX Script. Celui-ci permet de recréer tous les points de contrôle et la caméra dans 3DSMax. Il crée automatiquement toutes les clés d'animation pour le mouvement de la caméra. Les points de contrôle peuvent servir au positionnement d'objets d'une scène, voire pour placer de simples surfaces, afin de projeter une image ayant plus d'effet de parallaxe lors d'une animation. Pour le projet, nous n'avons pas eu à utiliser ces points mais nous avons dû adapter l'ensemble (caméra et points) en fonction de la position et la taille de Théodore. Pour ces manipulations, nous avons simplement transformé un point spécial qui fonctionne comme référence pour tous les autres points et la caméra. Tous ces éléments sont liés hiérarchiquement sous ce point spécial, nommé, " boujou data ". Nous avons pris comme référence les dernières images présentant le dallage du sol. Pour cela, 3DsMax permet de projeter les images du film en fonction des clés d'animation. Comme pour les références de géométrie dans Boujou, nous avons aligné les points sur le plan XY. Nous avons aussi dû adapter l'échelle, car notre Théodore n'avait été modélisé selon une échelle réelle. Finalement, nous avons orienté et positionné le tout pour centrer Théodore dans le décor. Afin de respecter les bonnes proportions par rapport au décor, nous avions filmé un ami situé sur le futur emplacement de Théodore, ce qui nous a servi de modèle. Boujou est un logiciel facile à prendre en main. Il en existe même plusieurs tutoriels disponibles gratuitement sur internet. Les dernières versions permettent encore plus de fonctionnalités, comme la possibilité d'ajouter des objets 3D, afin de mieux calibrer la position de la caméra, permettent aussi de détecter des zooms, des déplacements de la caméra ainsi que d'indiquer que la caméra est en mouvement.

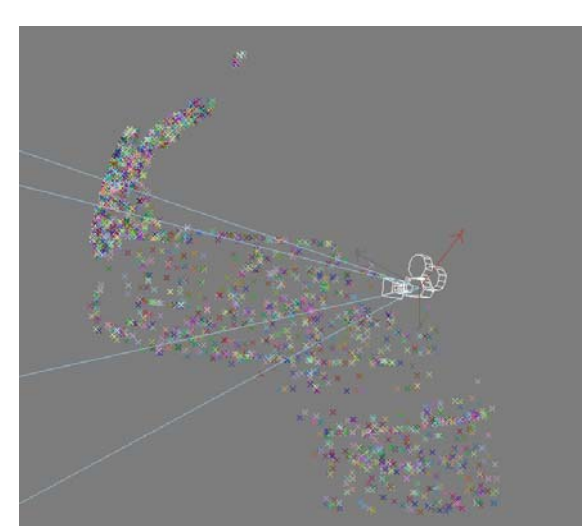

**Figure 79:** Résultat dans 3Ds Max du script créé par Boujou (points de contrôles et caméra)

### **7.3. Enregistrement de l'audio (Alexandre Albanese, Jody Hausmann)**

Pour l'enregistrement, nous voulions une personne qui possédait une belle voix en Anglais, une voix qui donne de la vie au personnage. Nous voulions que cette voix soit forte et qu'elle ait une présence. Si Théodore était Anglais, nous aimerions dire que cette voix est en relation avec Théodore. Nous savons que ces critères sont subjectifs, néanmoins, il nous faut faire un choix et nous avons choisi la voix de Monsieur Michael Mulvey (voir remerciement). Son talent de chanteur ténor baryton, donne à la personne de Théodore toute sa crédibilité et la justesse du ton employé.

Dans le cadre de notre travail, il aurait été intéressant d'utiliser la "motion capture" sur la personne qui donne la voix à Théodore. En effet, cela donne un résultat très réaliste et crédible, car les mouvements faciales sont capturés alors que la personne récite sont texte. Les informations concernant cette technologie sont décrites dans le chapitre 8 sur l'animation faciale.

Nous avons donc enregistré la voix de la personne à son domicile. Nous avons utilisé un enregistreur portable digital et nous avons enregistré en stéréo avec un taux d'échantillonnage 44'100khz, le format du fichier est de type "WAV". Nous avons filmé la personne avec une caméra standard, pour pouvoir lors de la phase de l'animation faciale, avoir des repères et comparer ses phonèmes à ceux utilisé sous le plugin "facial expression.

# **8. Animation faciale (Alexandre Albanese)**

Dans le rapport entre les humains si la parole nous permet de communiquer, les émotions sont également très importantes. Elles nous permettent entre autre d'adapter notre comportement à autrui. Dans le cadre d'une personne en images de synthèse, les émotions qu'elle suscite chez l'autre, rend le personnage virtuel plus humain. Les émotions sont une caractéristique des êtres humains et à travers des schémas comportementaux, on distingue par exemple la joie, la tristesse ou la peur.

Dans des travaux de recherche et notamment ceux du Massachusetts Institute of Technology avec le projet "MDS" (Mobile/Dexterous/Social), ils arrivent à susciter des émotions en animant uniquement quelques parties du visage; les orbites oculaires, les paupières, les sourcils et la mâchoire inférieure.

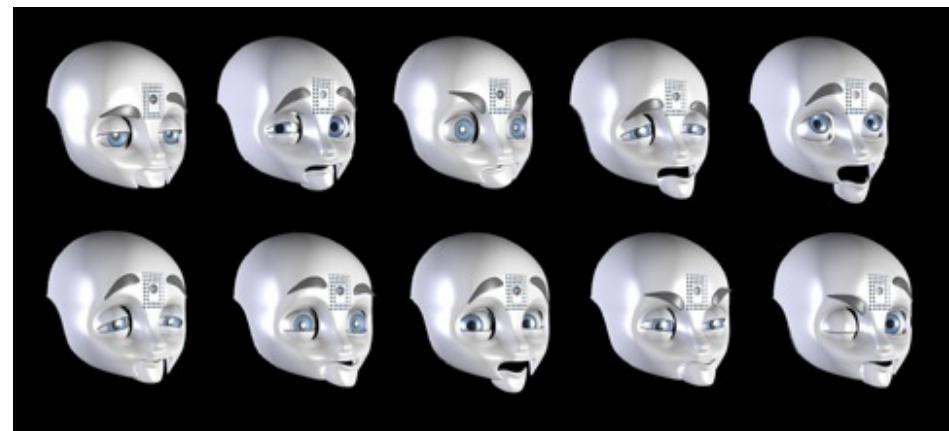

**Figure 80** 

Je renvois le lecteur aux vidéos disponibles sur leur site<sup>5</sup> ou sur le site Web "youtube". Leurs travaux démontrent que l'on peut susciter des émotions à partir d'une surface rigide, en animant uniquement les parties mentionnées précédemment. Cette approche démontre que pour que notre personnage soit crédible, il suffit d'animer uniquement certaine partie du visage pour susciter chez l'autre une réaction.

Pourtant pour pouvoir les utiliser à bon escients nous avons effectué quelques recherches sur les émotions. Malheureusement le sujet était trop vaste pour que nous pussions tirer des conclusions. En Effet, le champ d'application des émotions va de l'artiste/comédiens à la psychologie et en passant par le neurologiste.

En quelques mots; Darwin s'est penché sur la question. Plus tard, le neurologiste Duchenne de Boulogne démontre avec une expérience simple, basé sur un stimuli électrique du visage, que l'on peut mette en évidence des émotions. Il démontre aussi que l'on peut distinguer une expression naturelle ou forcée. Dans le domaine des sciences en psychologie, le champ est vaste et permet d'explorer encore ce domaine.

Nous allons maintenant aborder le deuxième sous chapitre des expressions faciales, celui de la parole.

#### **8.1. La parole (Alexandre Albanese)**

Lorsqu'un humain parle, il met en action plusieurs parties de son anatomies, cela va; des poumons, de la cage thoracique, du souffle, des cordes vocales, des muscles faciaux, la langue et les lèvres. La liste n'est pas exhaustive, mais elle représente de manière synthétique la longue et complexe chaîne d'interaction qui permet à un humain de parler. Pour la partie vocale de notre travail, nous nous sommes concentrés uniquement sur la fin de cette chaîne. Elle recoupe les éléments suivants: la cavité buccale, la mâchoire ou plus précisément la rangée de dents inférieure et supérieur, la langue et les lèvres.

Nous nous rendons compte qu'une personne parle lorsque ses lèvres sont en mouvement ou que sa langue se place à différente position dans la cavité buccale. Mais pour une personne virtuelle, cela ne va pas de soit. Nous devons utiliser une technologie pour permettre cela.

Avant d'aller plus loin, il faut également clarifier un point au sujet des visèmes, qui est la plus petite unité de parole et des phonèmes qui est la plus petite expression au niveau de la parole. Autrement dit pour faire parler Théodore, nous avons découpé son texte du scénario en visème. Par exemple la phrase "please forgive me" correspond à "/p /z /o /i /m /i"

### **8.2. L'animation faciale (Alexandre Albanese)**

Nous allons expliquer comment nous avons procédé pour les expressions faciales de Théodore. Cette procédure s'applique pour la parole aussi bien pour les émotions.

Nous avons utilisé un logiciel qui nous a permis de placer des points de contrôle sur le visage de Théodore.

1

<sup>5</sup> Voir références bibliographiques (Alexandre Albanese)

-

Premièrement on exporte le corps de Théodore de Bèze depuis 3ds Max en format "obj", ce fichier est importé ensuite avec FaceToolKit<sup>6</sup>, un logiciel développé par Miralab. La première phase consiste à placer des points de contrôle sur le visage. Nous utilisons une liste qui nous permet d'assigner chaque point, à une partie du visage. Il y a en également à l'intérieur de la bouche. Le logiciel possède une fonction de test qui permet de voir si ces points ont été correctement placés.

Cette étape est importante, car un point de contrôle mal placé, peut créer des erreurs. Dans notre cas, le point mal placé a eu comme conséquence que lorsque Théodore ouvrait la bouche, un vertex de la lèvre inférieur se déplaçait vers le haut, rendant visible le polygone (voir illustration 82 et 83). Ces erreurs ne sont pas toujours visibles à la première opération. Cependant, elles sont plus apparentes sous 3ds Max, mais il faut que la bouche s'ouvre d'une certaine manière et qu'il y ait suffisamment de lumière. Pour les corriger, il suffit de replacer le point incriminé sous FaceToolKit, sur le vertex adjacent pour obtenir la correction. Ensuite on sauvegarde ces coordonnées dans un fichier "dat", ce qui clos l'utilisation du logiciel, on peut revenir ensuite sous 3ds Max pour continuer le processus.

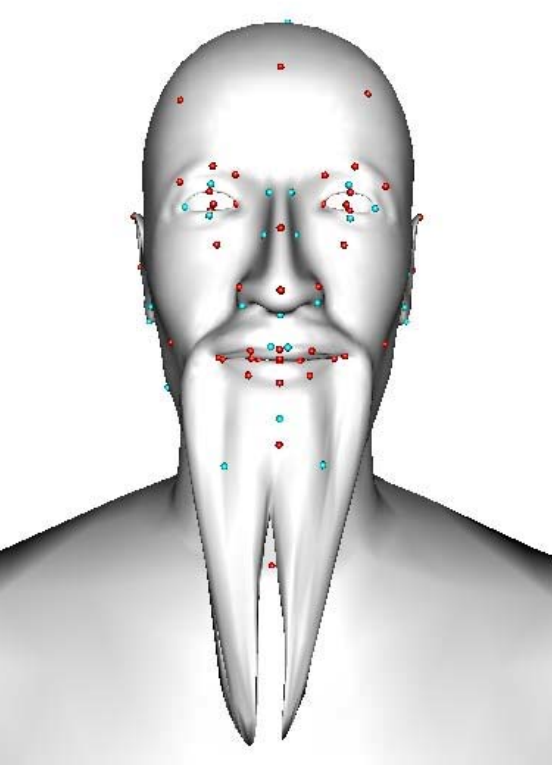

**Figure 81** 

 $^6$  Je renvois le lecteur au travail de Bachelor de Tom Zouridis pour le manuel d'utilisation en flash qu'il a fait pour le logiciel FaceToolKit.

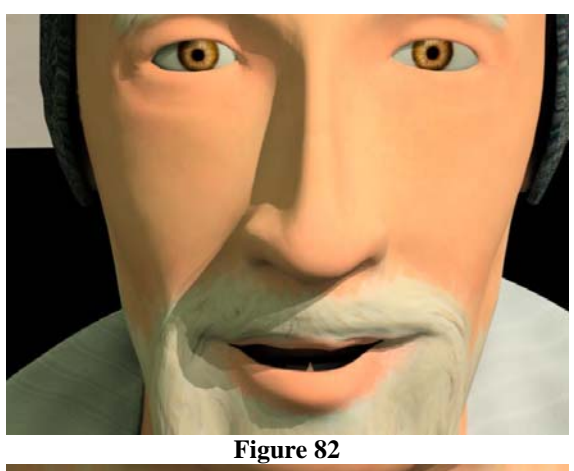

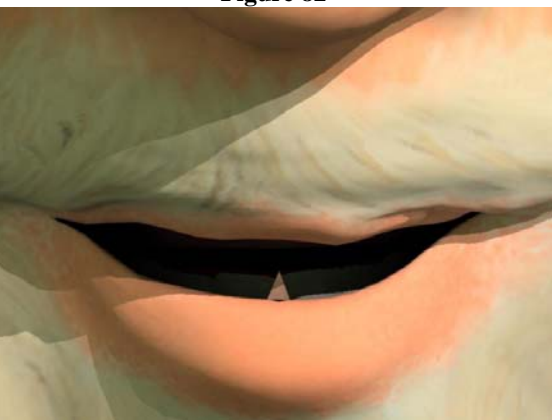

**Figure 83** 

Nous allons utiliser 3ds Max avec le plugin modificateur "Facial Expression" qui permet d'agir sur ces points de contrôle. On importe le fichier "dat" et nous pouvons agir sur ces points via l'interface du plugin. On peut par exemple travailler sur les paupières ou sur les lèvres. Cette technique agit sur le maillage en modifiant un ou plusieurs points de contrôle, on augmente la zone d'influence des points environnants.

Nous avons commencé par les expressions faciales pour la parole. Pour produire un phonème, on modifie ces paramètres jusqu'à obtenir le résultat désiré. Après on enregistre cette expression sous le format "ex", ce qui nous permet de l'utiliser à nouveau. Dans notre cas, nous n'avons pas modifié nous même un à un ces points de contrôle car nous avions déjà des expressions au format "ex".

Cette phase fait appel à la notion de "Key Framing". Il s'agit maintenant de charger l'enregistrement de la voix de Théodore au format "WAV" que nous possédons. Nous activons le mode "Auto Key" qui nous permet d'animer le personnage, ce qui initialise la procédure. Cette partie du travaille est longue et fastidieuse, il faut écouter la voix de Théodore et placer le phonème sur le visème correspondant. Pour plus de facilité, on découpe la "TimeLine" en petite unité, environ deux cents clés. Il est nécessaire de prévoir du temps pour cette opération. Dans notre cas, cela nous a pris environ 30 heures pour 5000 clés.

Nous avons rencontré les problèmes suivants lors de cette phase d'animation concernant la voix. Le premier problème est d'identifier le bon phonème, ceci n'est pas évident pour une personne qui n'est pas de langue anglaise. Un autre problème est que la personne parle vite à un certain moment et qu'il faut mettre une expression différente sur chaque clé. La translation d'une clé à une autre ne peut pas se faire de manière fluide et l'on voit dans l'animation des petits à coup. Ceci peut être évité en avançant ou en reculant d'une frame les expressions. Cette modification n'est pas perceptible pour l'utilisateur qui regarde la vidéo normalement, mais il s'agit néanmoins d'une limitation du plugin.

Pour les expressions, nous avons du nous résoudre à les limiter aux mouvements des globes oculaires, des paupières et des sourcils. La raison est que le "key framing" fonctionne de cette manière. Nous avons par exemple une expression de base à la clé zéro sous 3ds Max et un sourire qui est la clé vingt. Le logiciel va interpoler l'information en bougeant le maillage, de manière à arriver à la clé numéro vingt avec un sourire. On ne peut faire qu'une interpolation à la fois. Il s'agit d'une limitation de cette technologie.

Cependant, pour donner de la vie au personnage, nous l'avons fait cligner des yeux comme une personne humaine ou bouger les sourcils et les paupières. Ces actions étaient possibles car elles se déroulaient à des moments où Théodore ne parlait pas et étaient sur des périodes extrêmement courtes, quelques frames.

Dans toutes les scènes Théodore cligne des yeux, mais nous nous sommes concentrés plus particulièrement sur la scène quatre car il s'agit d'un gros plan sur le visage.

Conclusion sur les expressions faciales:

La méthode que nous avons utilisée pour les expressions faciales donne de bon résultat. Le personnage est crédible et sur certaine intonation le résultat est excellent. Mais, il y a un énorme travail à faire pour placer ces expressions et on ne peut pas travailler par couche. On choisit soit: une pour les expressions de la voix ou une pour les émotions. Dans ce cas la "motion capture" est beaucoup plus intéressante. Il est évident que les résultats sont meilleures, plus réaliste, surtout si on effectue cette capture sur un comédien. Mais il n'a pas été possible d'utiliser cette technologie pour diverses raisons.

### **9. Préparation des scènes (Alexandre Albanese, Jody Hausmann)**

En fonction du scénario, nous avons créé 6 scènes pour notre production. La première scène utilise le film ainsi que la caméra importée depuis Boujou. En fin de scène, Théodore apparaît en entier (plan moyen) en fonction du mouvement descendant de la caméra. Les scènes 2 et 6 utilisent la même caméra que la scène 1. Nous avons copiés celle-ci et effacés l'animation pour garder sa dernière position. Le fond de plan correspond à la dernière image du film que nous avons extrait et appliqué au "background" de 3DsMax.

Pour les scènes suivantes, nous avons créé une image composée de plusieurs plans extraits du film. L'image représente le mur en entier. Elle a été projetée sur un "plane" situé derrière Théodore dans 3DsMax. Les scènes 2 et 5 sont des plans américains. La scène 4 est un gros plan.

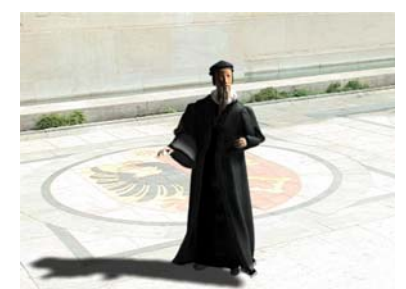

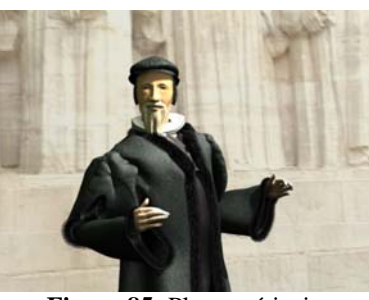

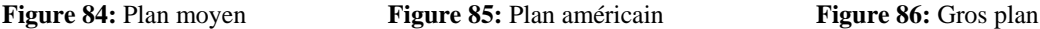

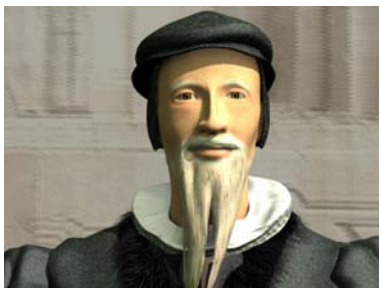

#### **9.1. Préparation des lumières et des caméras (Alexandre Albanese)**

Dans le monde ou nous vivons, c'est à dire le monde réel par opposition à celui du monde virtuel, la question de la lumière ne se pose pas, c'est un fait. Des photons partent du soleil et arrive sur la terre. Il y a différent phénomène qui s'applique comme la réflexion ou la réfraction, cela va modifier l'éclairage. Dans le domaine de la photographie on peut soit utiliser les lumières tel qu'elles sont pour faire une photo ou jouer avec en modifiant cette éclairage.

Sous 3dsMax, la scène est éclairée par défaut avec une lumière diffuse. Cela nous permet de travailler sur un objet, mais l'éclairage ne correspond pas à la réalité. Nous avons pour cela plusieurs types d'éclairage sous 3dsMax, qui vont de la lumière du soleil à un type d'éclairage de type spot. En variant ces paramètres le rendu va être plus réaliste. En revanche une cela augmente le temps de calcule.

La première image montre un rendu sans le RayTracing activé. Le temps de calcule est de l'ordre de la seconde. L'image est terne et plate.

La seconde image montre un rendu avec un spot et deux "omnis". Il y aussi un "sky" et le "RayTracing" est activé. L'éclairage est fort, dur, il brule le visage. Il vient de face et non du haut comme cela devrait être le cas pour la lumière du soleil. Il y a un travail à faire au niveau de la disposition et de l'intensité des lumières.

La troisième image montre un meilleur rendu. Nous avons supprimé les deux lumières "omnis" et nous avons ajouté un "direct light". Ce type de lumière donne une bonne ombre portée au sol et un excellent rendu. En revanche, la fonction pour les ombres "shadow Map" ne fonctionne pas pour l'ombre sur son front. Le temps de rendu est de 10 à 15 minutes environs.

Pour la quatrième image nous avons corrigé ce problème. Nous avons utilisé du "Area Shadows" et les paramètres de la lumière "sky" ont été corrigés. Le rendu est excellent, mais il se paie cher. Le temps pour le rendu est de 45 minutes.

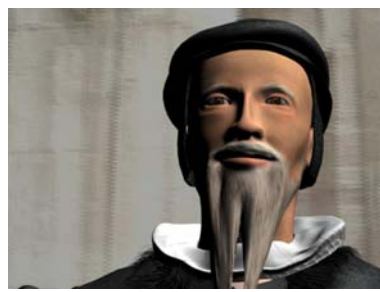

**Figure 87** 

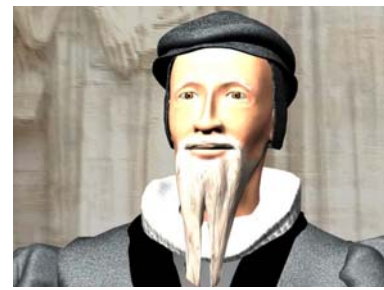

**Figure 88** 

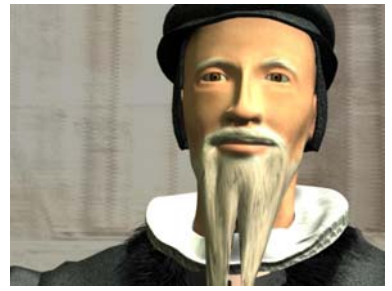

**Figure 89** 

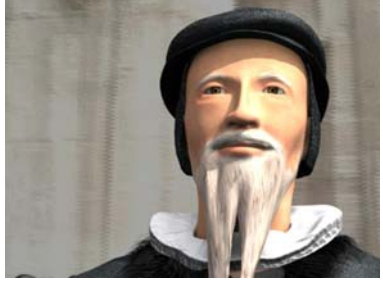

**Figure 90** 

Nous avons du trouver un compromis entre les deux dernières images. Il faut un bon rendu, mais avec un temps de calcule raisonnable, soit une dizaine de minutes.

Il s'agit d'un long travail pour aboutir au résultat désiré. Il faut bien placer les lumières, utiliser les bons paramètres, la bonne intensité et un peu de chance également.

## **10. Animation du corps (Jody Hausmann)**

Pour ce projet, nous n'avons pas eu l'occasion d'utiliser la " motion capture " pour animer notre personnage, mais nous avons utilisé un fichier contenant une animation réalisée à l'aide du " motion capture " et représentant un personnage qui se retourne, fait quelques pas et discute. A partir de ce fichier, nous avons pu créer toutes les animations. Dans 3DsMax, des outils permettent de modifier une animation et de créer des montages entres plusieurs groupes d'animations. Tous ces outils se trouvent dans l'onglet "motion" après sélection du biped. En effet, seul le squelette est animé.

La 1<sup>ère</sup> démarche fut de reprendre l'animation qui nous a été donnée et de la découper en séquences. Nous en avons gardé 2 : la 1ère lorsque le personnage se tourne et la 2ème lorsqu'il parle pendant un certain temps. Nous avons enlevé la séquence où le personnage avance de quelques pas.

Le montage d'éléments d'animations se fait avec l'outil "Motion Flow Mode". Ce mode fonctionne comme un logiciel de montage vidéo. Dans un premier temps, il faut préparer les fichiers d'animations sous forme de clip. Ensuite, l'outil permet de créer un script listant les successions de clips avec leurs transitions. Le script permet d'ajouter une animation à la fin de la précédente. Il est aussi possible de répéter le déroulement de la même animation. Entre chaque clip, il crée une zone de transition sur plusieurs frames et reste paramétrable. Il est possible de gérer sur combien de frames elle doit se dérouler ainsi que l'interpolation entre la dernière et la première frame des clips. L'interpolation de base se référence sur la position des 2 jambes. Il est possible d'obliger la transition sur une seule jambe, permettant ainsi un mouvement plus continu si le clip précédent amorce un balancement du corps sur une jambe. L'outil permet aussi de visionner le mouvement créé. Celui-ci n'est que provisoire car il reste brut. Pour obtenir une bonne animation finale, il faut demander au "Motion Flow Mode" de créer une animation uniforme. Le résultat donne une animation continue et fluide. Il faut quitter ce mode pour visionner le résultat. Les transitions peuvent rester identifiables dans l'animation si elles ont été mal gérées. Le mode permet aussi, après une sélection de plusieurs clips, de créer une animation automatique et aléatoire. Après la sélection d'une durée de l'animation, le mode va utiliser au moins une fois chaque clip et créer entre eux des transitions. Il est aussi possible de visualiser le déroulement de l'animation sous forme de graphe d'état représentant les clips. Le script peut être sauvegardé dans un fichier externe.

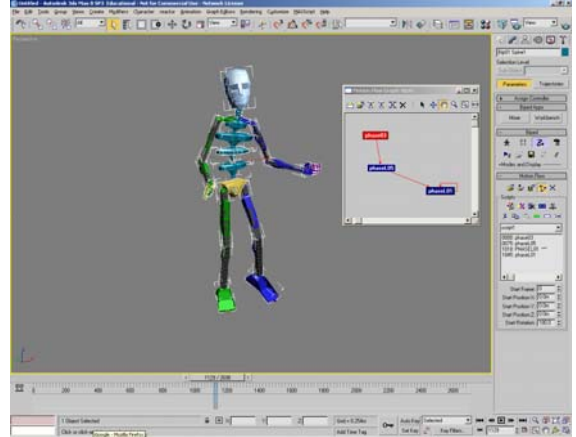

**Figure 91:** Graph d'animation du Motion Flow Mode

Les clips d'animation sont des fichiers .bip contenant toutes les clés de mouvements pour un biped. Dans notre cas, nous en avions préparé 2. Toutes les animations sont basées sur ces deux fichiers. Pour chaque scène, nous avons créé des scripts différents ainsi qu'une durée d'animation différente.

Chaque scène présente un scénario différent. Par exemple, pour la scène 2, le personnage doit se retourner et saluer. Pour les modifications d'animations, nous avons utilisé 2 outils : le premier permet de réaliser du retargetting et le second, une manipulation totalement manuelle.

Les animations de base ont été réalisées en fonction d'une certaine corpulence. Il est nécessaire de les adapter à Théodore avec son large manteau. De plus, pour éviter la monotonie de l'animation, il faut ajouter des mouvements de bras ou de jambes différents. Toutes les animations ont été retravaillées avec un outil "layer" situé dans l'onglet spécial "Motion" pour les biped. Cet outil permet d'effectuer du retargetting, c'est-à-dire de modifier les mouvements directement sur l'animation. L'outil "layer" fonctionne, comme son nom l'indique, avec des couches de modifications. Dès que des modifications sont effectuées sur une couche, il faut les empiler (ou collapse) sur l'animation existante pour les valider. Sans cela, les modifications ne sont pas prises en compte. Avant d'utiliser "layer", il faut s'assurer que toutes les frames aient une clé d'animation. Pour cela, il faut enregistrer l'animation au format .bip et préciser que le fichier doit contenir une clé par frame. Ensuite, il faut créer une couche (dans l'outil "layer"). Cette couche contiendra toutes les nouvelles modifications. Il faut aussi être en "autokey" pour créer automatiquement les nouvelles clés. La modification des mouvements s'opère par déplacement d'un composant du biped sur une frame. La modification s'opère directement avec les outils de transformations classiques de 3Ds Max. L'animation peut être présentée comme une courbe interpolée entre des points et le fait de les déplacer la modifie. Mais layer ne se contente pas de modifier localement un mouvement, celui-ci sera répercuté tout le long de l'animation. Pour éviter des problèmes, comme un bras qui se lève trop haut, il faut utiliser des "snap key". Pour un cas ou la modification d'un mouvement doit rester sur une portion de l'animation, ces clés spéciales permettent de revenir au mouvement de l'animation de base. Elles sont généralement placées au début et à la fin des modifications effectuées. Les animations avant et après ces clés ne sont plus concernées par la transformation. Un problème se pose quant on veut modifier la position des doigts d'une main. L'idéal, est de modifier cette position au début de l'animation avec, suivant le cas, quelques rappels de transformations plus tard dans les frames. Ce genre de modifications ne doit pas s'effectuer en même temps ou sur la même couche qu'une transformation de mouvement utilisant les "snap key". En effet, cette clé remet à zéro l'ensemble du composant sélectionné, c'est-à-dire si c'est une partie d'un bras, c'est tout le bras avec la main qui est figé sur l'animation précédente. Donc toutes les modifications précédemment effectuées sur les doigts sont interpolées depuis la frame modifiée jusqu'à ce " snap key " pour atteindre la position d'origine. Pour éviter de refaire la transformation de position des doigts, il existe 2 techniques. La 1ère c'est de travailler uniquement sur un membre à la fois et de valider à chaque fois les modifications. Sinon, l'autre méthode, est d'utiliser une 2ème couche. En effet, l'outil permet la création de plusieurs couches superposées. La couche supérieure reprend automatiquement les modifications de la couche inférieure, même si aucune validation n'a été effectuée.

Lors de la transformation d'une animation, l'outil affiche en permanence la position d'origine par des lignes rouges représentant les composants d'origine du biped. Ce système permet de comparer l'animation modifiée avec celle d'origine.

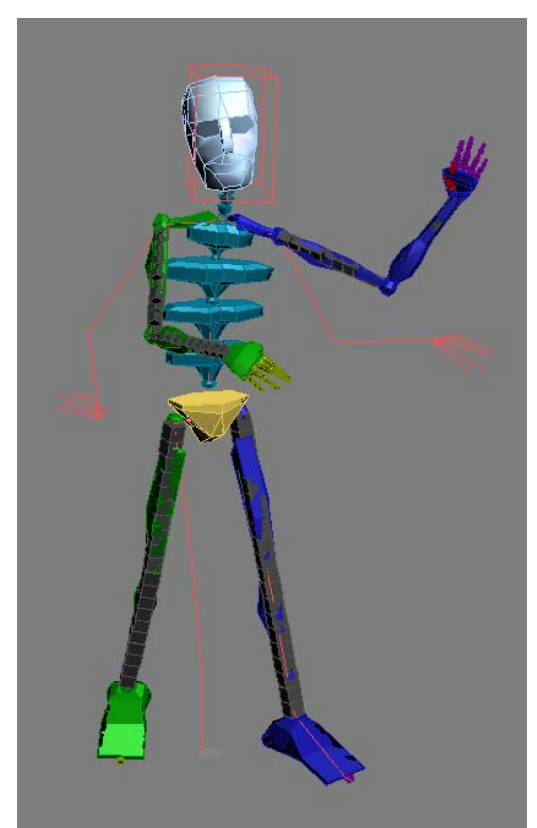

**Figure 92:** Les lignes rouges représentes l'animation d'origine après modification avec l'outil layer.

Le layer permet facilement de modifier une animation, mais il peut aussi apporter des problèmes de mouvement, notamment au niveau des jambes. En effet, suivant les modifications apportées aux jambes, celles-ci peuvent perdre leur position fixe au sol : on constate lors de l'animation que les jambes flottent au-dessus du sol. Pour corriger ce défaut, il faut travailler directement sur les clés d'animation, c'est le "keyframing". La méthode consiste à repérer dans un premier temps, le groupe de frames à corriger et de les effacer. Généralement, la courbe d'animation du composant se corrige automatiquement. Le mouvement brusque d'un bras devient plus régulier et fluide. Mais pour les jambes, il faut utiliser une technique supplémentaire. Dans l'onglet Motion du biped, il y a un groupe d'options nommé "Key Info". Ces outils permettent de créer des clés d'animations spéciales. Pour la correction des jambes, il faut utiliser la clé "Planted Key" pour bloquer la position du pied pendant une certaine durée en en plaçant une au début et une à la fin de la période modifiée. Il est possible qu'un mouvement brusque apparaisse entre une clé " Planted Key " et une clé standard. Pour cela, il faut effacer quelques clés avant ou après. L'animation s'ajustera automatiquement et le mouvement sera plus fluide. Le système propose de tester le blocage d'une jambe lors d'un test d'animation avec un point rouge qui apparaît devant le pied quant-il est bloqué et disparaît dès que celui-ci est libéré.

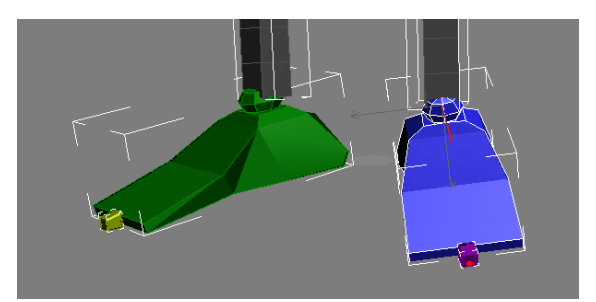

**Figure 93:** Le point rouge sur le pied bleu représente une "Planted Key" activée

Finalement, modifier une animation tient surtout du bricolage des détails. Il suffit de quelques rares défauts pour que l'animation semble irréaliste. Les techniques doivent être vite maîtrisées, car le manque d'expérience entraine rapidement des défauts difficiles à rattraper.

En visionnant la vidéo, on constate des problèmes au niveau du manteau et de la fraise. Pour le manteau, ce sont les manches. Celles-ci ont l'air d'être en carton, car elles suivent trop parfaitement l'angle du bras et, de plus, sur quelques séquences animées, elles entrent dans le manteau. Notre projet étant prévu à l'origine comme une application en temps réel, on n'avait pas prévu de simuler l'animation des habits, ce qui aurait été possible et aurait ainsi permis d'éviter ces problèmes de manches. Nous avons tout de même réussi à éviter au maximum que celles-ci n'entrent dans le manteau, mais il reste quelques imperfections, car nous n'avons pas voulu que notre personnage ait constamment les bras trop levés et éloignés du corps.

La fraise a posé aussi des problèmes lors de l'animation. Lorsque la tête se penche sur le côté et que l'épaule remonte, la fourrure du col remonte à travers la fraise. Nous n'avons pas pu résoudre totalement l'erreur mais nous l'avons suffisamment atténuée pour qu'elle ne se voie pas trop. Pour la corriger, nous avons commencé par aplatir la fraise, puis nous avons modifié les réglages des bones pour que les vertèbres la repoussent vers la tête.

#### **10.1. Techniques d'animations et statistiques de la scène 1 (Jody Hausmann)**

Cette scène a été la plus simple à mettre en place. L'animation réside uniquement sur le mouvement de caméra créé par Boujou. Par contre, pour une bonne transition entre les scènes 1 et 2, nous avons dû reprendre Théodore dans la même pose que celle du début de la scène 2. La scène compte 873 frames.

#### **10.2. Techniques d'animations et statistiques de la scène 2 (Jody Hausmann)**

L'animation de la scène 2 a été très complexe. Nous voulions que le personnage se tourne vers la caméra et commence son discours. De plus, il doit saluer en levant sa main et se courber quand il se présente. Nous avons créé un script d'animation pour le moment où il se tourne et le moment où il discute, mais nous avons eu beaucoup de difficultés pour la transition. L'animation d'origine mettait en scène un personnage qui se tourne et marche tout droit. Il a été difficile d'éliminer l'amorce du mouvement de marche. Nous avons beaucoup travaillé avec les layer et le keyframing des pieds et eu de nombreuses séquences présentant des jambes qui flottent.

Le mouvement du bras qui salue et celui où il se présente ont été réalisés uniquement avec le layer. Cependant, il a fallu retravailler les mouvements des bras de ces 2 périodes afin d'éviter qu'elles ne s'agitent, car elles bougeaient continuellement. Pour cela, nous avons travaillé directement sur les frames.

Nous avons pris énormément de temps pour réaliser cette 1ère animation, car nous avons commis beaucoup d'erreurs au départ qui ont été difficiles à reprendre.

La scène compte 880 frames.

#### **10.3. Techniques d'animations et statistiques de la scène 3 (Jody Hausmann)**

C'est la scène la plus longue pour pouvoir contenir le discours, mais comme Théodore ne fait que parler, et il était inutile d'y ajouter des mouvements spéciaux. Nous avons répété plusieurs fois la même séquence du fichier original et avons dû surtout travailler les transitions pour obtenir un résultat correct. Celles-ci restent malheureusement discernables. Comme la scène utilise un plan américain, il a été inutile d'effectuer des corrections sur les jambes. La scène comporte 2080 frames.

#### **10.4. Techniques d'animations et statistiques de la scène 4 (Alexandre Albanese)**

Cette scène montre Théodore en gros plan. Nous avons juste animé le haut du corps et copiant une animation uniquement sur le bones de la tête. Ensuite, nous avons effectué des ajustements et des corrections pour qu'il regarde plus souvent le spectateur. La scène contient 1200 frames.

#### **10.5. Techniques d'animations et statistiques de la scène 5 (Jody Hausmann)**

Cette scène est la plus courte. Nous avons repris une partie de l'animation de la scène 3, en modifiant seulement le bras gauche au moment où Théodore dit, "yes you". Le bras bascule en avant et montre du doigt la caméra. La scène compte 570 frames.

#### **10.6. Techniques d'animations et statistiques de la scène 6 (Jody Hausmann)**

Scène finale de notre production. Nous avons également repris l'animation de la scène 3 et y avons ajouté un mouvement de bras sur la fin quand Théodore finit son discours. La scène compte 1430 frames.

# **11. Rendu final (Alexandre Albanese, Jody Hausmann)**

#### **11.1. Montage audio – vidéo (Alexandre Albanese)**

Pour le montage vidéo, nous avons utilisé le logiciel "Adobe Première". Nous avons importé les images au format "tif" issus du rendu. Nous avons six scènes que nous allons monter sous Adobe Première avec une scène d'introduction supplémentaire et un générique. Nous avons ajouté au montage deux bandes son, une pour la voix de Théodore et une pour le bruit de fond. Le montage à été fait simplement, avec des transitions courtes entre les scènes. L'image titre se termine par un fondu laissant apparaître la 1ère scène. Ensuite, pour les autres séquences nous avons utilisé la technique du fondu simple. Cette transition donne un certain dynamisme à l'ensemble et d'autant plus que nous n'avons pas de mouvement de caméra. Nous n'avons fait le choix de ne pas mettre de musique à cause de notre manque d'expérience dans ce domaine et d'utiliser un le fond sonore. L'ensemble de la production vidéo a été enregistré dans un format avec faible taux de compression pour garder un fichier original sans perte de qualité.

### **11.2. Le rendu avec la Render Farm (Alexandre Albanese)**

Le logiciel 3ds Max est un modeleur, c'est à dire que l'on manipule des objets en trois dimensions. Une fois que la phase de modélisation est terminée, on passe à l'étape suivante qui est la phase de rendu. Pour effectuer cela, on place une caméra dans la scène et au minimum une lumière pour avoir de l'ombre. Voir chapitre 9.1 sur l'importance de la lumière. Ensuite, on active le rendu et après un certain temps qui dépend de la complexité de la scène, on obtient une image en deux dimensions qui est le rendu finale. Le temps que prend cette procédure dépend en grande partie du nombre de polygone qu'il y a dans la scène.

L'éclairage joue un rôle et plus particulièrement le type d'ombre qu'il génère. On peut dire que plus le rendu est réaliste plus le calcule prend du temps.

Par exemple au début du projet de modélisation de Théodore, nous étions dans la phase de création du premier objet comme le chapeau et lorsque nous devions faire un rendu, cette phase prenait tout au plus quelques secondes. Alors que dans la phase finale, où toutes les scènes sont prêtes, le rendu d'une image prend en moyenne une dizaine de minute. Comme le projet a été réorienté en cours de route, il n'y pratiquement pas eu de travail d'optimisation des scènes, si bien qu'à la phase finale, nous nous trouvons avec un total de frame qui avoisine les six mille. Ce qui donne comme temps de calcule de mille heures, soit 42 jours. C'est pourquoi nous allons utiliser les fermes de rendu "render farm". Ce système fonctionne de cette manière, il s'agit d'un logiciel fournit par 3ds Max qui s'installe sur chaque ordinateur. Ce logiciel, "backburner" fonctionne sur le principe client/serveur. Il distribue les frames sur tous les postes disponibles du réseau. Dans notre cas, la ferme de serveur compte un vingtaine de station. Nous avons effectué quelques testes de rendu avant de lancer l'ensemble du travail. Les tests ont donné une moyenne de traitement de 45 secondes par images, soit environ 75 heures. Donc grâce à la ferme nous avons divisé le temps de calcule par 13.

Il est aussi très important que les fichiers de sorties soit au format images tif au lieu d'un film déjà encodé. Premièrement nous évitons le problème des "codec". Deuxièmement, en cas d'erreur nous pouvons procéder à un nouveau rendu des images à problèmes.

Le temps de calcule pour une image à le mérite de soulever le problème des ordinateurs qui ne seront jamais assez puissant finalement, mais nous avons aussi tendance à repousser la question de l'optimisation, car ce fait n'apparaît que bien plus tard dans le travail. Une fois que la question se pose, il est souvent trop tard pour changer d'orientation. Comme le résultat de la version qui possède plus de polygone est bien plus flatteuse, il est bien difficile de faire marche arrière, surtout, si cette question ne fait pas partie des priorités.

# **12. Impressions finales du projet (Alexandre Albanese, Jody Hausmann)**

#### **12.1. Améliorations possible (Alexandre Albanese, Jody Hausmann)**

Comme tous projets, il ne se termine jamais. Nous avons du nous imposer des délais qui nous ont obligé à faire l'impasse sur de nombreuses améliorations, en voici quelques exemples.

Pour la partie historique, il aurait été intéressant de rencontrer un historien spécialisé dans la réforme et d'effectuer une recherche anthropologique sur les mœurs et coutume des Genevois à cette période.

La modélisation n'est pas en reste pour l'amélioration, par exemple nous avons omis de modéliser les cils. La barbe aurait pu être réalisée avec le plugin " Hair and Fur " et nous aurions pu ajouter plus de détails sur le visage, comme des cernes ou des rides plus prononcées.

Le manteau présente des incohérences de mouvement au niveau des manches qui aurait pu être résolu en le simulant pour l'animation.

Nous aurions aimé utiliser la motion capture pour l'animation du corps et du visage. L'animation aurait gagné en réalisme.

Il aurait été intéressant de tourné plusieurs scènes, sous différents plan et avec des mouvements de caméra plus complexe. Le montage aurait été ainsi plus intéressant.

#### **12.2. Conclusion de Jody Hausmann (Jody Hausmann)**

Le fait d'avoir pris comme modèle un personnage historique donne davantage de valeur à ce projet, qui n'aurait pas eu le même impact avec un personnage fictif. J'ai trouvé plaisant de rendre vie à un personnage historique du 16ème en le faisant bouger et parler. Cependant, la plus grande difficulté a été de prendre du recul par rapport à notre Théodore. En effet, à force de travailler sur le visage, on ne voit plus que lui et cela nous empêche de le comparer de manière objective aux tableaux et gravures que nous possédons. Nous avons essayé de le modéliser en s'en rapprochant le plus possible, bien que sachant que les seuls portraits existants de lui sont eux aussi peu fidèles à la réalité. Néanmoins, ce sont les seuls héritages visuels que nous ayons et par conséquent la seule représentation que se font les gens de lui.

Les vêtements apportent à mon avis énormément au personnage. Même s'il est difficile de le reconnaître, il est toujours représenté avec ce genre de long manteau à 4 manches. La barbe apporte aussi beaucoup, car parmi les 4 principaux réformateurs, il est pratiquement le seul à être souvent représenté avec une barbe divisée en 2 mèches.

La 1<sup>ère</sup> découverte du projet a été le logiciel FaceGen. En effet, en l'espace de quelques minutes, on peut modéliser une tête qui aurait pris normalement beaucoup plus de temps avec d'autres logiciels 3D. Malgré la rigidité des réglages, le résultat est impressionnant, surtout quand on débute sur ce genre de projet et que l'on ne sait pas encore par où commencer. Le fait d'avoir rapidement un visage auquel s'identifier a été un moteur de motivation pour le reste du projet.

J'estime que le logiciel Zbrush est l'outil le plus adapté pour ce genre de modélisation. C'est réellement un outil pour artistes et dès qu'on est plus à l'aise avec l'interface, on se prend vite au jeu du sculpteur et du peintre. Une seule démonstration m'a immédiatement décidé à l'utiliser pour travailler la tête de Théodore. Même s'il est possible d'obtenir des résultats similaires uniquement avec 3Ds Max, la durée de modélisation n'aurait pas été la même. En effet, je trouve moins intuitif de travailler directement sur les vertex et plus complexe quand il faut répéter les modifications effectuées sur la symétrie du visage. La texture aurait coûté encore plus de temps ; il est très difficile de créer la texture d'un visage présenté à plat et étiré, surtout s'il doit correspondre à la physionomie d'un modèle. Pour cela, il existe l'outil UVunwrap qui permet de déplier les uv sur une texture. Cet outil est effectivement la meilleure solution pour adapter un maillage sur une texture, mais il est difficile à manier.

Zbrush possède beaucoup de fonctions et de plugins que je n'ai pas encore explorés. Par exemple, les Zsphere. Cet outil permet de créer un objet à partir de sphères. La surface de l'objet sera créée en suivant la tangence et la distance entre les sphères, c'est la technique des "blobs". Il a néanmoins le défaut d'avoir une mauvais gestion des UV, et par conséquent, il est conseillé de les préparer à l'avance sur 3DsMax. Il a aussi une étrange utilisation des objets 3D, car un objet est considéré comme un outil de dessin. Ce sont donc des outils que l'on modifie et que l'on enregistre et non un document ou une scène.

L'animation a été la partie du projet la plus difficile. On ne se doute pas à l'avance de tous les réglages et paramètres nécessaires pour obtenir une bonne cinématique. Ce sont les réglages avec Bones Pro 3 qui nous ont donné le plus de difficultés, en raison de notre manque d'expérience. Finalement, en voyant le peu de temps qui restait, j'ai été obligé de faire des concessions et de bricoler le maillage qui dépassait du manteau. Même si j'ai regretté de devoir ainsi bricoler et modifier au dernier moment un corps complet, le résultat en est meilleur, car on évite des problèmes de polygones qui de toute façon doivent être cachés.

Je me suis aussi rendu compte de l'importance des détails pour le mouvement du squelette. Il suffit de peu de choses pour que l'animation perde son réalisme. Un mouvement trop lent ou trop brusque provoque tout de suite une incohérence. La position des jambes est aussi très importante. Le fait d'en avoir une qui flotte ou qui est trop haute, en fonction du sol, attire immédiatement le regard. Je ne pense pas qu'il soit possible de créer une animation réaliste de manière totalement manuelle, sans avoir recours à la motion capture. Peut-être avec beaucoup d'expérience et de temps.

Lorsque nous avons commencé les 1ères démarches pour la planification du projet, j'étais loin d'imaginer la charge de travail qui serait nécessaire, mais mon désir dès le départ était d'apprendre à connaître et à utiliser le plus possible de logiciels appartenant à ce domaine et je suis fier d'avoir atteint cet objectif. Toutefois, je regrette quand même que le projet d'origine n'ait pu se réaliser. Le concept était innovateur et très intéressant.

Ce projet m'a permis aussi de réaliser à quel point le travail des studios d'animations cinématographiques est gigantesque : il nous a fallu environ 4 mois pour réaliser une vidéo de plus de 4 minutes, avec un décor fixe et un seul personnage, alors que les films d'animation ont une durée moyenne d'1h30, avec beaucoup de décors et d'objets animés !

#### **12.3. Conclusion d'Alexandre Albanese (Alexandre Albanese)**

Celle-ci se limitera uniquement sur le travail que j'ai fourni. Je n'aborderai pas les questions relatives à l'ensemble du travail du groupe, ni les avantage et inconvénient d'un projet fait dans le cadre de notre tandem.

Ce projet était intéressant et varié, j'ai travaillé sur les domaines suivants: la recherche historique, la modélisation et la mise en scène.

J'ai eu énormément de plaisir à aborder la partie historique. Il est toujours intéressant d'aller chercher de l'information sur le passé et de la mettre en vie dans un projet tel que le notre. Néanmoins, je regrette de ne pas avoir eu suffisamment de temps pour aller plus loin dans la recherche. Il aurait été intéressant de savoir comment Théodore s'exprimait autrefois, dans la langue de l'époque. Comment on vivait à Genève au 16ème siècle? De reconstruire une scène virtuelle de l'époque pour une intégration plus réaliste de Théodore de Bèze.

L'exemple des reportages fait par la BBC sur l'ancienne Egypte au temps des Pharaons, démontre toute l'importance de mon travail. On voit que la recherche historique est nécessaire ainsi que la maîtrise des technologies nouvelles. Pour cinq minutes de film, il y a un travail énorme en arrière plan.

La modélisation m'a permis d'utiliser de nombreux logiciels. Inversement il a fallu produire un résultat en même temps que je découvrais ces logiciels. Plus le temps avançait et plus m'a maîtrise grandissait. Mais en même temps l'échéance du projet arrivait à grand pas. Autrement dit, lorsque je découvrais des solutions intéressantes, comme au niveau de l'éclairage, je me trouvais déjà en phase finale du projet, là où le temps ne permettait plus les modifications nécessaires.

La phase d'animation et de mise en scène était également très motivante. Il s'agit d'un domaine qui fait appel à des compétences artistiques comme la photographie, pour le cadrage et la maîtrise de la lumière. Le repérage pour les scènes, en fonction des critères historiques. Les techniques cinématographies, la maîtrise du matériel, les mouvements de caméra, ces plans. La phase de montage du film, la post-production.

Lorsque je vois la qualité du résultat produit en si peu de temps je ne peux que m'enthousiasmer. Pourtant, je pense qu'avec plus de temps, certaine erreur aurait été évitée et il est certain qu'avec le savoir acquis au cours de ce projet, le prochaine réalisation gagnera en professionnalisme et surtout en réalisme.

#### **12.4. Conclusion commune (Alexandre Albanese, Jody Hausmann)**

Notre approche des trois domaines que sont, la recherche historique, la maitrise des outils de modélisation et d'animation, nous a permis de résoudre la problématique. Malgré la difficulté de trouver des sources et la complexité de la tâche, il nous a été possible de modéliser un personnage historique de manière satisfaisante. Notre courtmétrage prouve qu'il est possible d'y arriver. Néanmoins il ne faut pas oublier les points d'amélioration cité dans le chapitre plus haut. Comme tout travail artistique, celui-ci peut-être constamment amélioré.

Nous avons dès le départ bien structuré notre travail, mais nous avons été obligés d'avoir de nombreuse étape commune sans lesquelles le projet n'aurait pu aboutir. Dans un travail d'équipe il est nécessaire de définir des priorités, de ce concerté, et d'avoir une vision commune.

Il faut faire attention de ne pas se laisser emporter par le projet come cela a été dans notre cas. En effet, nous n'avons pas réalisée l'ampleur de travail pour créer cinq minutes d'animation. Nous sommes fier d'avoir eu l'occasion de réalise ce projet.

## **13. Divers (Alexandre Albanese, Jody Hausmann)**

#### **13.1. Site Internet (Jody Hausmann)**

Nous avons créé un site internet sur notre projet. Celui-ci contient tous les rapports hebdomadaires, plusieurs galeries d'images classé par logiciel, le schéma d'étapes de modélisation, des vidéos d'essais et la vidéo finale du projet. Le site utilise le language HTML, le CSS et du javascript pour les galeries d'images. Adresse: www.shaame.net/theo

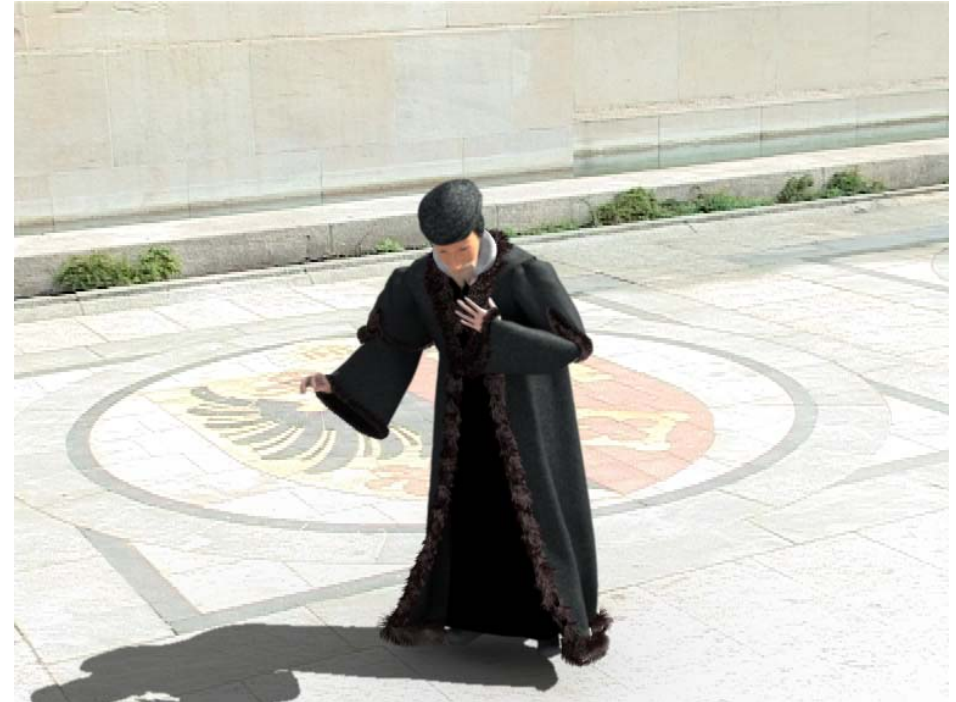

# **13.2. Galerie (Alexandre Albanese, Jody Hausmann)**

**Figure 94** 

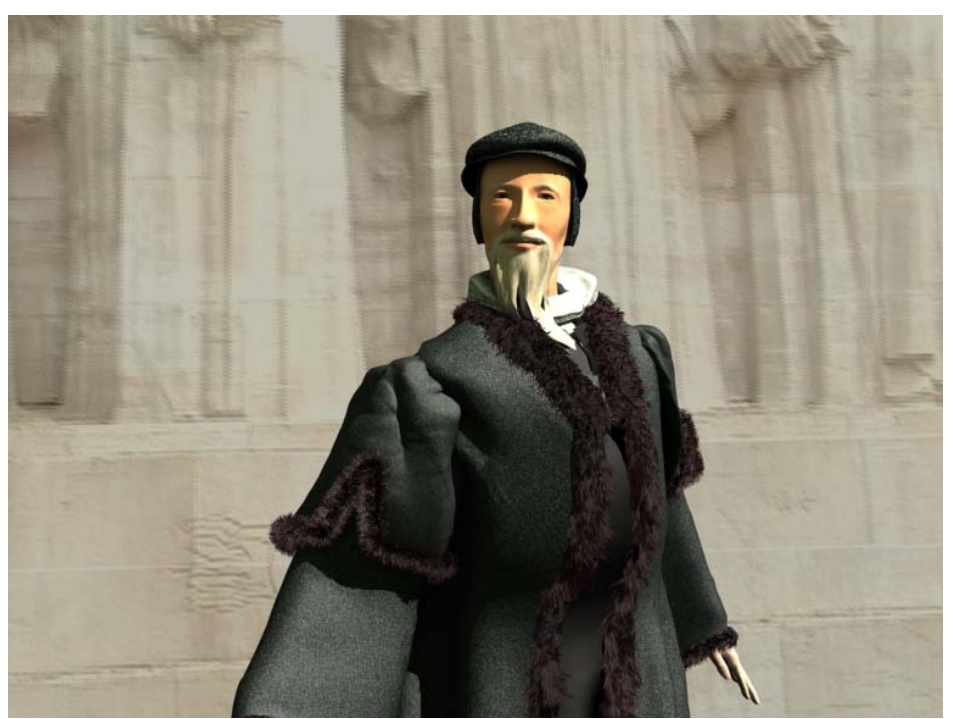

**Figure 95** 

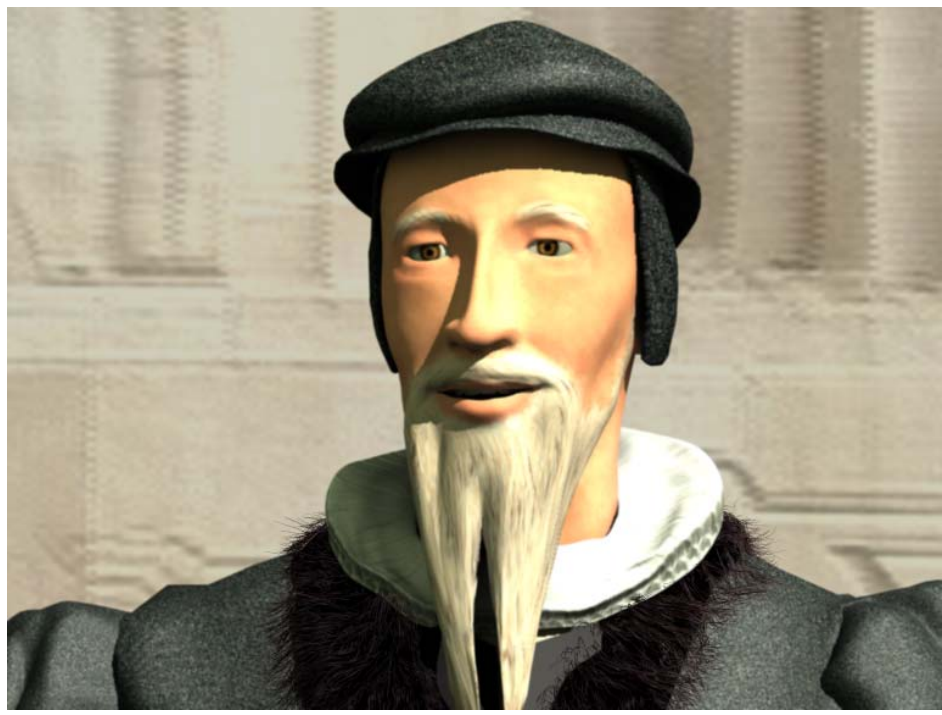

**Figure 96** 

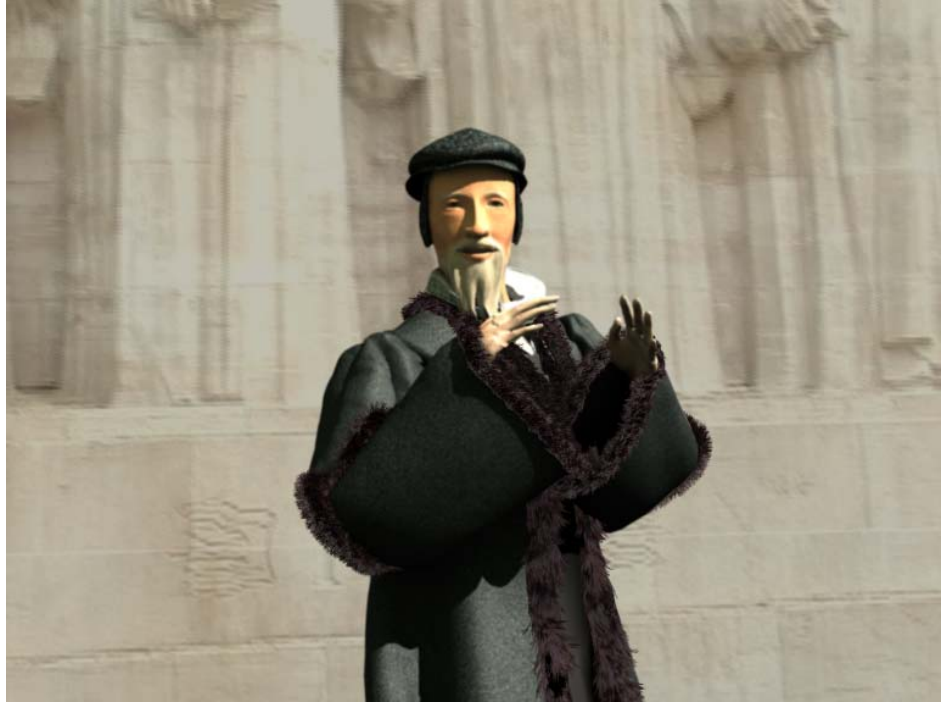

**Figure 97** 

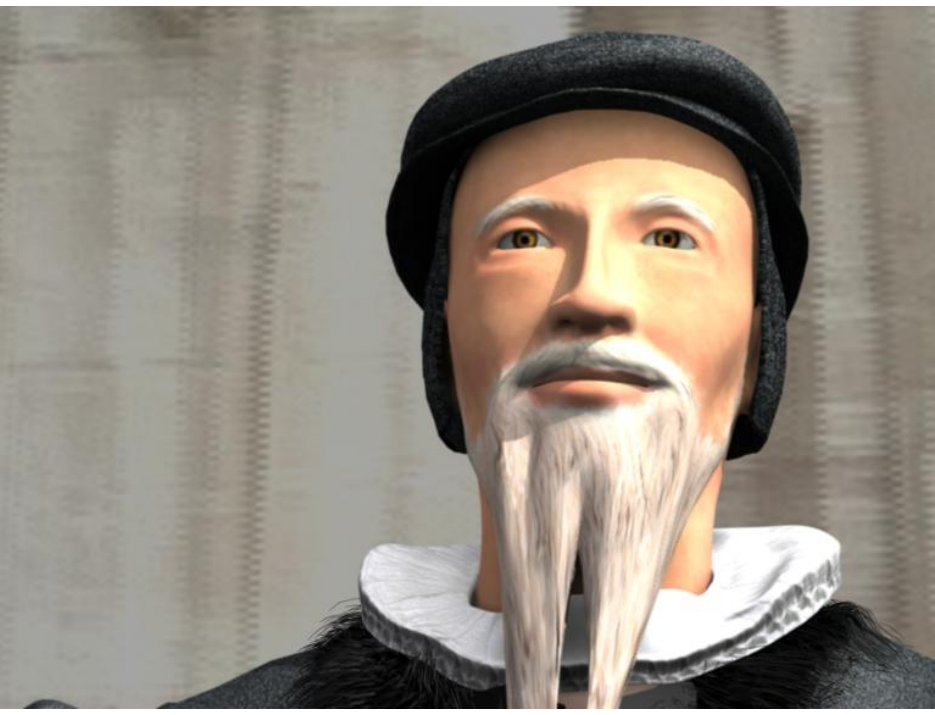

**Figure 98** 

#### **13.3. Logiciels utilisés**

3Ds Max 8 service pack 3, Autodesk, http://www.autodesk.fr Zbrush 3.1, Pixologic, http://www.pixologic.com FaceGen Modelleur, Singular Inversions, http://www.facegen.com Photoshop CS2 et CS3, Adobe, http://www.adobe.com Illustrator CS3, Adobe, http://www.adobe.com Premiere Pro 2, Adobe, http://www.adobe.com Dreamweaver 8, Macromedia, http://www.adobe.com Boujou 3.0, 2d3, http://www.2d3.com Microsoft Word 2003, Microsoft, http://www.microsoft.com Google Documents, Google, http://docs.google.com Bones Pro 3, Digimation, http://www.digimation.com Poser, e frontier, http://www.e-frontier.co.jp FaceToolKit, MIRALab

#### **13.4. Projet Théodore en chiffre**

- 4 mois de travail à raison de 3 jours par semaines.
- 1 fichier créé au départ, le timeline et à l'arrivée nous avons 3100 fichiers env et 45 répertoires.
- 20Go de data divers.
- Le rendu pour une image dure en moyenne 10 minutes sur une machine de type workstation.
- Le rendu d'une image avec la lumière direct light et l'option shadow activé c'est 45 minutes.
- Notre projet contient environs 6000 frames, soit 1000 heures (42 jours) de temps de calcul pour le rendu sur une seul machine.
- La render Farm, c'est en moyenne 20 workstation activés et c'est 45 heures de rendus.
- 5 minutes de vidéo.
- Théodore est composé de 16 objets et de 273 147 polygones.

### **13.5. Références bibliographiques (Jody Hausmann)**

#### Boujou et tutoriel:

http://www.finalclap.com/tuto/35,3dsmax-tracking.html, Incruster un objet 3D dans une video http://www.3dvf.com/modules/publish/Tutoriels\_815\_1.html, Tutorial Boujou http://fr.wikipedia.org/wiki/Match\_moving, Article Wikipedia sur le match moving, le 15.06.08 http://www.2d3.com/product/?v=1, site officiel de 2ds présentant Boujou, le 15.06.08

Zbrush:

http://www.zbrush.fr/ZBPortail/, communauté francophone de Zbrush http://www.zbrushcentral.com/zbc/index.php, communauté officielle d'aide pour Zbrush http://www.pixologic.com/zbrush/, site officiel de Zbrush http://www.pixologic.com/docs/index.php/Main\_Page, documentation officielle online de Zbrush http://www.3d-station.com/pages/tutorials/tutorial.php?id=170&page=1, tutoriel sur les normal map sous Zbrush http://www.3d-station.com/pages/tutorials/tutorial.php?id=142&page=1, tutoriel sur les displacement map sous Zbrush http://3dmagic.site.voila.fr/zbrush/concept.htm, Les concepts de bases de Zbrush, 22.06.07

FaceGen Modeller http://www.facegen.com/, site officiel de FaceGen

3DsMax 3Ds max 8, édition Eyrolles

Divers

Les plans au cinéma, Jose Cruz, Jeremy Vineyard, Eyrolles 2004

#### **13.6. Références bibliographiques (Alexandre Albanese)**

Que sais-je, "La Réforme" (1517-1564), Richard Stauffer, 8ème édition, 2003 février, Presse Universitaire de France, Paris.

Que sais-je, "Histoire du costume", François-Marie Grau, 2ème mise à jour, 2007 septembre, Paris.

"Théodore de Bèze, Poète et théologien", Alain Dufour, Droz, 2006, Genève.

"Le costume occidental de l'antiquité à la fin du XXème siècle" John Peacock, 1990, Chêne.

"Histoire de la mode masculine", Colin McDowell, édition de la Martinière, 1997, Paris.

"Dictionnaire du costume et de ses accessoires, des armes et des étoffes des origines à nos jours", Maurice Leloir, librairie Gründ, 1951, présente édition, SPADEM, 1992, Gründ, Paris.

"Histoire des costumes en occident, des origines à nos jours", François Boucher, Flammarion, 1996, Paris.

Musées d'art et d'histoire Genève, Centre d'iconographie genevoise, Département de la culture, Ville de Genève.

Musées d'art et d'histoire Genève, Maison Tavel, Département de la culture, Ville de Genève.

Liens internets:

Wikipédia, "Théodore de Bèze" http://fr.wikipedia.org/wiki/Th%C3%A9odore\_de\_B%C3%A8ze

Wikipédia, "Jean Calvin", http://fr.wikipedia.org/wiki/Jean\_Calvin

Wikipédia, "Histoire du costume", http://fr.wikipedia.org/wiki/Histoire\_du\_costume

Wikipédia, "Notion de module", http://fr.wikipedia.org/wiki/Notion\_de\_module

Nagchampa.blogspirit.com, "Le corps humain: les Proportions", http://nagchampa.blogspirit.com/archive/2005/11/20/lecorps-humain-les-proportions.html

Intellego.fr, "Les canons de beauté", http://www.intellego.fr/doc/1849

Journaldunet.com, "La géométrie du corps humain", http://www.journaldunet.com/science/art-etscience/vitruve/vitruve.shtml

3d-station.com, "La main", http://www.3d-station.com/pages/tutorials/tutorial.php?id=59&page=1

Créer des mains sous 3DS Max 4

http://www.game-lab.com/index.php?section=tutorials&section\_id=1&p=tutorial&action=showtut&id=75

waylon-art.com, "UVW mapping Tutorial", http://waylon-art.com/3d.html

MIT Media Lab, "Welcome to the Personal Robots Group", http://robotic.media.mit.edu/index.html

Vidéo MIT Media Lab, "Official MDS Robot Video - First Test of Expressive Ability", http://www.youtube.com/watch?v=aQS2zxmrrrA&watch\_response)

### **13.7. Annexes**

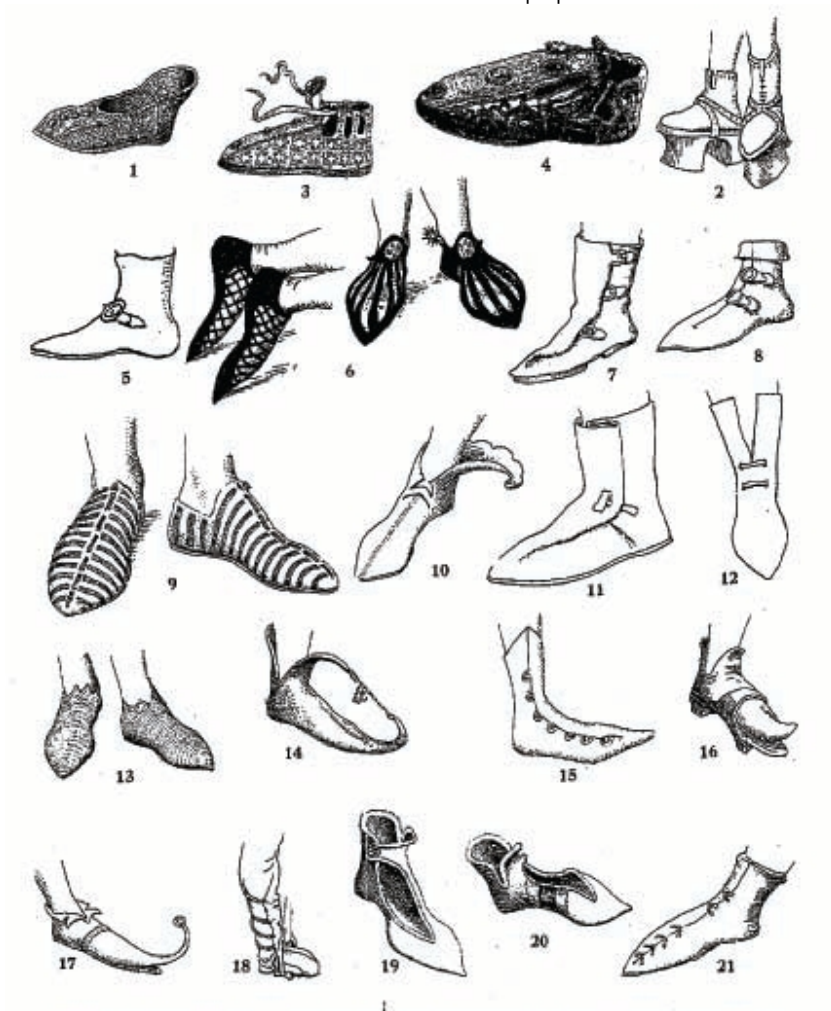

Document sur les souliers d'époques:

1. XI<sup>o</sup> siècle, Soulier carolingien. - 2. XI<sup>t</sup> siècles. Souliers munis de pathes. - 3. X<sup>It</sup> siècle. Carolingiens.<br>4. 1215. Pour la couronnement des Empereurs d'Occléent. -- 5. 1431. Soulier à boucle. -- 6. XIV siècle.<br>

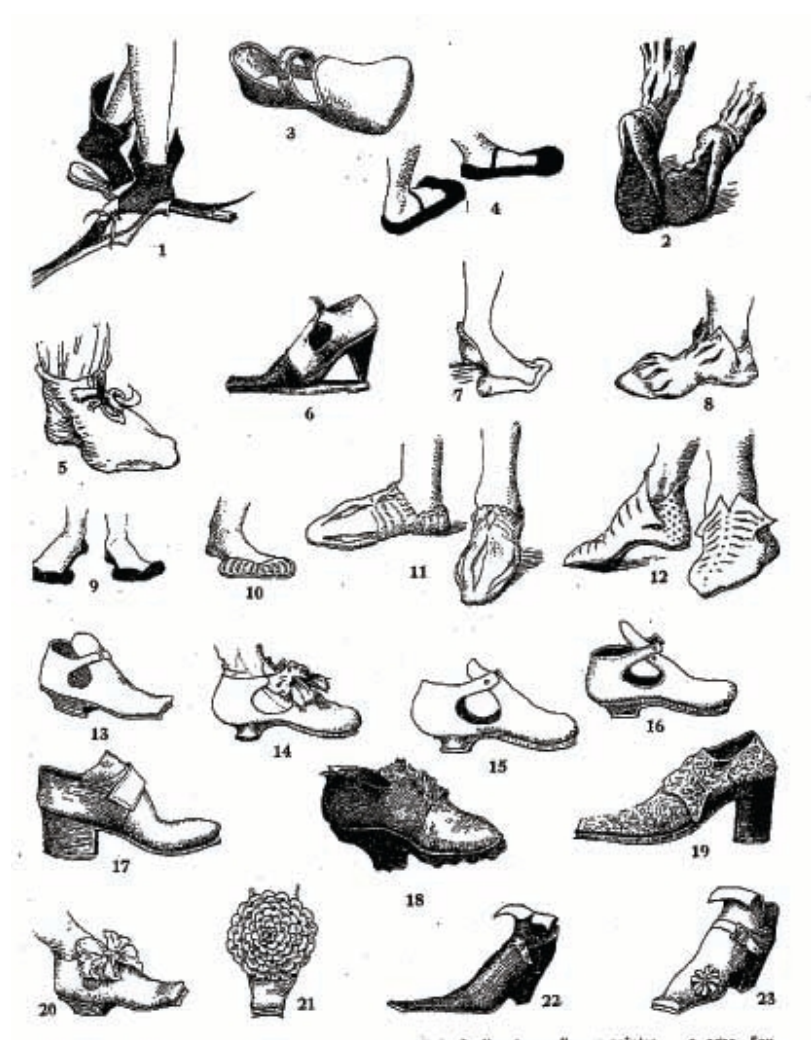

r. 1480. Souliers en poulaine munis de patins. — 2. XV° siècle. Souliers à somelles en pointes.<br>
liers en pieds d'ours. — 4. 1599. Souliers en pieds d'ours. — 5. 1511. Souliers à cordons. — 6. XV<br>
à longs pieds et à semel ointes. —<br>— 6. XVP 16

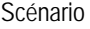

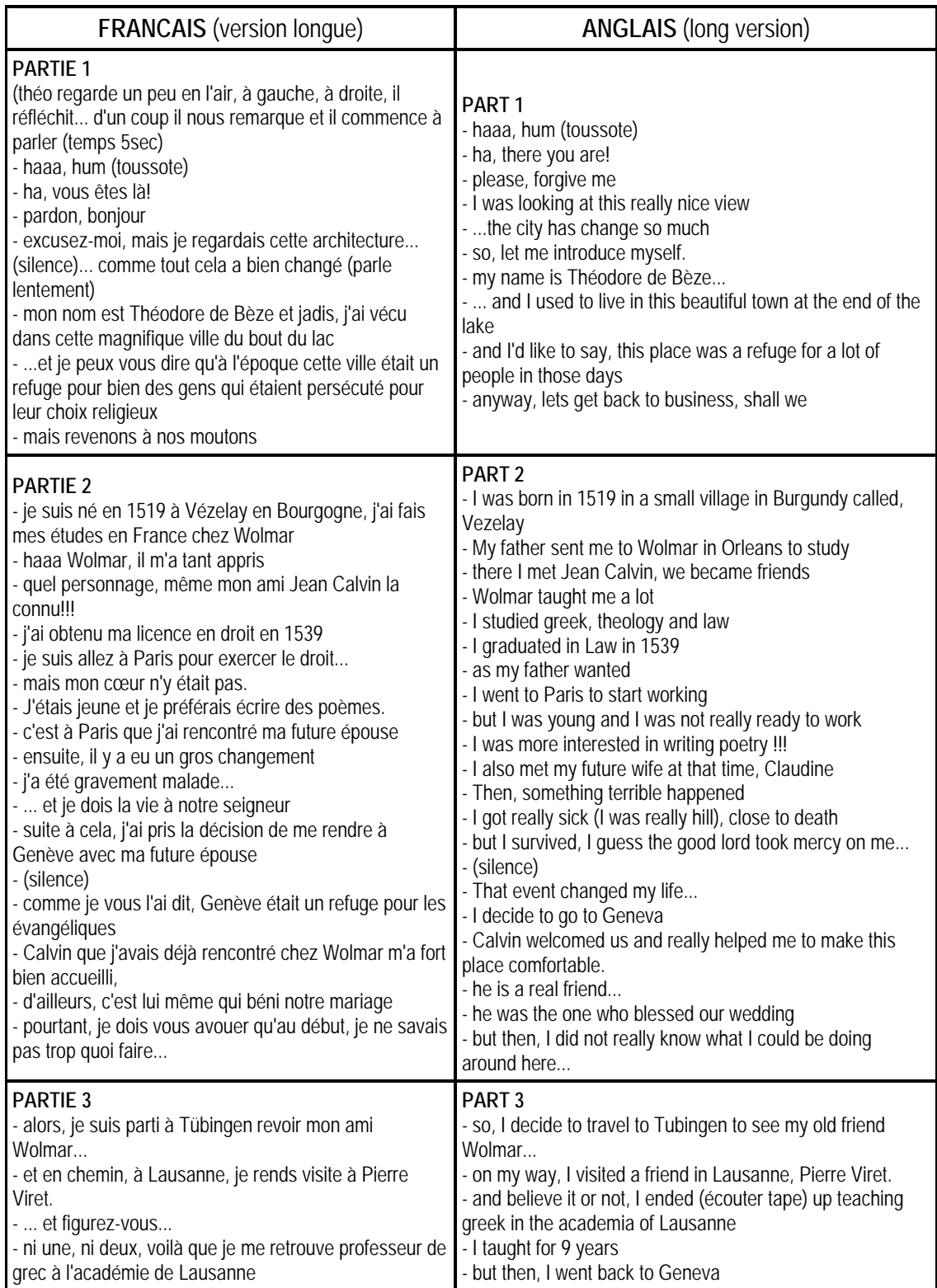

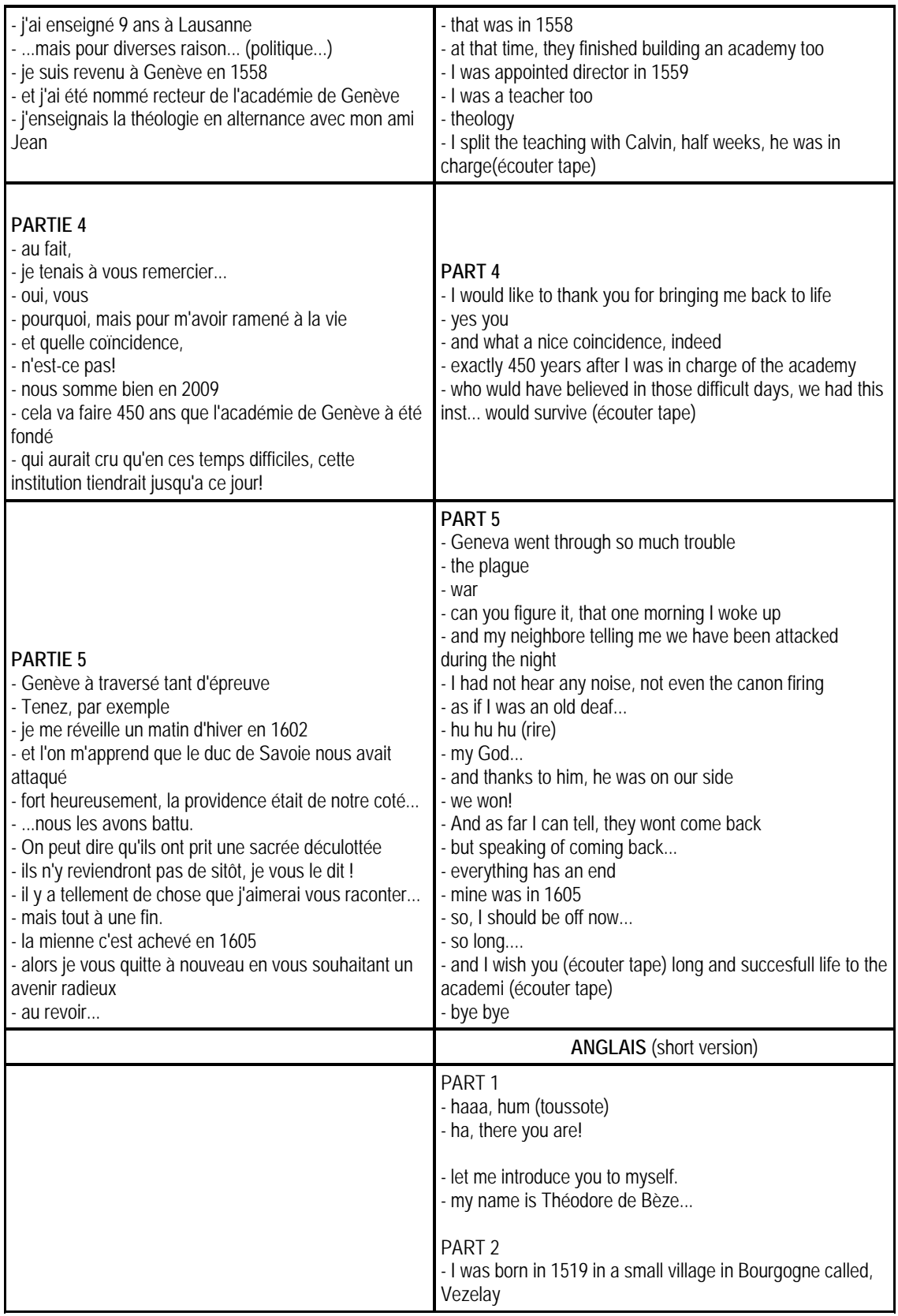

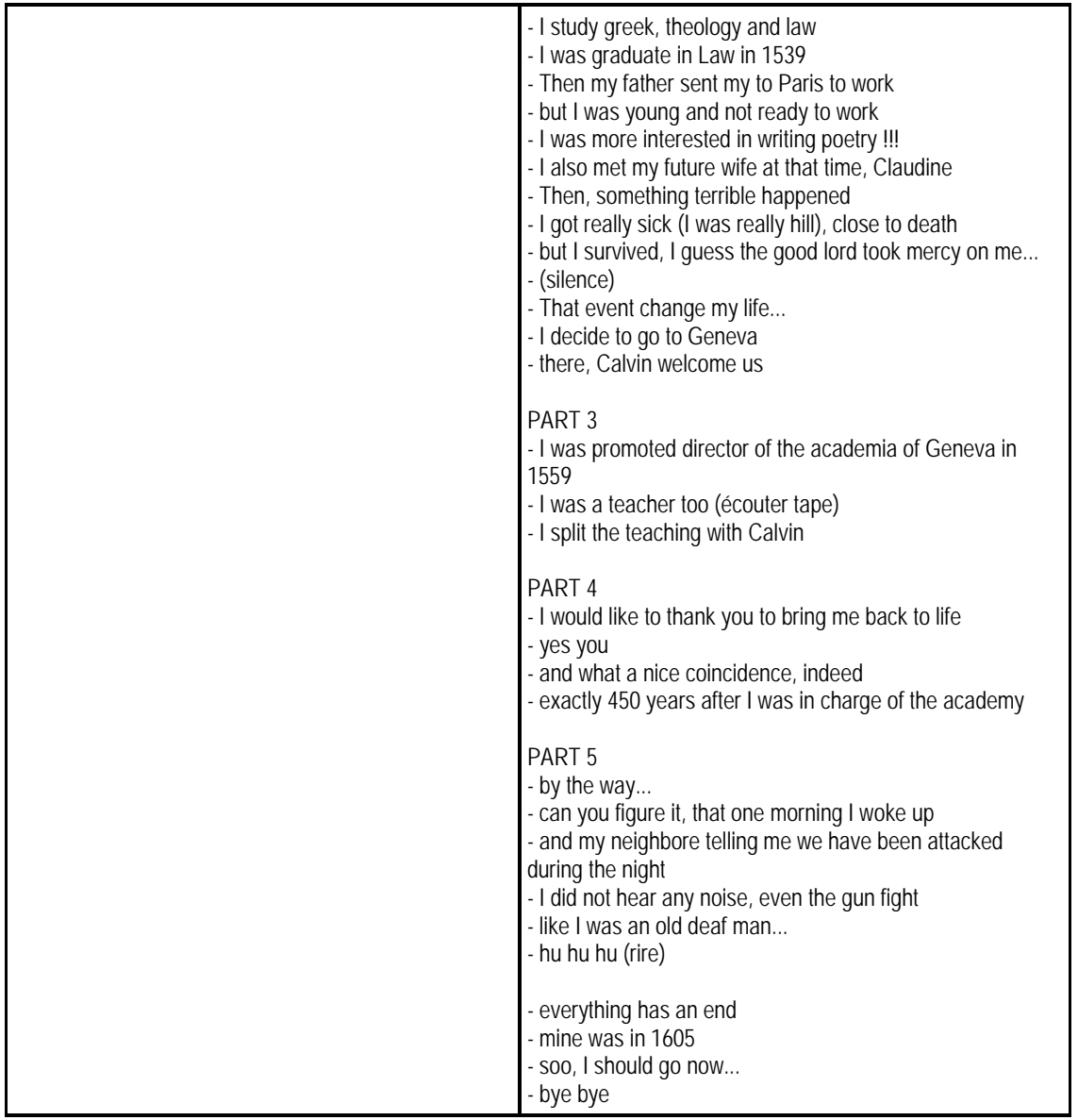

#### **13.8. Remerciement (Alexandre Albanese, Jody Hausmann)**

Au laboratoire MIRALab qui nous a accueil et mis à notre disposition l'infrastructure et le matériel.

Madame la professeure Nadia Magnenat-Thalmann qui nous a proposé un projet très motivant et qui nous a permis de le réaliser.

Madame Nedjma Cadi-Yazli, notre assistante qui nous a aidé et guidé tout au long de notre travail.

Monsieur Alessandro Foni qui nous a donné de judicieux conseil.

Monsieur Michael Mulvey, interprète de conférence et chanteur baryton, pour la magnifique voix de Théodore de Bèze en Anglais.

Monsieur Alain Rieder, qui nous a fournis un excellent outil pour enregistrer la voix de Monsieur Mulvey (digital portable Edirol R-09).

Monsieur Silvio Albino pour nous avoir prêté le matériel photographique et ses précieux conseilles pour le projet. Monsieur Luc Brunnschweiler pour nous avoir permis de photographier le costume de Théodore utilisé lors du cortège de l'escalade.

Ma copine Katia Andrade pour son aide lors de la rédaction du rapport.

Ma mère pour son aide et ses conseils pour la rédaction.

Monsieur Alexandre Kuhn pour avoir posé lors de nos essais de tournages.